# **SONY**

# *Network Camera*

# **User's Guide**

Software Version 1.0

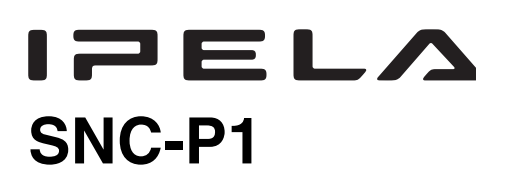

© 2005 Sony Corporation

# **Owner's Record**

The model and serial numbers are located on the bottom. Record the serial number in the space provided below. Refer to these numbers whenever you call upon your Sony dealer regarding this product.

Model No. SNC-P1 Serial No.

# **WARNING**

**To prevent fire or shock hazard, do not expose the unit to rain or moisture.**

**To avoid electrical shock, do not open the cabinet. Refer servicing to qualified personnel only.**

#### **AC power adaptor**

Model No.: MPA-AC1 (Sony) CAUTION: This unit is for use only with the supplied AC power adaptor. Use with other AC power adaptors may cause hazards such as a fire.

#### **Caution**

This installation should be made by a qualified service personnel and should conform to all local codes.

#### **Caution**

The apparatus shall not be exposed to dripping or splashing and no objects filled with liquid, such as vases, shall be placed on the apparatus.

#### **For customers in the U.S.A.**

This equipment has been tested and found to comply with the limits for a Class B digital device, pursuant to Part 15 of the FCC Rules. These limits are designed to provide reasonable protection against harmful interference in a residential installation. This equipment generates, uses, and can radiate radio frequency energy and, if not installed and used in accordance with the instructions, may cause harmful interference to radio communications. However, there is no guarantee that interference wll not occur in a particular installation. If this equipment does cause harmful interference to radio or television reception, which can be determined by turning the equipment off and on, the user is encouraged to try to correct the interference by one or more of the following measures:

- Reorient or relocate the receiving antenna.
- Increase the separation between the equipment and receiver.
- Connect the equipment into an outlet on a circuit different from that to which the receiver is connected.
- Consult the dealer or an experienced radio/TV technician for help.

#### *If you have any questions about this product, you may call:*

*Sony's Business Information Center (BIC) at 1-800-686-SONY (7669)*

*or Write to: Sony Customer Information Services Center*

*6900-29, Daniels Parkway, PMB 330 Fort Myers, Florida 33912*

#### <span id="page-1-0"></span>**Declaration of Conformity**

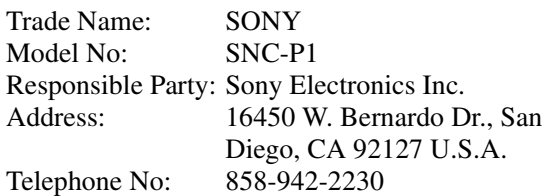

This device complies with Part 15 of the FCC Rules. Operation is subject to the following two conditions: (1) This device may not cause harmful interference, and (2) this device must accept any interference received, including interference that may cause undesired operation.

You are cautioned that any changes or modifications not expressly approved in this manual could void your authority to operate this equipment.

The shielded interface cable recommended in this manual must be used with this equipment in order to comply with the limits for a digital device pursuant to Subpart B of Part 15 of FCC Rules.

#### **For customers in Canada**

This Class B digital apparatus complies with Canadian ICES-003.

#### **ATTENTION**

The electromagnetic fields at specific frequencies may influence the picture of the unit.

#### **Voor de klanten in Nederland**

- Dit apparaat bevat een vast ingebouwde batterij die niet vervangen hoeft te worden tijdens de levensduur van het apparaat.
- Raadpleeg uw leverancier indien de batterij toch vervangen moet worden. De batterij mag alleen vervangen worden door vakbekwaam servicepersoneel.
- Gooi de batterij miet weg maar lever deze in als klein chemisch afval (KCA).
- Lever het apparaat aan het einde van de levensduur in voor recycling, de batterij zal dan op correcte wijze verwerket worden.

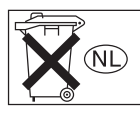

- The Network Camera system and related service is not a security service. When monitoring the image and audio of the purchased Network Camera, there is a risk that the monitoring image or audio may be viewed or used by a third-party via the network. It is provided only as a convenience for people to easily access their cameras via the internet. When you use the Network Camera, please take into account and ensure the privacy and portrait right of the object at your own responsibility.
- Access to the camera or system is limited to the user setting up a user name and password only. No further authentication is provided nor should the user presume that such filtering is done by the service.
- Sony assumes no liability should the service related to the Network Camera goes down or interrupted for whatever reason.

### **NOTICE TO USERS**

© 2005 Sony Corporation. All rights reserved. This manual or the software described herein, in whole or in part, may not be reproduced, translated or reduced to any machine readable form without prior written approval from Sony Corporation.

SONY CORPORATION PROVIDES NO WARRANTY WITH REGARD TO THIS MANUAL, THE SOFTWARE OR OTHER INFORMATION CONTAINED HEREIN AND HEREBY EXPRESSLY DISCLAIMS ANY IMPLIED WARRANTIES OF MERCHANTABILITY OR FITNESS FOR ANY PARTICULAR PURPOSE WITH REGARD TO THIS MANUAL, THE SOFTWARE OR SUCH OTHER INFORMATION. IN NO EVENT SHALL SONY CORPORATION BE LIABLE FOR ANY INCIDENTAL, CONSEQUENTIAL OR SPECIAL DAMAGES, WHETHER BASED ON TORT, CONTRACT, OR OTHERWISE, ARISING OUT OF OR IN CONNECTION WITH THIS MANUAL, THE SOFTWARE OR OTHER INFORMATION CONTAINED HEREIN OR THE USE THEREOF.

Sony Corporation reserves the right to make any modification to this manual or the information contained herein at any time without notice.

The software described herein may also be governed by the terms of a separate user license agreement.

- "IPELA" and  $\Box$   $\Box$   $\Box$  are trademarks of Sony Corporation.
- Microsoft, Windows, Internet Explorer and MS-DOS are registered trademarks of Microsoft Corporation in the United States and/or other countries.
- Java is a trademark of Sun Microsystems, Inc. in the United States and other countries.
- Intel and Pentium are registered trademarks of Intel Corporation or its subsidiaries in the United States and other countries.
- Adobe, Acrobat and Adobe Reader are trademarks of Adobe Systems Incorporated in the United States and/ or other countries.

All other company and product names are trademarks or registered trademarks of the respective companies or their respective makers.

# **Table of Contents**

### **[Overview](#page-5-0)**

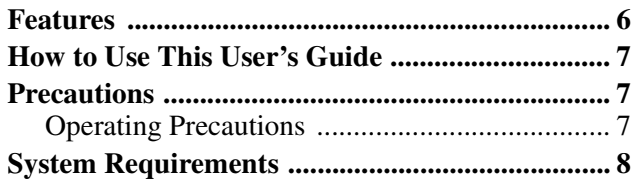

# **[Preparation](#page-8-0)**

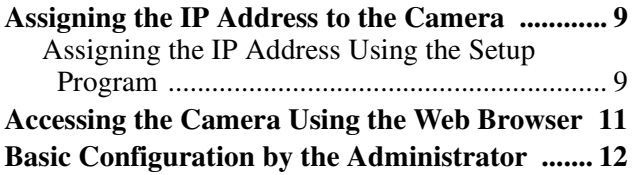

# **[Operating the Camera](#page-12-0)**

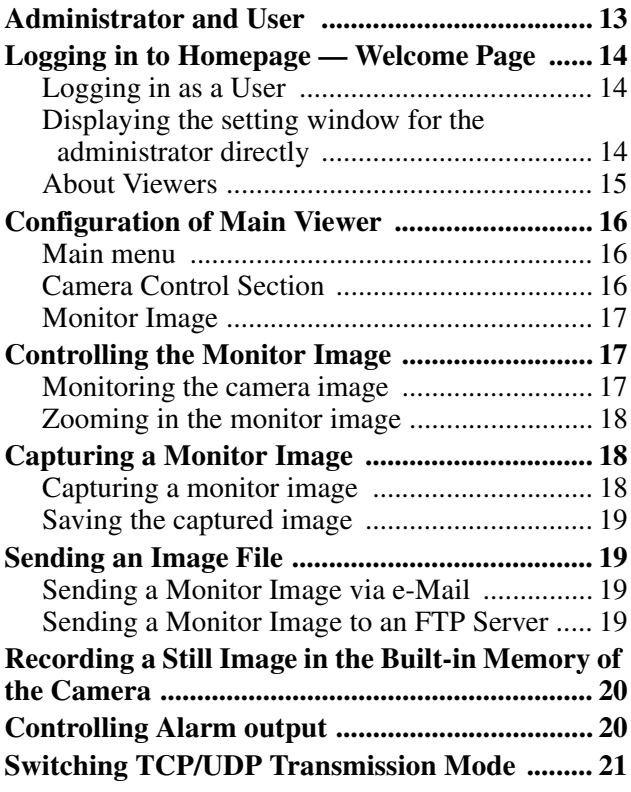

# **[Administrating the Camera](#page-21-0)**

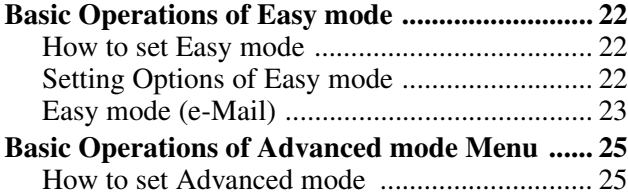

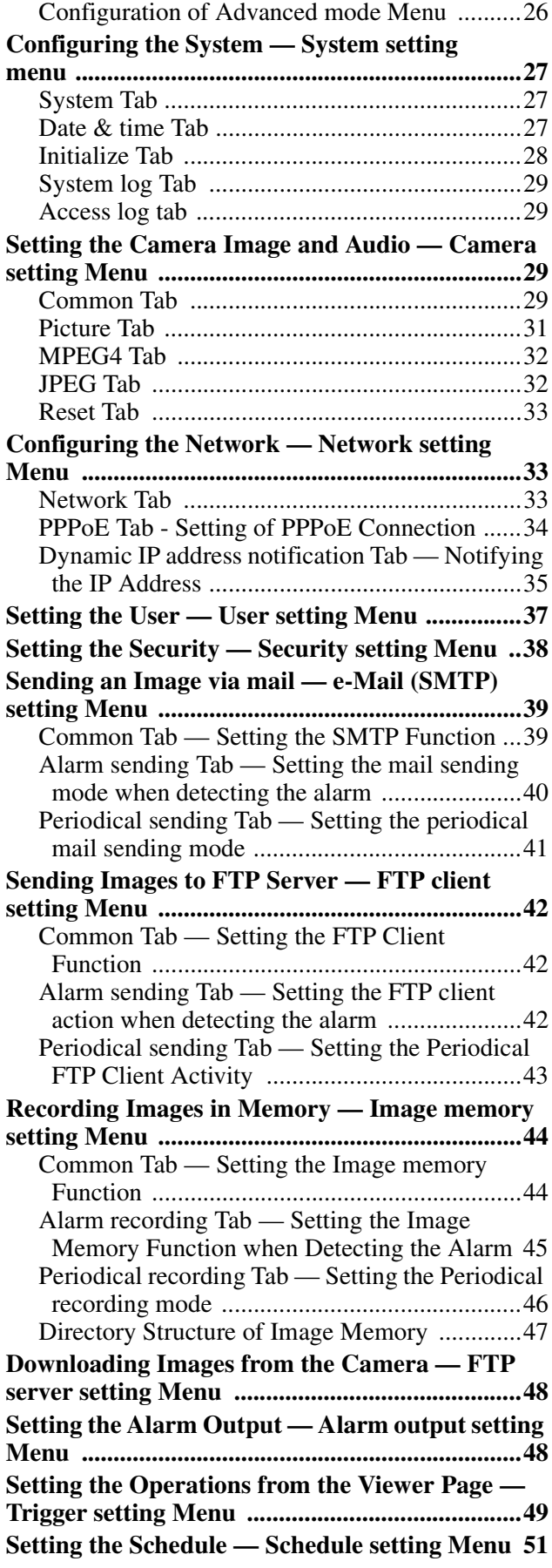

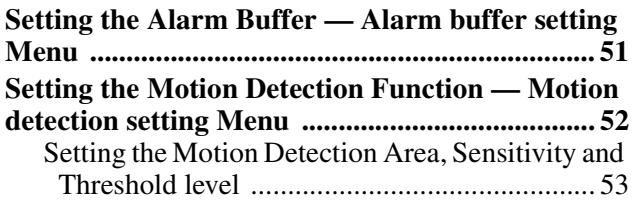

# **[Others](#page-53-0)**

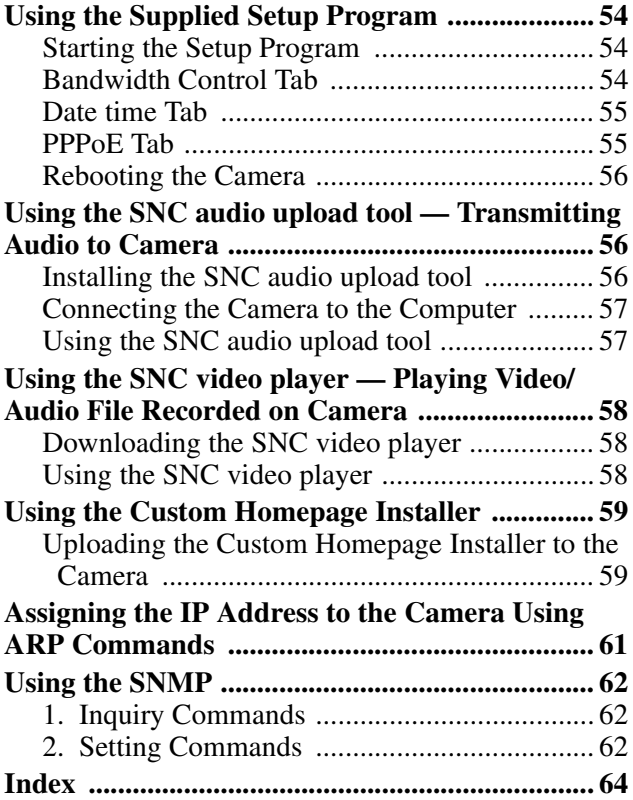

### <span id="page-5-0"></span>*Overview*

# <span id="page-5-1"></span>**Features**

The SNC-P1 is a network camera equipped with a builtin Web server. The camera has the following features:

#### **Monitoring using the Web browser**

Real-time monitoring of the image and sound from the camera is possible using the Web browser on the computer.

#### **MPEG4 video compression**

MPEG4 video compression allows a smooth streaming of motion pictures with 30 fps (QVGA size). Motion JPEG video streaming is also possible by selecting the JPEG video compression format.

#### **Offering video streaming in VGA size**

The 1/4 type CCD supporting VGA offers high-quality video streaming in VGA size. (The frame rate in VGA size is less than 30 fps.)

#### **Built-in microphone**

A microphone (monaural) is built in the camera. Also, the built-in microphone jack (minijack, monaural) accepts a commercially available plug-in-power microphone (rated voltage: 2.0V DC).

#### **External speaker system can be connected**

The line output jack (minijack, monaural) allows connection of a commercially available speaker system with the built-in amplifier so that the sound transmitted via the network can be output from the connected speaker system.

#### **Sending the image and controlling peripheral devices by synchronizing with the alarm**

The camera is equipped with the motion detection function (in MPEG4 mode), a sensor input terminal and an alarm output terminal. You can send images from the camera as an E-mail attachment or to an FTP server by synchronizing with motion detection or external sensor input, or control peripheral devices connected to the alarm output terminal.

#### **Image flip function**

The image flip function allows rotation of images from the camera by 180 degrees according to the installation location of the camera.

### **Supplied IP Setup Program**

The camera is supplied with the IP Setup Program for easy performance of the network setting.

# <span id="page-6-0"></span>**How to Use This User's Guide**

This User's Guide explains how to operate the SNC-P1 Network Camera from a computer.

The User's Guide is written to be read on the computer display.

As this section gives tips on using the User's Guide, read it before you operate the camera.

#### **Jumping to the related page**

When you read the User's Guide on the computer display, click on the sentence to jump to the related page.

#### **Software display examples**

Note that the displays shown in the User's Guide are explanatory examples. Some displays may be different from the ones which appear as you operate the application software.

#### **Printing the User's Guide**

Depending on your system, certain displays or illustrations in the User's Guide, when printed out, may differ from those as portrayed on your screen.

#### **Installation Manual (printed matter)**

The supplied Installation Manual describes the names and functions of parts and controls of the Network Camera, connecting examples and how to set up the camera. Be sure to read the Installation Manual before operating.

# <span id="page-6-1"></span>**Precautions**

This Sony product has been designed with safety in mind. However, if not used properly electrical products can cause fires which may lead to serious body injury. To avoid such accidents, be sure to heed the following.

#### **Heed the safety precautions**

Be sure to follow the general safety precautions and the "Operating Precautions."

#### **In case of a breakdown**

In case of system breakdown, discontinue the use and contact your authorized Sony dealer.

#### **In case of abnormal operation**

- If the unit emits smoke or an unusual smell,
- If water or other foreign objects enter the cabinet, or
- If you drop the unit or damage the cabinet:
- **1** Disconnect the camera cable and the connecting cables.
- **2** Contact your authorized Sony dealer or the store where you purchased the product.

# <span id="page-6-2"></span>**Operating Precautions**

#### **Operating or storage location**

Avoid operating or storing the camera in the following locations:

- Extremely hot or cold places
- Exposed to direct sunlight for a long time, or close to heating equipment (e.g., near heaters)
- Close to sources of strong magnetism
- Close to sources of powerful electromagnetic radiation, such as radios or TV transmitters
- Locations subject to strong vibration or shock

#### **Ventilation**

To prevent heat buildup, do not block air circulation around the camera.

#### **Transportation**

When transporting the camera, repack it as originally packed at the factory or in materials of equal quality.

#### **Cleaning**

- Use a blower to remove dust from the lens or optical filter.
- Use a soft, dry cloth to clean the external surfaces of the camera. Stubborn stains can be removed using a soft cloth dampened with a small quantity of detergent solution, then wipe dry.
- Do not use volatile solvents such as alcohol, benzene or thinners as they may damage the surface finishes.

# <span id="page-7-0"></span>**System Requirements**

These are the requirements for the computer that displays the image or controls the camera.

#### **Processor**

Pentium III 1 GHz or higher (Pentium IV, 2 GHz or higher recommended)

#### **RAM**

256 MB or more

#### **OS**

Windows 2000/XP

#### **Web browser**

Internet Explorer Ver. 5.5 or Ver.6.0

### <span id="page-8-0"></span>*Preparation*

The Preparation section explains what the administrator has to prepare for monitoring the images after installation and connection of the camera.

# <span id="page-8-3"></span><span id="page-8-1"></span>**Assigning the IP Address to the Camera**

<span id="page-8-5"></span>To connect the camera to a network, you need to assign a new IP address to the camera when installing the camera for the first time.

You can assign an IP address in two ways:

- Using the setup program stored in the supplied CD-ROM (see [page 9](#page-8-2))
- Using the ARP (Address Resolution Protocol) commands (see [page 61\)](#page-60-1)

This section explains how to assign an IP address to the camera using the supplied setup program and how to configure the network.

Before starting, connect the camera to a local network, referring to "Connections" in the supplied Installation Manual.

Consult the administrator of the network about the assigned IP address.

### <span id="page-8-6"></span><span id="page-8-2"></span>**Assigning the IP Address Using the Setup Program**

- **1** Insert the supplied CD-ROM disc into your CD-ROM drive. After a short time a window will open displaying the files on the CD-ROM.
- **2** Click the **Setup** icon of **IP Setup Program**. The "File Download" dialog opens.
- **3** Click **Open**.

#### **Note**

If you click "Save this program to disk" on the "File Download" dialog, you cannot install correctly. Delete the downloaded file, and click Setup icon again.

- **4** Install the IP Setup Program to your computer following the wizard displayed. If the Software License Agreement is displayed, read it carefully and accept the agreement to continue the installation.
- <span id="page-8-4"></span>**5** Start the IP Setup Program. The program detects the SNC-P1 cameras connected to the local network and lists them on the Network tab window.

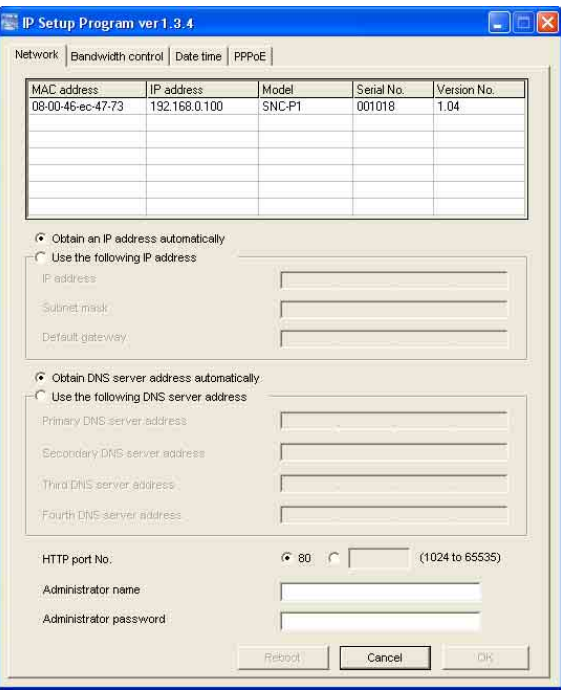

- 
- **6** Click on the camera to which you want to assign a new IP address in the list.

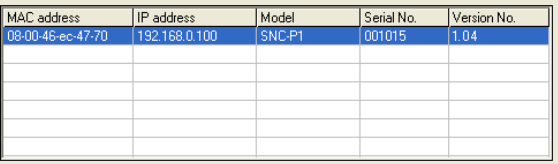

The network settings for the selected camera are displayed.

**7** Set the IP address.

#### **To obtain the IP address automatically from a DHCP server:** Select **Obtain an IP address automatically**.

C Obtain an IP address automatically

 $\Box$  Use the following IP address

The IP address, Subnet mask and Default gateway are assigned automatically.

#### **To specify the IP address manually:**

Select **Use the following IP address**, and type the IP address, Subnet mask and Default gateway in the relevant boxes.

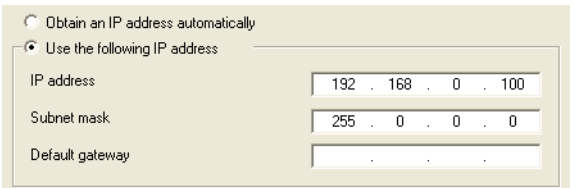

**8** Set the DNS server address.

#### **To obtain the DNS server addresses automatically:**

Select **Obtain DNS server address automatically**.

C Obtain DNS server address automatically

□ Use the following DNS server address

#### **To specify the DNS server addresses manually:** Select **Use the following DNS server address**, and type the Primary DNS server address and Secondary DNS server address in the relevant boxes.

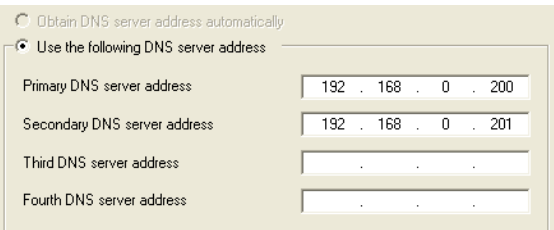

#### **Note**

<span id="page-9-0"></span>The Third DNS server address and Fourth DNS server address are invalid for this camera.

**9** Set the HTTP port No.

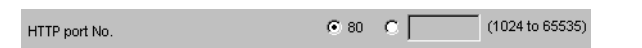

For usual case, select **80** for the HTTP port No. To use another port number, type the port number between 1024 and 65535 in the text box.

**10** Type the Administrator name and Administrator password.

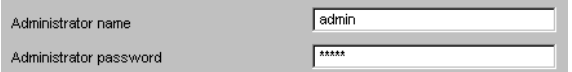

The default settings of both items are "admin."

#### **Note**

You cannot change the Administrator name and Administrator password in this step. To change these items, [See "Setting the User — User setting](#page-36-1)  [Menu" on page 37.](#page-36-1)

**11** Confirm that all items are correctly set, then click **OK**.

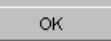

If "Setting OK" is displayed, the IP address is correctly assigned.

**12** To access the camera directly, double-click the camera name on the list.

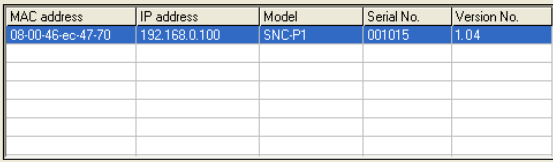

The welcome page of the network camera SNC-P1 is displayed.

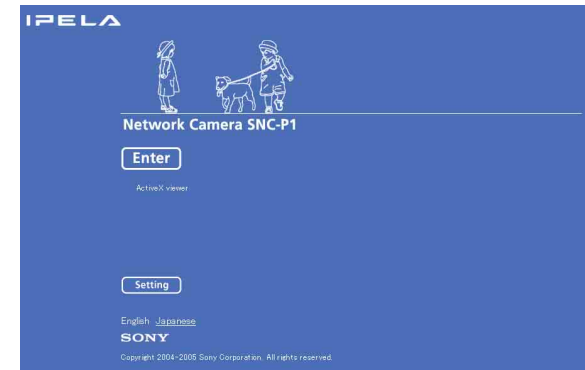

#### **Note**

If the IP address is not set correctly, the welcome page does not appear after step 12. In this case, try to set the IP address again.

# <span id="page-10-0"></span>**Accessing the Camera Using the Web Browser**

<span id="page-10-2"></span>When the IP address has been assigned to the camera, check that you can actually access the camera using the Web browser installed in your computer. Use Internet Explorer as the Web browser.

**1** Start the Web browser on the computer and type the IP address of the camera in the URL box.

<span id="page-10-4"></span>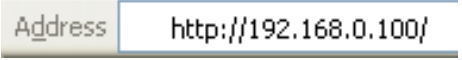

The welcome page of "Network Camera SNC-P1" is displayed.

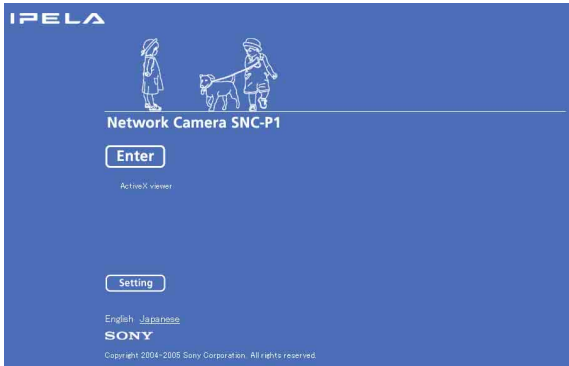

#### **2** Click **Enter**.

<span id="page-10-3"></span>The main viewer is displayed.

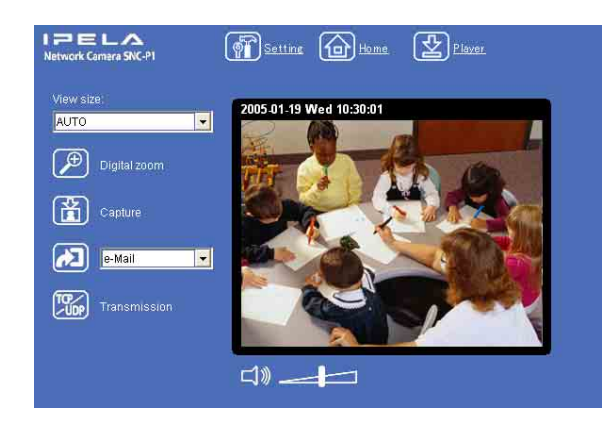

When the main viewer is correctly displayed, the IP address assignment is completed.

#### **When the main viewer of the camera is displayed for the first time**

When you click **Enter**, "Security warning" is displayed. When you click **OK**, the ActiveX control is installed and the main viewer is displayed.

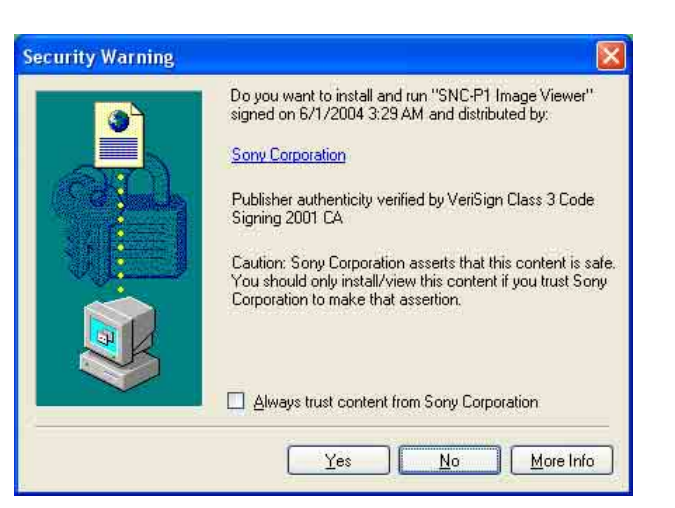

#### **Notes**

- If **Automatic configuration** is enabled in the Local Area Network (LAN) Settings on Internet Explorer, the image may not be displayed. In this case, disable **Automatic configuration** and set the Proxy server manually. For setting the Proxy server, consult your network administrator.
- When you install ActiveX viewer on Windows 2000 or Windows XP, you should have logged in the computer as the Administrator.

#### **Tip**

Every page of this software is optimized as display character size **Medium** for Internet Explorer.

#### <span id="page-10-1"></span>**To display the Welcome page correctly**

To operate the welcome page correctly, set the security level of the Internet Explorer to Medium or lower, as follows:

- **1** Select **Tool** from the menu bar for Internet Explorer, then select **Internet Options** and **Security** tab in sequence.
- **2** Click the **Internet** icon (when using the camera via the Internet) or **Local intranet** icon (when using the camera via a local network).
- **3** Set the slider to **Medium** or lower. (If the slider is not displayed, click **Default Level**.)

#### **When using antivirus software in the computer**

- When you use antivirus software in your computer, the camera performance may be reduced, for example, the frame rate for displaying the image may be lower.
- The Web page displayed when you log in to the camera uses Java Script. The display of the Web page may be affected if you use antivirus software in your computer.

# <span id="page-11-0"></span>**Basic Configuration by the Administrator**

You can monitor the image of the camera by logging in with the initial condition of this network camera. You can also set various functions according to the install position, network condition or purpose of the camera. We recommend you configure the following items before monitoring the image from the camera.

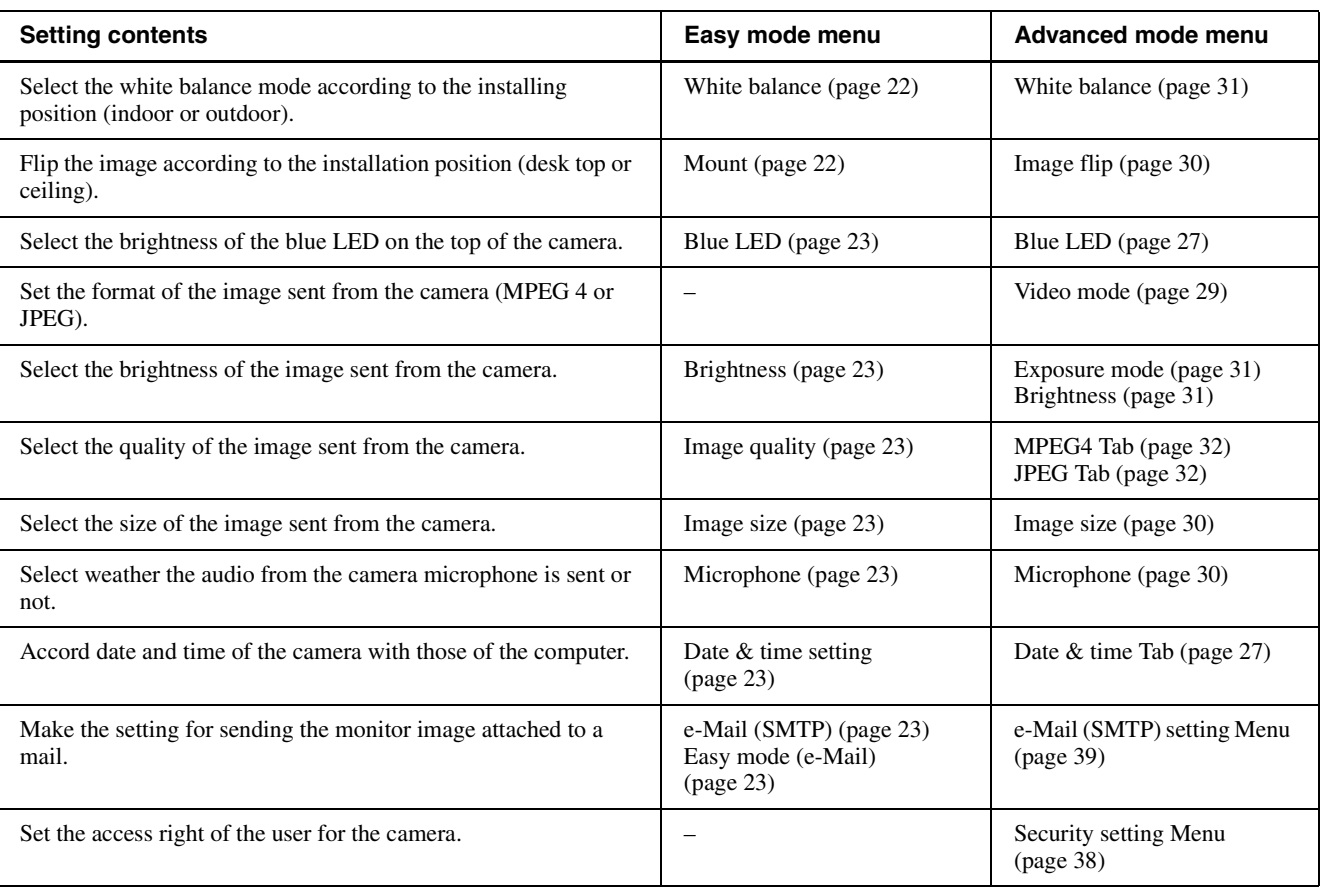

### <span id="page-12-2"></span><span id="page-12-0"></span>*Operating the Camera*

The Operating the Camera section explains how to monitor the image from the camera using the Web browser. Use Internet Explorer as the Web browser. The functions of the camera should be set by the Administrator. For setting the camera, see ["Administrating the Camera" on page 22.](#page-21-6)

# <span id="page-12-3"></span><span id="page-12-1"></span>**Administrator and User**

<span id="page-12-6"></span><span id="page-12-4"></span>This network camera classifies the people who log in as the **Administrator** and the **User**.

The **Administrator** can use all functions of this network camera including camera setting. The functions the **User** can use are monitoring the image and audio from the camera, and controlling the camera. The **Viewer mode** setting restricts the user's access right, and the user is classified as the one of three types.

Each type of the user can use the following functions.

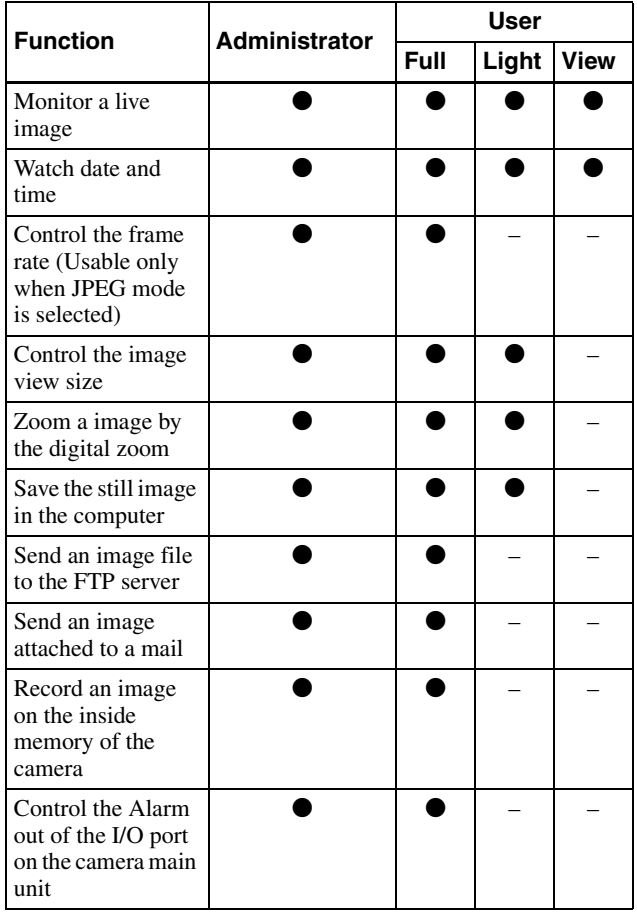

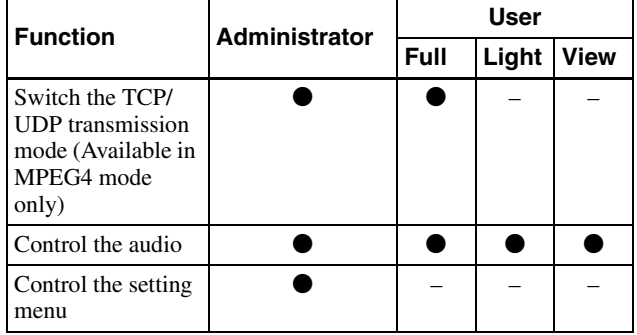

 $\bullet$  Usable function

<span id="page-12-5"></span>– Not usable function

The access rights of the administrator and the user can be set in "Setting the User — User setting Menu" on the Advanced mode menu for the administrator on [page 37](#page-36-1).

# <span id="page-13-5"></span><span id="page-13-0"></span>**Logging in to Homepage — Welcome Page**

# <span id="page-13-3"></span><span id="page-13-1"></span>**Logging in as a User**

<span id="page-13-4"></span>**1** Start the web browser on the computer and type the IP address of the camera you want to monitor.

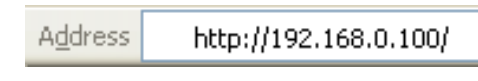

<span id="page-13-6"></span>The welcome page of **Network Camera SNC-P1** is displayed.

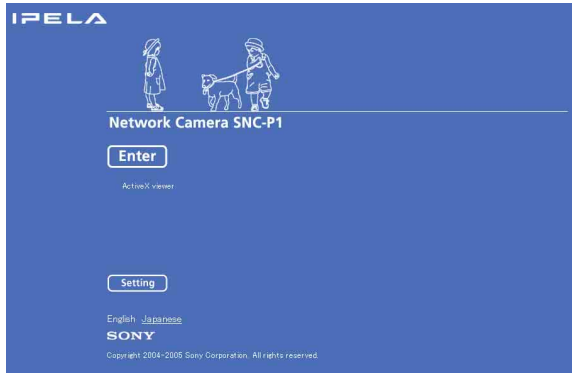

#### **2** Select the viewer.

The usable viewers differ depending on the video mode ([page 29\)](#page-28-4) of the camera.

When the video mode is set to **MPEG4**, you can only select **ActiveX viewer**, and may not select other viewers. (MPEG4 is default. See illustration on Step 1 above.)

When the video mode is set to **JPEG**, you can select **ActiveX viewer** or **Java applet viewer**. For details, see ["About Viewers" on page 15](#page-14-0).

#### **Welcome page when the video mode is JPEG**

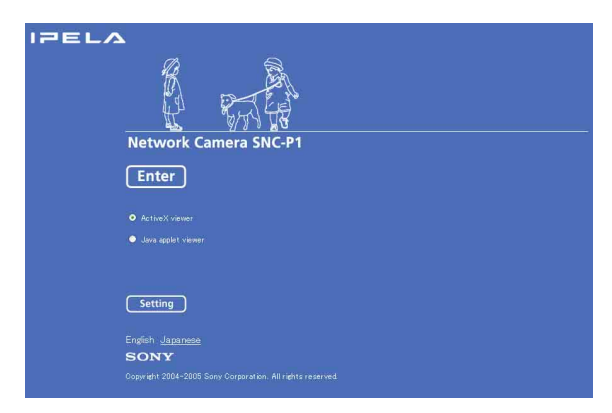

- **3** Select the viewer language. Click **English** or **Japanese** at the bottom of the welcome page.
- **4** Click **Enter**. The main viewer appears.

#### **With the ActiveX viewer**

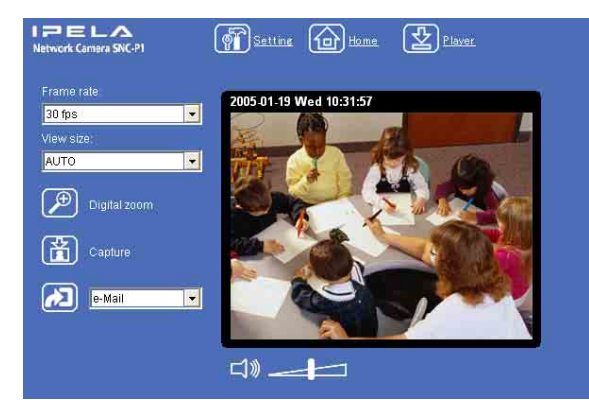

#### **With the Java applet viewer**

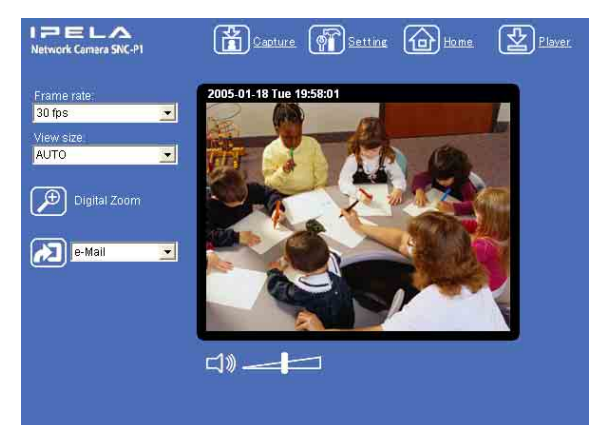

Control the camera from the main viewer.

#### **Note**

If the Welcome page does not activate correctly, the security level of the Internet Explorer may be set to **Medium** or higher. See ["To display the Welcome page](#page-10-1)  [correctly" on page 11](#page-10-1) and check the security level.

# <span id="page-13-2"></span>**Displaying the setting window for the administrator directly**

When the administrator sets the camera functions, the setting window can be displayed directly from the welcome page.

**1** Click **Setting** on the welcome page. The following dialog appears.

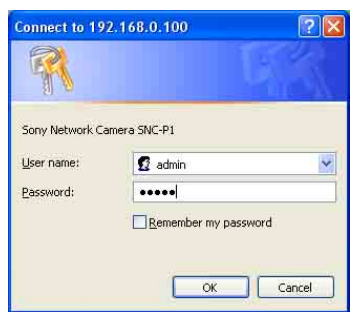

**2** Enter the user name and password for Administrator, then click **OK**.

> The user name "admin" and the password "admin" are set at the factory for the Administrator. You can change them in the User setting menu of the Advanced mode menu (see [page 37\)](#page-36-1).

The Advanced mode menu appears.

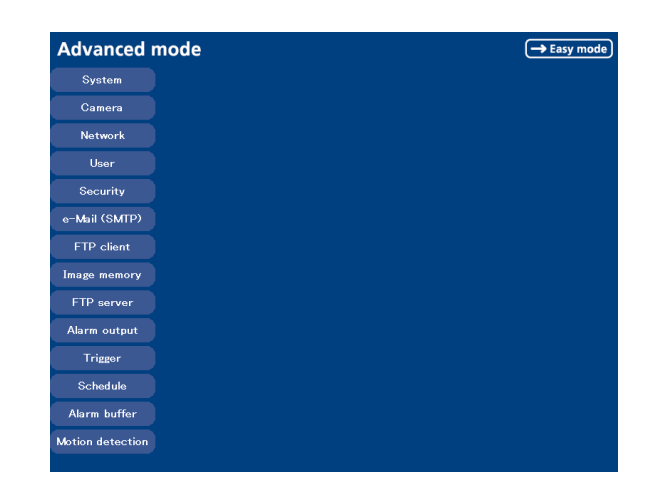

### <span id="page-14-4"></span><span id="page-14-0"></span>**About Viewers**

You can use the following viewer according to the **Video mode** setting in the camera setting menu of the Advanced mode menu ([page 29\)](#page-28-4).

#### <span id="page-14-2"></span>**ActiveX viewer**

This viewer can monitor the image in both **MPEG4** and **JPEG** video modes.

You must install this viewer when you access to the main viewer at the first time.

#### **When you display the main viewer of the camera for the first time**

When you log in the network camera using ActiveX viewer for the first time (clicking **Enter** to enter the main viewer), the Security Warning appears. Click **Yes** and install ActiveX Control. You can use all the functions of the viewer by using ActiveX Control.

#### <span id="page-14-3"></span><span id="page-14-1"></span>**Java applet viewer**

You can select this viewer when the camera video mode is set to **JPEG**. The frame rate is lower than the ActiveX viewer.

The Java applet viewer operates only when Java is installed and Java (Sun) is enabled. If it does not operated correctly, check if the specified Java version has been installed successfully and Java (Sun) is enabled.

#### **To check the Java version**

Select **Tool** from the menu bar of Internet Explorer, then select **Internet Option** and the **Advanced mode** tab in sequence, and check the version of Java displayed in **Java (Sun)** is one of the versions specified below. If the item **Java (Sun)** is not displayed, Java is not installed. You need to install Java.

Java Plug-in Ver. 1.4.2\_01, Ver. 1.4.2\_02, Ver. 1.4.2\_03, Ver. 1.4.2\_04

#### **To enable Java Plug-in**

Check "Use Java2v1.4.2\_xx for <applet> (requires restart)" in "Java (Sun)".

#### **To install Java Plug-in**

Download Java 2 Runtime Environment, Standard Edition (JRE) from the homepage of Sun Microsystems, Inc., and install it by following the instructions on the installer.

#### **Notes**

- If **Automatic configuration** is enabled in the Local Area Network (LAN) Settings of Internet Explorer, the image may not be displayed. In this case, disable **Automatic configuration** and set the Proxy server manually. For setting the Proxy server, consult your network administrator.
- When you install ActiveX viewer on Windows 2000 or Windows XP, you should have logged in to the computer as the Administrator.

#### **Tip**

Every page of this software is optimized to display character **Medium** size for Internet Explorer.

# <span id="page-15-0"></span>**Configuration of Main Viewer**

This section explains the functions of the parts and controls of the main viewer. For a detailed explanation on each part or control, see the specified pages.

#### <span id="page-15-11"></span>**Main viewer**

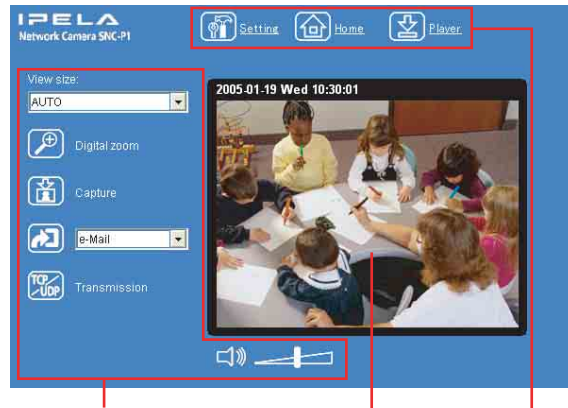

Camera control section

Monitor image section Main menu

### <span id="page-15-12"></span><span id="page-15-1"></span>**Main menu**

<span id="page-15-14"></span>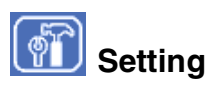

Click to display the Easy mode menu for Administrator menu. ([See "Basic Operations of Easy mode" on page](#page-21-7)  [22](#page-21-7).)

You can operate this function only when logging in as the administrator.

<span id="page-15-9"></span>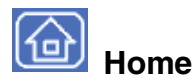

Displays the Welcome page.

<span id="page-15-13"></span>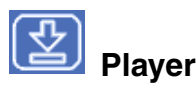

Click to download the "SNC video player" application program built in the camera. The SNC video player allows you to play video/audio data recorded on the camera with your computer. (See ["Using the SNC video](#page-57-3)  [player — Playing Video/Audio File Recorded on](#page-57-3)  [Camera" on page 58.](#page-57-3))

# <span id="page-15-2"></span>**Camera Control Section**

#### <span id="page-15-7"></span>**Frame rate**

<span id="page-15-8"></span>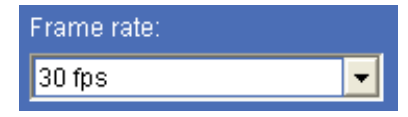

(Displayed only when the camera Video mode [\(page 29](#page-28-4)) is set to **JPEG**.)

Selects the frame rate to transmit images.

#### <span id="page-15-18"></span>**View size**

<span id="page-15-19"></span><span id="page-15-10"></span>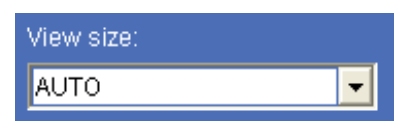

Selects the view size to be displayed. ([page 18\)](#page-17-3)

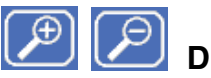

# <span id="page-15-6"></span><span id="page-15-5"></span>**Digital zoom**

Click to change the size of the digital zoom. [\(page 18](#page-17-0))

#### <span id="page-15-4"></span><span id="page-15-3"></span>m **Capture**

Click to capture a still image shot by the camera and to store it in the computer. [\(See "Capturing a Monitor](#page-17-1)  [Image" on page 18.](#page-17-1))

<span id="page-15-17"></span><span id="page-15-16"></span>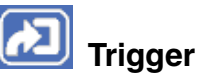

(Displayed only when the camera Viewer mode [\(page 37](#page-36-2)) is set to **Full** and one or more triggers are enabled on the Trigger Setting menu [\(page 49\).](#page-48-1))

Select the function you want to use from the list box and click the icon. Then you can send the monitor image of the camera to an FTP server [\(page 19\)](#page-18-3), send it attached to a mail ([page 19\)](#page-18-2), record the image on the built-in memory [\(page 20](#page-19-0)) and switch the Alarm out to On/Off [\(page 20](#page-19-1)).

# <span id="page-15-15"></span>**Transmission (Switching the TCP/ UDP transmission mode)**

(Displayed only when the camera Video mode [\(page 29](#page-28-4)) is set to **MPEG4** and using the ActiveX viewer.)

Each click switches the transmission mode of the video/ audio data among TCP mode, UDP (Unicast) mode and UDP (Multicast) mode. ([page 21\)](#page-20-0)

The last selected mode is saved in the computer, and will stay selected for the next starting.

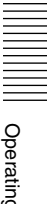

# Operating the Camera Operating the Camera

#### <span id="page-16-6"></span>**(Volume)**  $\Box$   $\Box$

(Displayed when the Microphone [\(page 30](#page-29-2)) is set to **On**.)

Drag the bar of  $\boxed{\phantom{a}}$  icon to adjust the volume. When you click  $\overline{\Box}$  icon, the icon changes to  $\Box$  and the audio output stops. To output the audio, click  $\Box$ again.

#### **Note**

If the volume icon is not displayed due to the use of using Java applet viewer, Audio codec may not be set **G.711(64kbps)** [\(page 30\)](#page-29-3) or Java may not be installed correctly.

To check if Java is installed correctly, refer to ["Java](#page-14-1)  [applet viewer"](#page-14-1) of ["About Viewers" on page 15](#page-14-0).

### <span id="page-16-5"></span><span id="page-16-0"></span>**Monitor Image**

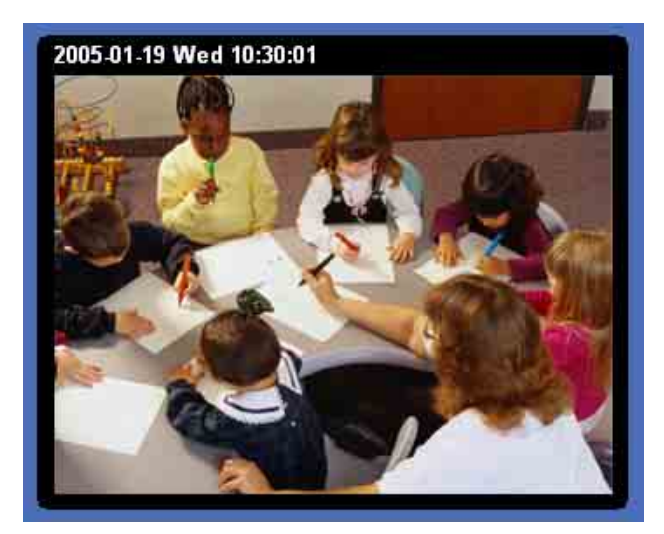

The image shot by the camera is shown here. Date and time is displayed at the top of the window.

# <span id="page-16-1"></span>**Controlling the Monitor Image**

You can monitor the camera image on the monitor window of the main viewer.

### <span id="page-16-2"></span>**Monitoring the camera image**

**1** Log in to the home page to display the main viewer. You can see how to log in on [page 14](#page-13-1), "Logging in as a User".

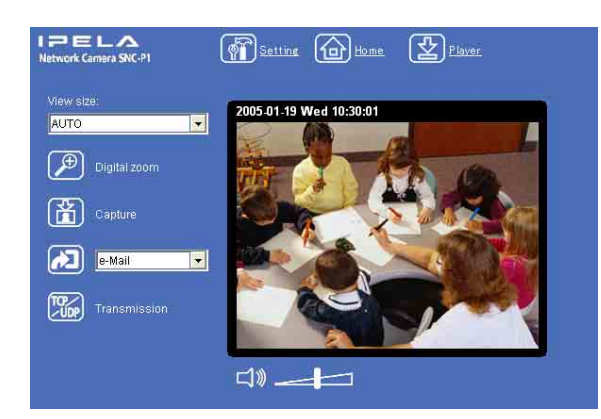

**2** Select the frame rate (only when the camera Video mode is set to **JPEG**).

<span id="page-16-4"></span>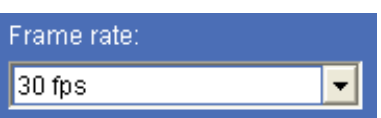

<span id="page-16-3"></span>Click the **Frame rate** list box to select the frame rate for transmitting the image. Selectable frame rates are **1**, **2**, **3**, **4**, **5**, **6**, **8**, **10**, **15**, **20**, **25** and **30 fps**. The number means the frame number transmitted per 1 second.

If you select **30 fps**, the image is sent at the maximum speed of the connected line (30 fps maximum).

#### **Note**

The frame rate options indicate the maximum number of frames that can be transmitted. The number of frames actually transmitted may vary depending on network environments and camera settings (image size and image quality settings).

<span id="page-17-9"></span><span id="page-17-3"></span>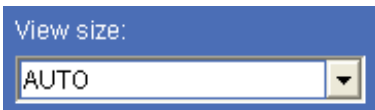

<span id="page-17-8"></span>Click **View size** list box to select the view size from among **Auto**, **640 × 480**, **320 × 240** and **160 × 120**. **Auto** is determined by the image size specified in the Camera setting page ([page 30\)](#page-29-1).

# <span id="page-17-0"></span>**Zooming in the monitor image**

- <span id="page-17-6"></span>**1** Click  $\boxed{\mathcal{P}}$  Digital zoom icon.
- **2** Click the point you want to zoom in. The image is expanded by about 1.5 times with the clicked point at the center.

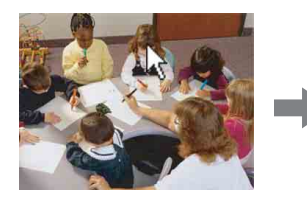

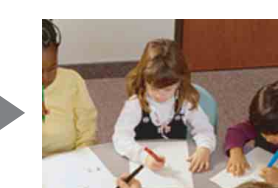

<span id="page-17-7"></span>The digital zoom icon changes to  $[*P*]$ .

**3** To cancel zooming in, click  $\boxed{\mathcal{P}}$  icon.

# <span id="page-17-1"></span>**Capturing a Monitor Image**

<span id="page-17-5"></span>You can capture a monitoring image as a still image and save it in the computer.

# <span id="page-17-2"></span>**Capturing a monitor image**

- **1** Monitor the camera image in the monitor window.
- <span id="page-17-4"></span>**2** Click **F** Capture icon. The still image of the moment you click is captured, and the still image is displayed in the monitor window.

#### **With the ActiveX viewer**

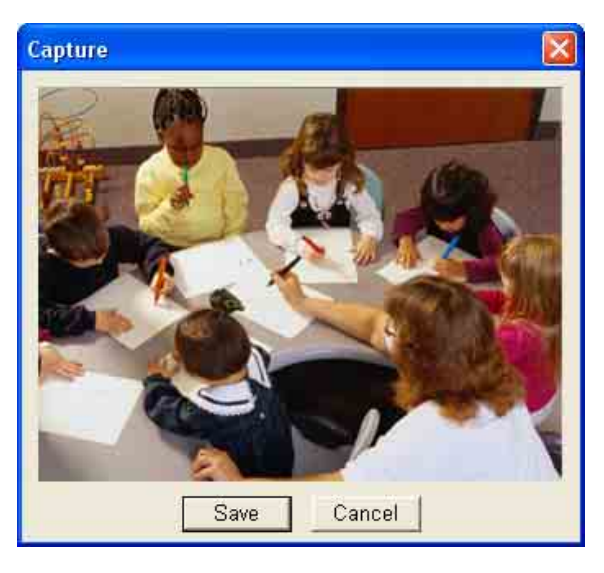

#### **With the Java applet viewer**

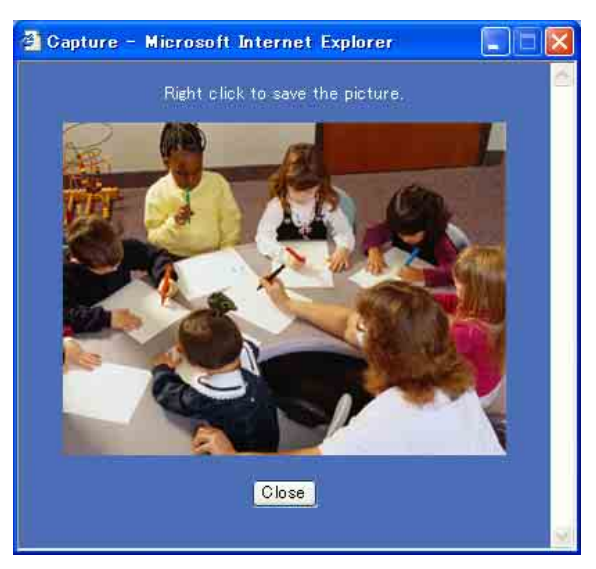

**3** To cancel the still image, click **Cancel** or **Close**.

### <span id="page-18-0"></span>**Saving the captured image**

#### **With the ActiveX viewer**

- **1** Capture the monitor image.
- **2** Click **Save**.

**Save As** dialog appears.

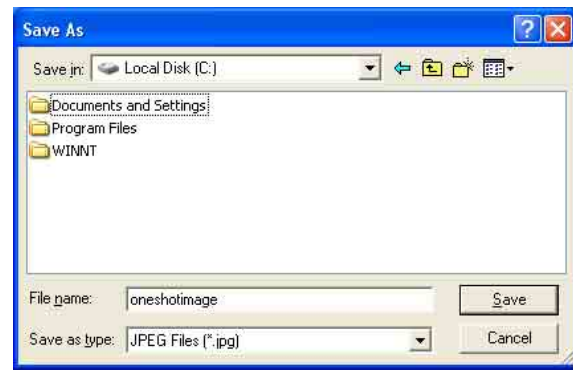

- **3** Select **JPEG** or **Bit map** as **Save as type**.
- **4** Type the **File name** and specify **Save in**, then click **Save**.

#### **With the Java applet viewer**

- **1** Capture the monitor image.
- **2** Right-click the mouse to display the menu and select **Save with a new name**. **Save Picture** dialog appears.

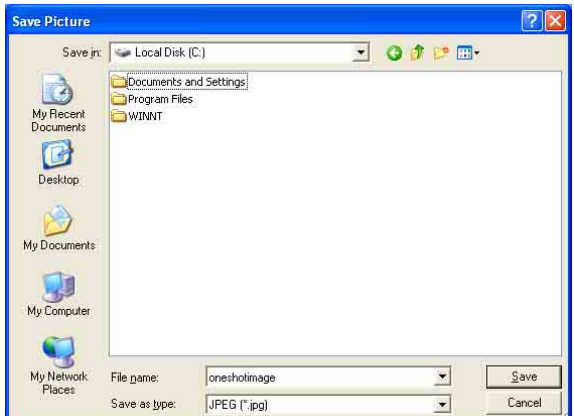

- **3** Select **JPEG** or **Bit map** as **Save as type**.
- **4** Type in **File name** and specify **Save in**, then click **Save**.

# <span id="page-18-1"></span>**Sending an Image File**

You can send a captured still image with an attached mail or to the FTP server.

To use this function, you need to make the **e-Mail(SMTP)** and **FTP client** active, and set the address properly in the Trigger setting menu on the Advanced mode menu [\(page 49](#page-48-1)).

# <span id="page-18-2"></span>**Sending a Monitor Image via e-Mail**

- **1** Monitor the image on the monitor window.
- **2** Select **e-Mail** from the Trigger list box.

<span id="page-18-5"></span><span id="page-18-4"></span>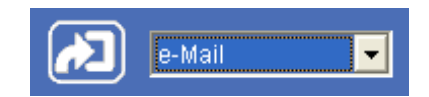

### **3** Click  $\boxed{2}$  Trigger icon.

The still image of the moment when you click is captured, and the mail attached with the image file is sent to the mail address you have set.

# <span id="page-18-3"></span>**Sending a Monitor Image to an FTP Server**

- **1** Monitor the image on the monitor window.
- **2** Select **FTP** from the Trigger list box.

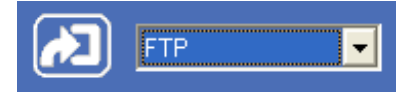

**3** Click **1** Trigger icon. The still image of the moment when you click is captured, and the image file is sent to the FTP server.

# <span id="page-19-0"></span>**Recording a Still Image in the Built-in Memory of the Camera**

You can capture a camera image as a still image and record it in the built-in memory of the camera. To use this function, you need to make **Image memory** active and to set details of the image memory in the trigger setting menu on the Advanced mode menu [\(page 49](#page-48-1)).

- **1** Monitor the image on the monitor window.
- **2** Select **Image memory** from the Trigger list box.

<span id="page-19-4"></span>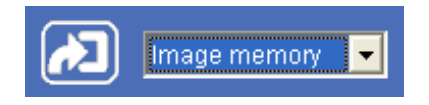

**3** Click  $\boxed{2}$  Trigger icon. The still image of the moment when you click is captured, and the image file is recorded in the builtin memory of the camera.

# <span id="page-19-2"></span><span id="page-19-1"></span>**Controlling Alarm output**

You can control the Alarm output On (short-circuit) and Off (open).

To use this function, you need to make **Alarm output** active in the Trigger setting menu on the Advanced mode menu [\(page 49](#page-48-1)).

- <span id="page-19-3"></span>**1** Monitor the image on the monitor window.
- **2** Select **Alarm output** from the Trigger list box.

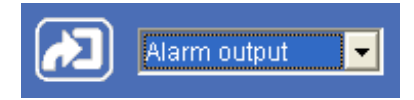

**3** Click  $\boxed{2}$  Trigger icon. Each click switches the Alarm output between On (short-circuit) and Off (open) alternately.

#### **Tip**

For the connection of peripheral devices to the Alarm output of the I/O port, see the supplied Installation Manual.

# <span id="page-20-2"></span><span id="page-20-0"></span>**Switching TCP/UDP Transmission Mode**

You can select the communication port of the video/ audio data as TCP or UDP.

This function can be used when the Video mode [\(page 29\)](#page-28-4) is set to **MPEG4** and the ActiveX viewer is used.

- **1** Display the main viewer.
- **2** Click **TCP/UDP** transmission selector icon. Transmission mode selector dialog appears.

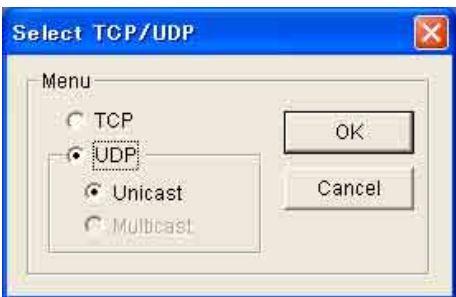

**3** Click one of the buttons **TCP, UDP (Unicast)** or **UDP (Multicast)**.

<span id="page-20-1"></span>**TCP:** This is normally selected.

When **TCP** is selected as the communication port, HTTP communication is adopted for video/audio communication.

HTTP is the protocol used for reading a usual Web page.

In an environment capable of reading Web page, you can watch or listen to the video/audio by selecting TCP port.

<span id="page-20-4"></span>**UDP (Unicast):** When **UDP (Unicast)** is selected as the communication port, RTP (Real-time Transport Protocol) is adopted for video/audio communication. As RTP is the protocol for running video/audio data, video/audio can be played smoother than when TCP (HTTP) is selected. If the fire-wall is installed between the camera and the computer, or depending on the network environment, the video/audio may not play properly when **UDP (Unicast)** is selected. In this case, select **TCP**.

<span id="page-20-3"></span>**UDP (Multicast):** This is selectable when the multicast streaming [\(page 29](#page-28-5)) is **On**. When **UDP (Multicast)** is selected as the transmission port, RTP (Real-time Transport Protocol) and UDP multicast techniques are adopted for video/audio transmission. By selecting it, the network transmission load of the camera can be reduced. If

a router which does not correspond to the multicast or the fire-wall is installed between the camera and the computer, the video/audio may not play properly. In this case, select **TCP** or **UDP (Unicast)**.

#### **4** Click **OK** to close the dialog.

If you decide not change the transmission setting, click **Cancel**.

### <span id="page-21-6"></span><span id="page-21-0"></span>*Administrating the Camera*

The Administrating the Camera section explains how to set the functions of the camera by the Administrator. For monitoring the camera image, see ["Operating the](#page-12-2)  [Camera" on page 13.](#page-12-2)

Administrator setting menu includes the Easy mode (basic setting) and the Advanced mode (detail settings depending on the user's condition).

This section explains the basic operations of the Easy mode and explains each option of the Easy mode, then similarly for the Advanced mode.

# <span id="page-21-8"></span><span id="page-21-7"></span><span id="page-21-1"></span>**Basic Operations of Easy mode**

The Easy mode is used for basic settings for the network camera.

Click  $\left[\begin{matrix} \sqrt{m} \\ \sqrt{m} \end{matrix}\right]$  Setting icon of the main viewer to display Easy mode.

### <span id="page-21-2"></span>**How to set Easy mode**

- **1** Log in the home page to display the main viewer. You can see how to log in on [page 14](#page-13-3) "Logging in as a User".
- <span id="page-21-9"></span>**2** Click **1** Setting icon. The authentication dialog appears. Enter the user name and password for Administrator. The user name "admin" and password "admin" are set at the factory for the Administrator.

Easy mode appears.

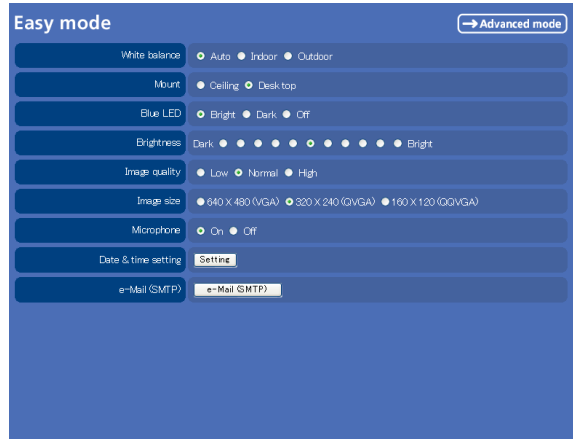

#### **Note**

If you set "White balance", "Image quality" and "Image size" in Advanced mode to values not shown in Easy mode, the radio button may be in the statement that nothing is selected. In this case, you can select it by clicking the radio button.

**3** Click the radio button of the option you want to set from among those in the Easy mode menu, or click the setting item button to display the sub menu, and decide details.

In the Easy mode menu, the new setting will become active only by being selected.

For details on each setting option, see ["Setting](#page-21-3)  [Options of Easy mode" on page 22.](#page-21-3)

**4** After setting, click **X**. The display returns to the main viewer.

### <span id="page-21-3"></span>**Setting Options of Easy mode**

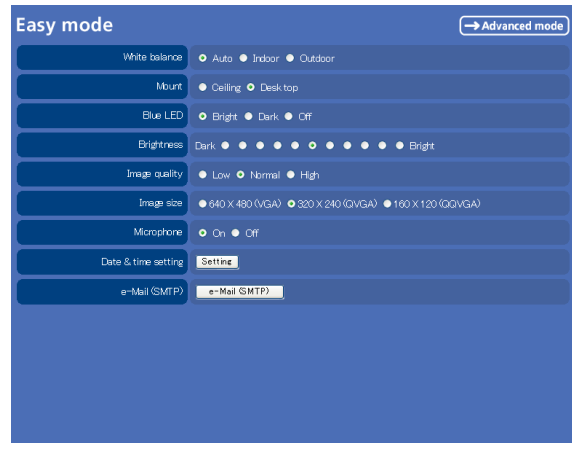

#### $\rightarrow$  Advanced mode

Displays the Advanced mode menu [\(page 25](#page-24-0)).

#### <span id="page-21-10"></span><span id="page-21-4"></span>**White balance**

Select the white balance mode. **Auto**, **Indoor** or **Outdoor** can be selected.

#### <span id="page-21-5"></span>**Mount**

The image can be displayed upside down. Select **Desk top** when you use the network camera on desktop, and select **Ceiling** when you use it fixed to the ceiling. You can always watch the proper image regardless of its position.

#### <span id="page-22-1"></span>**Blue LED**

You can select the brightness of the blue LED on the top of the network camera.

**Bright**, **Dark** or **Off** can be selected.

#### <span id="page-22-12"></span><span id="page-22-2"></span>**Brightness**

You can adjust the brightness of the image sent from the network camera in eleven levels.

Click the button of the brightness you want to select. The button on the left side is the darkest (**Dark**), and the button on the right is the brightest (**Bright**).

#### <span id="page-22-14"></span><span id="page-22-3"></span>**Image quality**

You can select the quality of the image sent from the network camera.

Usually select **Normal**. To give priority to the transmission speed and to watch a smooth image, select **Low**. To give priority to the image quality, select **High**.

#### **Note**

According to the line condition, smooth image may not be obtained even if you select **Low**.

#### <span id="page-22-4"></span>**Image size**

You can select the image size sent from the network camera.

**640 × 480 (VGA)**, **320 × 240 (QVGA)** or **160 × 120 (QQVGA)** can be selected.

#### <span id="page-22-5"></span>**Microphone**

Select whether you send the audio from the built-in microphone or from the  $\bullet$  microphone input connector. Select **On** to send the audio from this network camera microphone.

#### **Note**

When you change the Microphone setting, click **Refresh** of the browser to reflect the change in the opening main viewer page.

#### <span id="page-22-13"></span><span id="page-22-6"></span>**Date & time setting**

When you click **Setting**, date and time of the camera is set to suit those of the computer.

#### **Note**

The setting time may not accord with the exact time according to the network environment.

#### <span id="page-22-8"></span>**e-Mail (SMTP)**

This is the setting for sending an e-mail with an attached image file of the monitor. Click **e-Mail (SMTP)** and the "Easy mode (e-Mail)" setting mode menu appears. ([page 23\)](#page-22-0)

# <span id="page-22-11"></span><span id="page-22-7"></span><span id="page-22-0"></span>**Easy mode (e-Mail)**

This is displayed when you click **e-Mail (SMTP)** of the Easy mode menu.

#### **Note**

While the camera video mode is set to **MPEG4**, the image of the composite video signal output from the video output connector of the camera may be distorted during mail transmission.

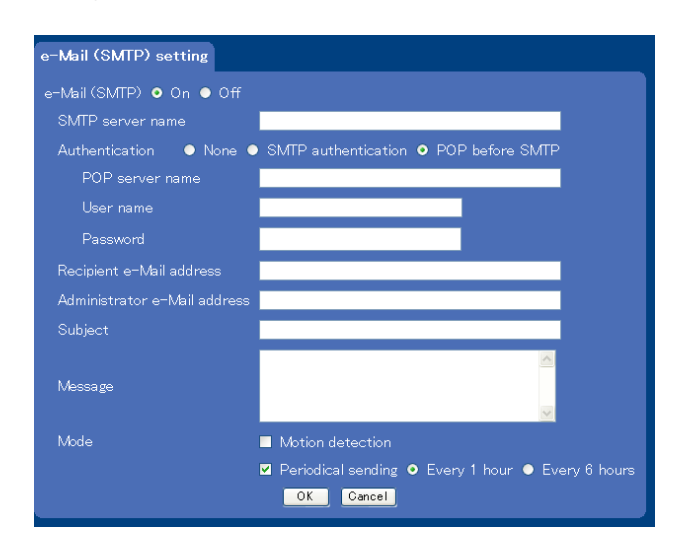

### **e-Mail (SMTP)**

Select **On** when you use e-Mail (SMTP) function. When you select **On**, setting options are displayed. If you do not use it, select **Off** and click **OK** below.

#### <span id="page-22-16"></span>**SMTP server name**

Type the SMTP (sending mail) server name up to 64 characters, or type the IP address of the SMPT server.

#### <span id="page-22-10"></span><span id="page-22-9"></span>**Authentication**

Select the authentication required when you send an e-Mail.

**None:** Select when no authentication is necessary when an e-mail is sent.

**SMTP Authentication:** Select when authentication is necessary when an e-mail is sent.

**POP before SMTP:** Select when POP before SMTP authentication is necessary when an e-mail is sent.

#### <span id="page-22-15"></span>**POP server name**

Type the POP (receiving mail) server name up to 64 characters, or type the IP address of the POP server. This setting is necessary when the SMTP server which sends e-mails performs authentication using the POP user account.

#### <span id="page-23-9"></span><span id="page-23-8"></span><span id="page-23-4"></span><span id="page-23-3"></span>**User name, Password**

Type the user name and password of the user who has the mail account. This setting is necessary when the SMTP server which sends e-Mails performs authentication.

#### <span id="page-23-5"></span>**Recipient e-Mail address**

Type the address to which you send e-Mails to up to 64 characters. If you want to send to two or more addresses, set them in the e-Mail (SMTP) setting menu [\(page 39\)](#page-38-0) of the Advanced mode menu.

#### <span id="page-23-0"></span>**Administrator e-Mail address**

Type the e-Mail address of the administrator of the camera up 64 characters. This will be the address for return mail and system mail from the mail server.

#### <span id="page-23-7"></span><span id="page-23-6"></span>**Subject**

Type the subject up to 64 characters.

#### <span id="page-23-1"></span>**Message**

Type the text up to 384 characters (Return corresponds to two characters).

#### <span id="page-23-2"></span>**Mode**

Set the e-Mail sending mode.

**Motion detection:** When the camera detects any action, it sends the image file.

If you select **Motion detection**, the camera detects activity in the shooting image due to the built-in motion detection function. Then the camera sends the e-Mail with the attached image file.

Set the details of the motion detection of the camera in the Motion detection setting menu [\(page 53\)](#page-52-0) of the Advanced mode menu.

#### **Note**

The picture attached to the e-Mail is of the moment the motion detection function of the camera works. If the next activity is detected during processing of the image of the first detection, the process will be rejected. The motion detection function may not work properly in the following cases.

- During camera setting operation in the Camera setting menu.
- When the object is dark.
- When the camera is shaken because the installation location is unstable.

**Periodical sending:** The image file is sent regularly. After checking it, select **Every 1 hour** or **Every 6 hours**.

**Every 1 hour:** The camera sends the e-Mail with attached image file every 1 hour.

**Every 6 hours:** The camera sends the e-Mail with attached image file every 6 hours.

#### **OK**

Click this after setting.

When you click it, the dialog "Send a test mail?" appears. When you send a test mail to the address you have set, select **OK**. If you do not wish to send it, select **Cancel**.

#### **Cancel**

Click to return to the previous condition by canceling the setting.

Administrating the Camera

Administrating the Camera

# <span id="page-24-4"></span><span id="page-24-0"></span>**Basic Operations of Advanced mode Menu**

You can set all functions to suit the user's condition in the Advanced mode menu.

Click **Setting** in the welcome page or  $\Box$ **Advanced mode** 

button in the Easy mode menu to display the Advanced mode menu.

# <span id="page-24-3"></span><span id="page-24-1"></span>**How to set Advanced mode**

- **1** Log in the home page to display the welcome page. You can see how to log in on page 14 "Logging in as a User".
- **2** Click **Setting** in the welcome page. The authentication dialog appears. Enter the user name and password for Administrator. The user name "admin" and password "admin" are set at the factory for the Administrator.

#### Advanced mode menu appears.

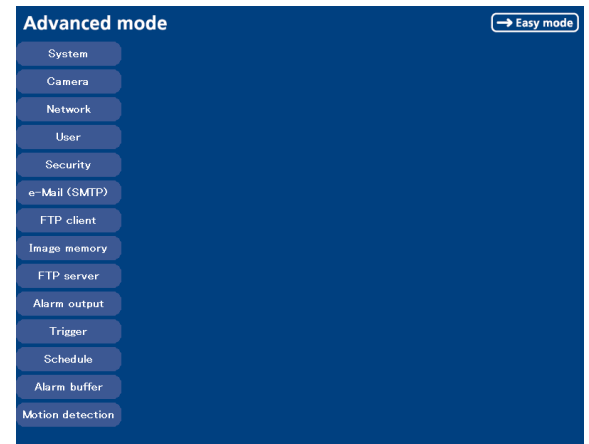

The following steps also display the Advanced mode menu.

- 1 Click **Enter** in the welcome page to display the main viewer.
- $\circled{2}$  Click  $\circled{F}$  Setting icon in the main viewer to display the Easy mode menu.
- 3 Click  $\boxed{\rightarrow}$  Advanced mode
- **3** Click the menu name (example: System) on the left side of the Advanced mode menu. The clicked setting menu appears.

#### Example: System setting menu

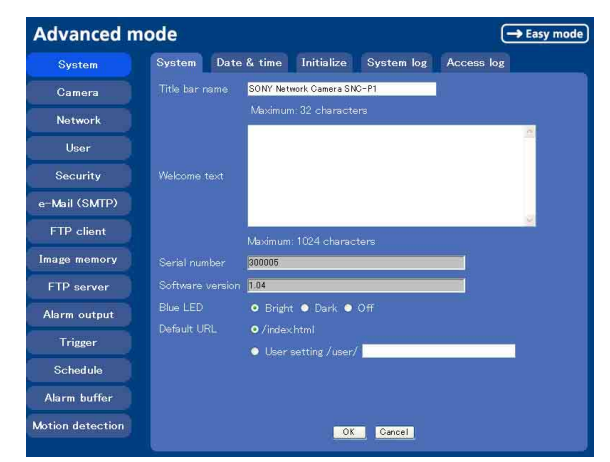

**4** Select the tab above the setting menu, and set each setting option in the tab.

Example: "System" setting menu "Date & time" tab

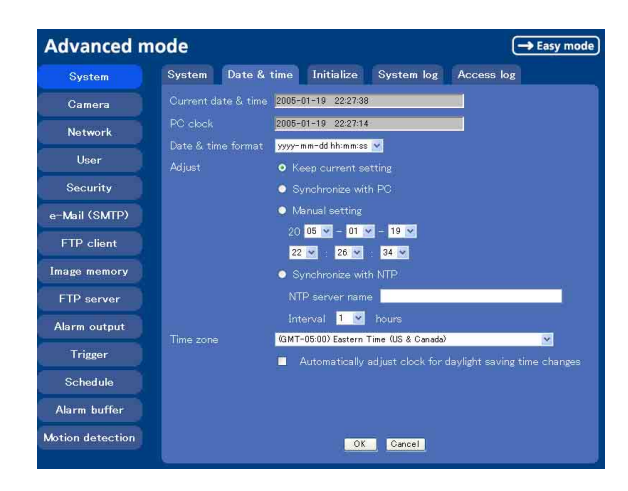

See page [26](#page-25-0) to [53](#page-52-1) for details of setting menu tabs and setting options.

#### **5** After setting, click **OK**.

The setting contents become active.

Click **Cancel** to invalidate the set values and return to the previous settings.

#### <span id="page-24-2"></span>**Buttons common to every setting menu**

The following buttons are displayed on the setting menus where they are necessary. The functions of the buttons are the same on every setting page.

<span id="page-24-6"></span>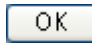

Click this button to validate the settings.

#### <span id="page-24-5"></span>Cancel

Click this button to invalidate the set values and return to the previous settings.

#### **General note on setting menus**

After changing a setting on a setting menu, wait at least 10 seconds before turning off immediately the power of the camera.

If the power is turned off immediately, the changed setting may not be stored correctly.

# <span id="page-25-1"></span><span id="page-25-0"></span>**Configuration of Advanced mode Menu**

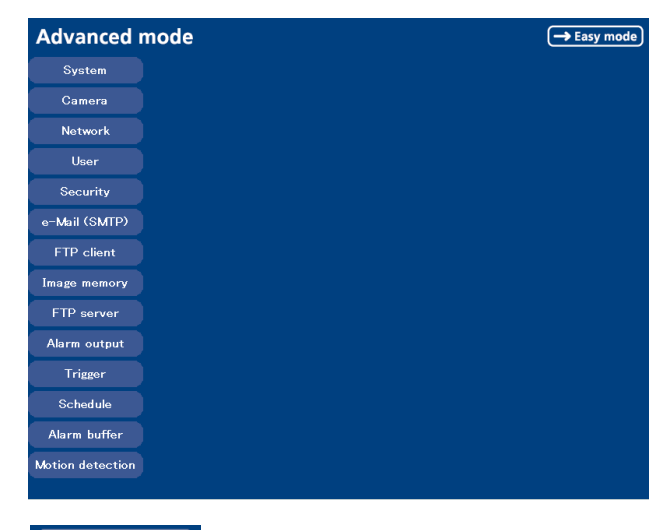

#### $\left[\rightarrow$  Easy mode

Displays the Easy mode menu [\(page 22\)](#page-21-1).

#### <span id="page-25-19"></span>**System**

Displays the System setting menu. [\("Configuring the System — System setting menu" on](#page-26-0)  [page 27\)](#page-26-0).

#### <span id="page-25-5"></span>**Camera**

Displays Camera setting menu for setting the camera image and audio. [\("Setting the Camera Image and Audio](#page-28-2)  [— Camera setting Menu" on page 29\)](#page-28-2)

#### <span id="page-25-15"></span><span id="page-25-14"></span>**Network**

Displays the network setting menu for setting the network connection. [\("Configuring the Network —](#page-32-1)  [Network setting Menu" on page 33](#page-32-1))

#### <span id="page-25-23"></span><span id="page-25-22"></span>**User**

Displays the user setting menu for setting the user name and the password to log in. (["Setting the User — User](#page-36-0)  [setting Menu" on page 37](#page-36-0))

#### <span id="page-25-18"></span><span id="page-25-17"></span>**Security**

Displays the security setting menu for specifying the computer allowed to connect to the camera. (["Setting the](#page-37-0)  [Security — Security setting Menu" on page 38\)](#page-37-0)

#### <span id="page-25-7"></span>**e-Mail (SMTP)**

<span id="page-25-6"></span>Displays the e-Mail (SMTP) setting menu for sending an e-mail. [\("Sending an Image via mail — e-Mail \(SMTP\)](#page-38-0)  [setting Menu" on page 39](#page-38-0))

#### <span id="page-25-8"></span>**FTP client**

Displays the FTP client setting menu for sending an image file to FTP server. (["Sending Images to FTP](#page-41-0)  [Server — FTP client setting Menu" on page 42\)](#page-41-0)

#### <span id="page-25-11"></span><span id="page-25-10"></span>**Image memory**

Displays the image memory setting menu for recording a video/audio file in the built-in memory of the camera. [\("Recording Images in Memory — Image memory](#page-43-0)  [setting Menu" on page 44](#page-43-0))

#### <span id="page-25-9"></span>**FTP server**

Displays the FTP Server menu for setting the FTP server function of the camera. [\("Downloading Images from the Camera — FTP server](#page-47-0)  [setting Menu" on page 48](#page-47-0))

#### <span id="page-25-4"></span>**Alarm output**

Displays the alarm out setting menu for the alarm out terminal of the camera. (["Downloading Images from the](#page-47-0)  [Camera — FTP server setting Menu" on page 48\)](#page-47-0)

#### <span id="page-25-21"></span><span id="page-25-20"></span>**Trigger**

Displays the trigger setting menu for the operations when you click the trigger button in the main viewer. [\("Setting the Operations from the Viewer Page —](#page-48-0)  [Trigger setting Menu" on page 49\)](#page-48-0)

#### <span id="page-25-16"></span>**Schedule**

Displays the schedule setting menu for FTP client function, e-Mail (SMTP) function, Image memory function and Alarm out function and so on. [\("Setting the](#page-50-0)  [Schedule — Schedule setting Menu" on page 51\)](#page-50-0)

#### <span id="page-25-3"></span><span id="page-25-2"></span>**Alarm buffer**

Displays the alarm buffer setting menu for the buffer which records the image and audio on the alarm detection. [\("Setting the Alarm Buffer — Alarm buffer](#page-50-1)  [setting Menu" on page 51](#page-50-1))

#### <span id="page-25-12"></span>**Motion detection**

<span id="page-25-13"></span>Displays the Motion detection setting menu for the motion detection function built into the camera. [\("Setting the Motion Detection Function — Motion](#page-51-0)  [detection setting Menu" on page 52](#page-51-0))

# <span id="page-26-15"></span><span id="page-26-0"></span>**Configuring the System — System setting menu**

When you click **System** on the Advanced mode menu, the System setting menu appears.

Use this menu to perform the principal settings of the software.

The System setting menu is composed of five tabs which are **System**, **Date & time**, **Initialization**, **System Log** and **Access Log**.

# <span id="page-26-14"></span><span id="page-26-1"></span>**System Tab**

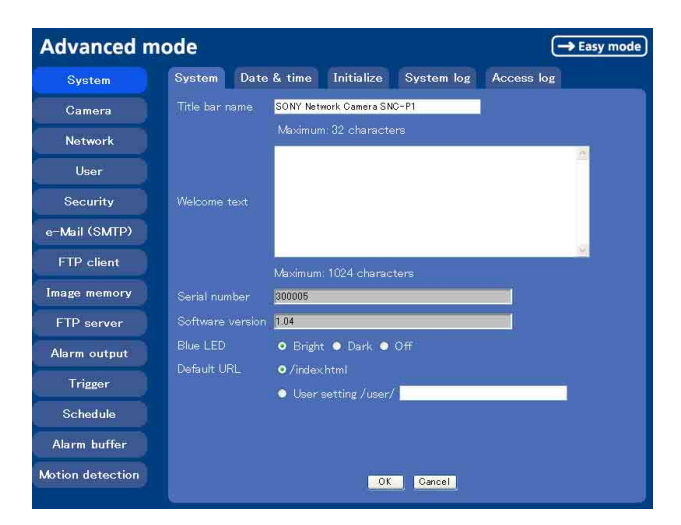

#### <span id="page-26-17"></span><span id="page-26-16"></span>**Title bar name**

Type a name to display on the title bar up to 32 characters. The characters typed here are displayed on the title bar of the Web browser.

#### <span id="page-26-19"></span>**Welcome text**

Type a text to show on the welcome page, with up to 1024 characters in HTML format. Use the <BR> tag for a line break. (A line break is equivalent to 2 characters.)

#### <span id="page-26-11"></span><span id="page-26-10"></span>**Serial number**

Displays the serial number of the camera.

#### <span id="page-26-13"></span><span id="page-26-12"></span>**Software version**

The software version of this camera is displayed.

#### <span id="page-26-3"></span>**Blue LED**

You can select the brightness of the blue LED on the top of the network camera. **Bright**, **Dark** or **Off** can be selected.

#### <span id="page-26-18"></span>**Default URL**

Select the homepage to be displayed when you enter the IP address of the camera in the web address box of the browser.

#### **To display the homepage built in the camera** Select **/index.html**.

#### **To display your individual homepage**

<span id="page-26-8"></span><span id="page-26-6"></span>You can display your favorite homepage. Store the HTML file in the built-in flash memory using the Custom Homepage Installer included in the supplied CD-ROM.

For use of the Custom Homepage Installer, see [page 59](#page-58-2).

- **1** Select **User Setting/user/**.
- **2** Type the path of the HTML file in the text box up to 64 characters.

#### **Tip**

Even when you select **User Setting/user/**, the home page inside the camera can be displayed by typing the following URL in the address box of the browser. Example: When the IP address of the camera is set to 192.168.0.100

http://192.168.0.100/en/index.html

#### **OK/Cancel**

[See "Buttons common to every setting menu" on page](#page-24-2)  [25](#page-24-2).

# <span id="page-26-4"></span><span id="page-26-2"></span>**Date & time Tab**

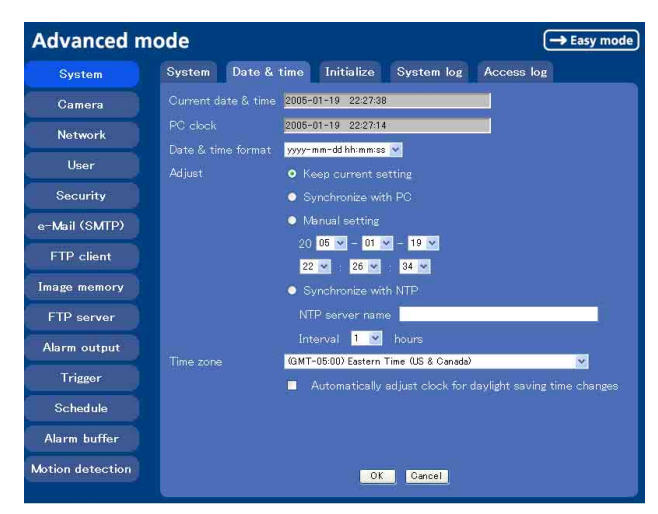

### <span id="page-26-7"></span>**Current date & time**

Displays the date and time set on the camera.

#### **Note**

<span id="page-26-5"></span>After you have purchased the camera, be sure to check the date and time of the camera and set them if necessary.

#### **PC clock**

Displays the date and time set on your computer.

#### <span id="page-26-9"></span>**Date & time format**

Select the format of date and time to be displayed on the main viewer from the drop-down list.

You can select from among **yyyy-mm-dd hh:mm:ss** (year-month-day hour:minute:second), **mm-dd-yyyy hh:mm:ss** (month-day-year hour:minute:second), and **dd-mm-yyyy hh:mm:ss** (day-month-year hour:minute:second).

#### **Adjust**

Select to set the day and time.

- **Keep current setting:** Select if you do not need to set the date and time.
- **Synchronize with PC:** Select if synchronizing the camera's date and time with those of the computer.
- **Manual setting:** Select if you want to set the camera's date and time manually.

Select the lower 2-digits of year, month, date, hour, minutes and seconds from each drop-down list.

**Synchronize with NTP:** Select if synchronizing the camera's date and time with those of the time sever called NTP server (Network Time Protocol). Set the **NTP saver name** and the **Interval**.

#### **NTP server name**

Type the host name or IP address of the NTP server, up to 64 characters.

#### **Interval**

Select the interval at which you want to adjust the camera's time referring to the NTP server' time, between 1 and 24 hours. The set interval is a guide, and does not indicate the exact time.

#### **Note**

The setting time may not accord with the exact time according to the network environment.

#### <span id="page-27-7"></span>**Time zone**

Set the time difference from Greenwich Mean Time in the area where the camera is installed.

<span id="page-27-8"></span>Select the time zone where the camera is installed from the drop-down list.

#### **Automatically adjust clock for daylight saving time changes**

When you select it, the clock is automatically adjusted according to the daylight saving time of the selected time zone.

#### **Note**

If the time zone selected on the **Time zone** menu is different from that set on the computer, the time is adjusted using the time zone difference and set on the camera.

#### **OK/Cancel**

[See "Buttons common to every setting menu" on page](#page-24-2)  [25](#page-24-2).

# <span id="page-27-0"></span>**Initialize Tab**

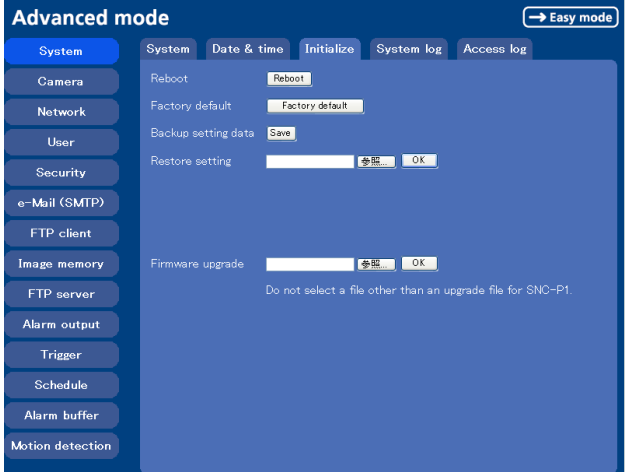

#### <span id="page-27-4"></span>**Reboot**

Reboots the camera.

Click **Reboot**, and the message "The SNC-P1 will be rebooted. Are you sure?" appears. Click **OK** to reboot the camera. It takes about two minutes to start again.

#### <span id="page-27-2"></span>**Factory default**

Resets the camera to the factory settings.

<span id="page-27-5"></span>Click **Factory default**, and the message "Set up data will be initialized. Are you sure?" appears. When you click **OK**, the network indicator and the Blue LED on the camera start to blink. After adjustments of the default settings have finished, the camera reboots automatically. Do not turn off the camera until the camera reboots.

#### **Tip**

The camera can also be reset to the factory settings by turning the power on of this unit while pressing the reset switch on the camera. For details, see the supplied Installation Manual.

#### <span id="page-27-6"></span><span id="page-27-1"></span>**Backup setting data**

Saves the setting data of the camera in a file. Click **Save**, and follow the instructions on the browser to specify the folder and save the setting data of the camera. The file name preset at the factory is "sncp1.cfg."

#### <span id="page-27-3"></span>**Restore setting**

Loads the stored setting data of the camera. Click **Browse** and select the file in which the setting data is stored. Then, click **OK**, and the camera is adjusted according to the loaded data and restarted.

#### **Note**

With Restore setting, some items in the Network setting menu [\(page 33](#page-32-1)) cannot be restored.

#### **Firmware upgrade**

Use this when upgrading the camera software. Click **Browse** and specify the file for upgrading, then click **OK**. The massage "Upgrade firmware? Are you sure?" is displayed. Click **OK** and upgrading starts. After completion, the camera starts again.

#### **Notes**

- Use only the upgrade file special to this camera. If not, a problem may occur.
- Do not turn off the camera until the upgrading is completed.

# <span id="page-28-12"></span><span id="page-28-0"></span>**System log Tab**

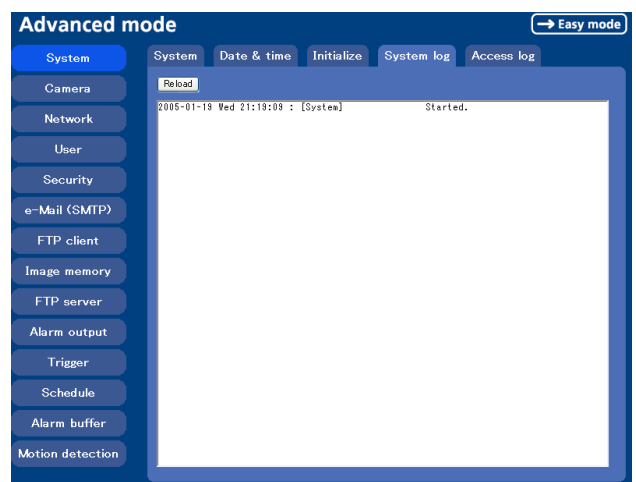

#### **System log**

The data of the software activity of the camera are recorded in this log. It includes data that are useful when a problem occurs.

<span id="page-28-6"></span>Click **Reload** to reload the latest data.

# <span id="page-28-1"></span>**Access log tab**

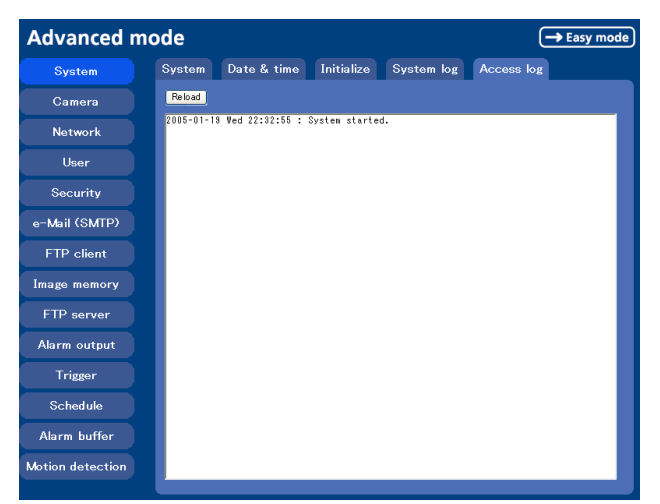

#### **Access log**

The access record of the camera is displayed. Click **Reload** to reload to the latest data.

# <span id="page-28-11"></span><span id="page-28-8"></span><span id="page-28-7"></span><span id="page-28-2"></span>**Setting the Camera Image and Audio — Camera setting Menu**

When you click **Camera** on the Advanced mode menu, the Camera setting menu appears. Use this menu to set the functions of the camera.

The Camera setting menu consists of 5 tabs: **Common**, **Picture**, **MPEG4**, **JPEG** and **Reset**.

# <span id="page-28-3"></span>**Common Tab**

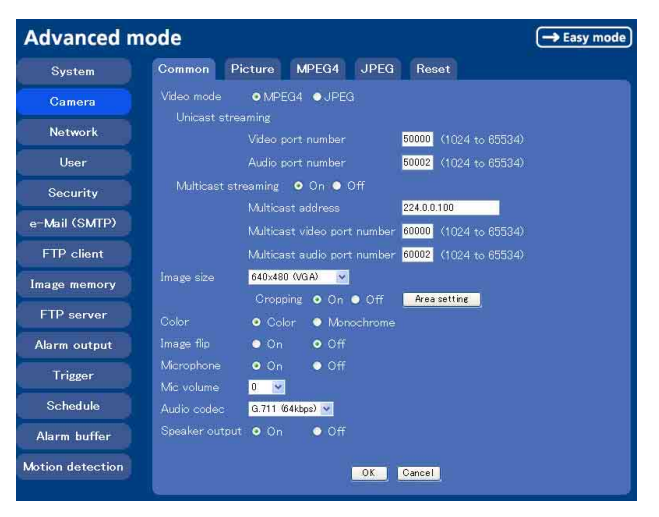

#### <span id="page-28-4"></span>**Video mode**

<span id="page-28-10"></span><span id="page-28-9"></span>Select the output format of the camera image. **MPEG4** or **JPEG** can be selected.

#### **Unicast streaming**

Specify the transmission port number of the video data and audio data used when **UDP (Unicast)** is selected with the TCP/UDP transmission switching icon in the main viewer

- **Video port number:** Specify the transmission port number of the video data. It is initially set to 50000. Specify an even number from 1024 to 65534.
- **Audio port number:** Specify the transmission port number of the audio data. It is initially set to 50002. Specify an even number from 1024 to 65534.

#### <span id="page-28-5"></span>**Multicast streaming**

Set whether the camera uses the Multicast streaming or not. It reduces sending load on the camera by making the computer of the same segment network (not above the router) receive the same transmitting data. Select **On** to allow the multicast sending and **Off** not to

allow.

#### When select **On**, set **Multicast address**, **Multicast video port number** and **Multicast audio port number** properly.

- **Multicast address:** Type the multicast address used on the Multicast streaming.
- **Multicast video port number:** Specify the video transmission port number used for the Multicast streaming.
- **Multicast audio port number:** Specify the audio transmission port number used for the Multicast streaming.

#### <span id="page-29-1"></span>**Image size**

You can select the image size sent from the network camera.

**640 × 480 (VGA)**, **480 × 360**, **384 × 288**, **320 × 240 (QVGA)**, **256 × 192** or **160 × 120 (QQVGA)** can be selected.

#### <span id="page-29-4"></span>**Cropping**

When the image size is set to **640 × 480 (VGA)**, you can crop a portion of the image and display the cropped image on the computer. With the cropping, the transmitting data size, and thus, the network load is reduced and a higher frame rate is obtained.

Select **On** to crop the image, or **Off**.

- When Cropping is set to **On**, Motion detection function does not work.
- While Cropping is set to **On**, the image of the composite video signal output from the video output connector of the camera may be distorted.

#### **To crop an image**

- **1** Set the **Image size** to **640 × 480(VGA)**. The **Cropping** is displayed.
- **2** Set the **Cropping** to **On** and click the **Area setting** button. The "Area setting" display appears.
- **3** Specify the cropping area.

Click the left button of the mouse on the still image and drag it diagonally. The red frame that appears as you drag indicates the cropping area.

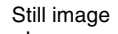

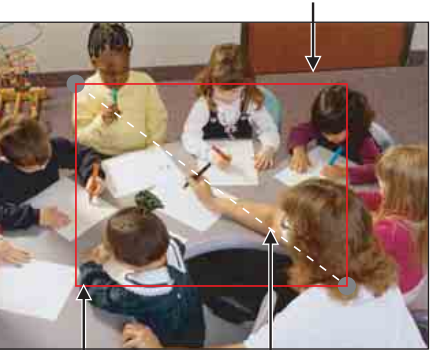

Red trimming frame Click the left button of the mouse on the still image and drag it.

- **4** Click **OK** at the bottom of the window. The cropped image is displayed on the main viewer.
- <span id="page-29-5"></span>**5** To close the image, click  $\times$  in the upper-right corner.

#### **Color**

Select **Color** or **Monochrome** for the image.

#### <span id="page-29-0"></span>**Image flip**

The image can be displayed upside down. Select **On** when you fix the camera to the ceiling.

#### <span id="page-29-2"></span>**Microphone**

Select whether you send the audio from the built-in microphone or from the  $\bullet$  microphone input connector. Select **On** to send the audio from this network camera.

#### **Note**

When you change the Microphone setting, click **Refresh** on the browser to reflect the change when opening main viewer page.

#### **Mic volume**

Set the volume level of the audio input from the built-in microphone or the  $\bullet$  microphone input connectors. It is adjustable from **–10** to **+10**.

#### <span id="page-29-3"></span>**Audio codec**

Select the bit rate when you send the audio from the built-in microphone or from the  $\blacktriangle$  microphone input connectors. **G.711 (64kbps)**, **G.726 (40kbps)**, **G.726 (32kbps)**, **G.726 (24kbps)** or **G.726 (16kbps)** can be selected.

#### **Note**

When the bit rate is set to other than G.711(64bps), the audio is not output in case of using Java applet viewer.

#### **Speaker output**

Set whether you output the audio sent from the computer connected with the audio input connector to the speaker (active speaker for example) of the camer aconnected via line output connectors using SNC audio upload tool included in the supplied CD-ROM.

Select **On** to accept the audio data transmission from SNC audio upload tool.

#### **OK/Cancel**

[See "Buttons common to every setting menu" on page](#page-24-2)  [25](#page-24-2).

# <span id="page-30-5"></span><span id="page-30-0"></span>**Picture Tab**

You can set the color condition, exposure, etc. of the camera.

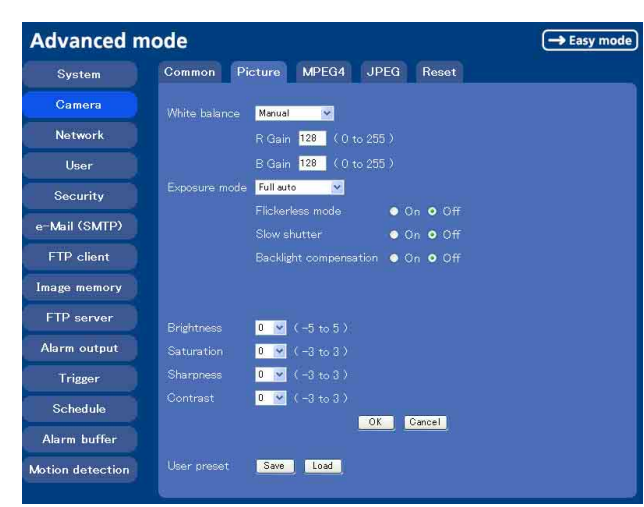

#### <span id="page-30-1"></span>**White balance**

Select the white balance mode from among **Auto**, **Indoor**, **Outdoor**, **One push WB**, and **Manual**. **Auto:** to automatically adjust the white balance

- **Indoor:** to adjust the white balance for shooting indoors under an incandescent lamp (about 3200 K)
- **Outdoor:** to adjust the white balance for shooting outdoors (about 5800 K)
- **One push WB:** The **One push trigger** button is displayed. Click the button to adjust the white balance instantly.
- **Manual:** When you select this, **R Gain** and **B Gain** are displayed and you can set them. Selectable gain values are from 0 to 255.

#### <span id="page-30-2"></span>**Exposure mode**

Select the exposure mode of the camera from among **Full auto**, **Shutter priority**, and **Manual**. The setting items required for each setting appear.

- **Full auto:** The camera executes the gain adjustment and the shutter speed adjustment automatically. When you select this, **Flickerless mode**, **Slow shutter** and **Backlight compensation** are displayed and you can set them as you require.
- **Shutter priority:** The camera executes the gain adjustment automatically and you can select the shutter speed. When you select it, **Backlight compensation** and **Shutter speed** are displayed and you can set them.
- **Manual:** You can set the exposure manually. When you select it, **Shutter speed** and **Gain** are displayed and you can set them.

According to the Exposure mode, the following setting options are displayed.

#### <span id="page-30-4"></span>**Flickerless mode**

If the image is flickering by the fluorescent light, select **On** to reduce it.

#### **Note**

This mode is available only for CE model.

#### **Slow shutter**

Set the Slow shutter. When **On** is selected, auto exposure setting including the long time exposure is set to suit to the brightness of the scene.

#### **Backlight compensation**

You can set **On** or **Off** of the exposure compensation. When you select **On**, the exposure compensation function starts to work.

#### **Shutter speed**

Select the shutter speed of the camera from the list box. Selectable values of the shutter speed are 1/10000, 1/4000, 1/2000, 1/1000, 1/500, 1/250, 1/100, 1/50, 1/30, 1/15, 1/8, 1/4, 1/2 and 1/1 second.

#### **Gain**

Select the gain from the list box. Selectable values of the gain are 0, 6, 12 and 18 dB.

#### <span id="page-30-3"></span>**Brightness**

Tweaks the exposure set in the exposure mode. It is brighter when a large value is selected, and it is darker when a small value is selected. The value among **–5** to **5** can be set.

#### <span id="page-30-6"></span>**Saturation**

Select the saturation in 7 steps, from **–3** to **3**. Selecting **3** gives the image with the highest saturation.

#### <span id="page-31-5"></span>**Sharpness**

Select the sharpness in 7 steps, from **–3** to **3**. Selecting **3** gives the image with the highest sharpness.

#### <span id="page-31-4"></span>**Contrast**

Select the contrast in 7 steps, from **–3** to **3**. Selecting **3** gives the image with the highest contrast.

#### **OK/Cancel**

[See "Buttons common to every setting menu" on page](#page-24-2)  [25](#page-24-2).

#### **User preset**

You can save the present settings in the camera as the custom, or you can load the settings saved in the camera. **Save:** Click to save the present settings of the **Picture** tab.

Load: Click to load the saved settings. To use them, click **OK**.

# <span id="page-31-2"></span><span id="page-31-0"></span>**MPEG4 Tab**

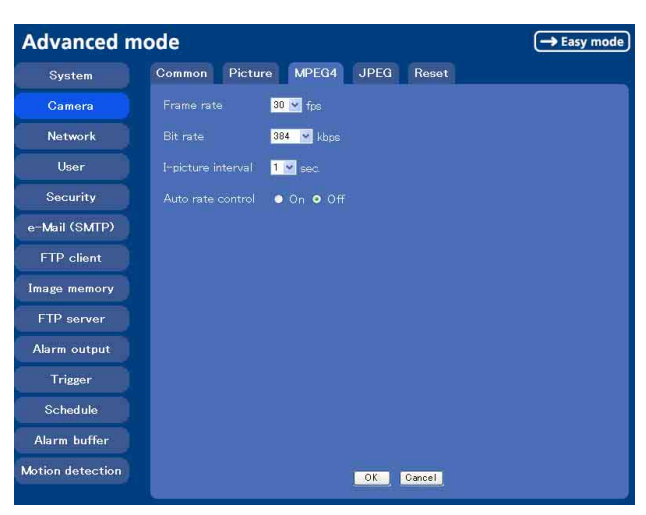

#### **Frame rate**

Set the frame rate of the MPEG image. Selectable values are 1, 2, 3, 4, 5, 6, 8, 10, 15, 20, 25 and 30 fps. The unit is "fps" (frame number sent per a second).

#### **Bit rate**

Set the bit rate of MPEG image transmission for a line. Selectable values are 64, 128, 256, 384, 512, 768, 1024, 1536 and 2048 kbps.

#### **Note**

The selected frame rate and bit rate are a tentative value. The actual frame rate and bit rate may be different

according to the image size, the shooting scene or the network condition.

#### **I-picture interval**

Set the I-picture inserting interval of MPEG4. I-picture is the compression data serving the basic point when the data compressed by MPEG4 is depressed. In the condition that errors tends to occur, such as the network environment variation, the distortion of the image is reduced by selecting a small value. The selectable values are 1, 2, 3, 4 and 5 seconds.

#### **Auto rate control**

This function adjusts the frame rate and the bit rate automatically so that the camera plays a smooth image to suit the connected computer environment. If **On** is selected, the rate of MPEG4 image is automatically adjusted.

#### **Note**

The maximum transmission rate will be the values set in **Frame rate** and **Bit rate**.

#### **OK/Cancel**

[See "Buttons common to every setting menu" on page](#page-24-2)  [25](#page-24-2).

# <span id="page-31-3"></span><span id="page-31-1"></span>**JPEG Tab**

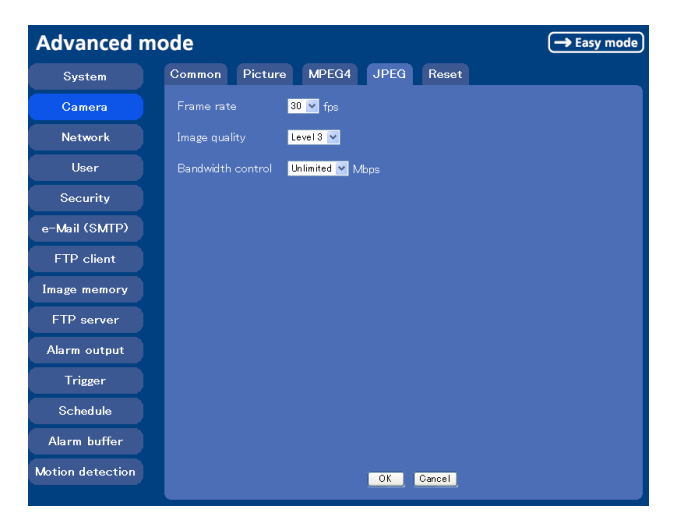

#### **Frame rate**

Set the maximum frame rate of JPEG image that can be monitored on the computer. Selectable frame rates are 5, 6, 8, 10, 15, 20, 25 and 30 fps.

#### **Image quality**

Set the quality of JPEG image. Selectable values are from **Level 1** to **Level 5**. Selecting level 5 gives the image with the highest quality.

#### **Bandwidth control**

When the video mode is set to JPEG, the network bandwidth can be limited. Selectable bandwidths are 0.5, 0.6, 0.7, 0.8, 0.9, 1.0, 2.0, 3.0, 4.0, and Unlimited Mbps. When you do not wish to limit the bandwidth, select **Unlimited**.

#### **OK/Cancel**

[See "Buttons common to every setting menu" on page](#page-24-2)  [25](#page-24-2).

# <span id="page-32-0"></span>**Reset Tab**

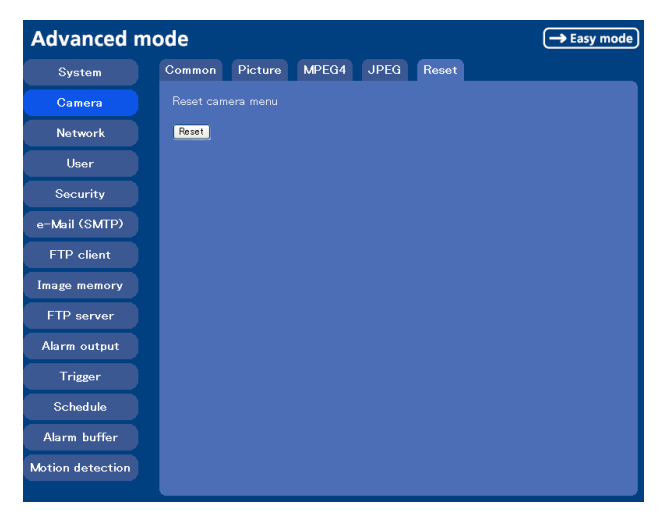

#### **Reset camera menu**

Click **Reset**, and the message "Camera menu setting is reset to default. Are you sure?" is displayed. To reset to default, click **OK**.

# <span id="page-32-9"></span><span id="page-32-8"></span><span id="page-32-1"></span>**Configuring the Network — Network setting Menu**

When you click **Network** on the Advanced mode menu, the Network setting menu appears.

Use this menu to configure the network to connect the camera and the computer.

The Network setting menu consists of 3 tabs: **Network**, **PPPoE** and **Dynamic IP address notification**.

### <span id="page-32-6"></span><span id="page-32-2"></span>**Network Tab**

<span id="page-32-7"></span>This section provides the menus for connecting the camera through the network cable.

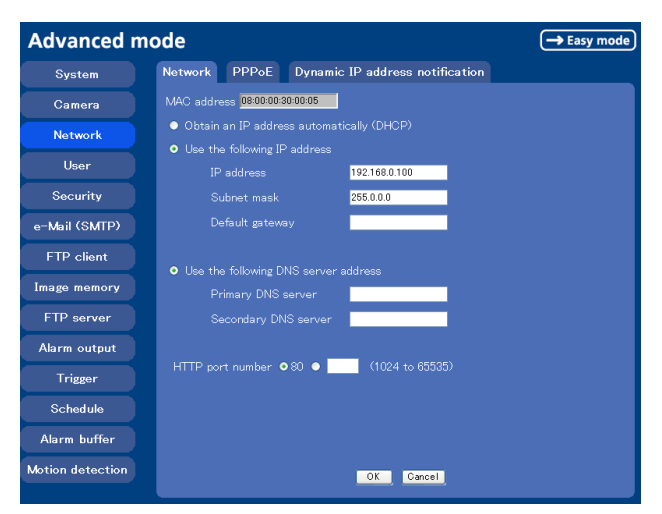

#### <span id="page-32-10"></span><span id="page-32-5"></span>**MAC address**

Displays the MAC address of the camera.

#### <span id="page-32-3"></span>**Obtain an IP address automatically (DHCP)**

DHCP server is installed on the network. Select it when the IP address is assigned by DHCP server. IP address is assigned automatically.

#### **Note**

When you set **Obtain an IP address automatically (DHCP)**, make sure that DHCP server is working on the internet.

#### **Use the following IP address**

<span id="page-32-4"></span>Select this when a fixed IP address is set.

#### **IP address**

Type the IP address of the camera.

#### <span id="page-33-4"></span>**Subnet mask**

Type the subnet mask.

#### <span id="page-33-1"></span>**Default gateway**

Type the default gateway.

#### **Obtain DNS server address automatically**

Select this to obtain the address of DNS server automatically. It can be set only when **Obtain an IP address automatically (DHCP)** is selected.

#### **Note**

When you select "Obtain DNS server address automatically", make sure that DHCP server is active on the network.

#### **Use the following DNS server address**

Select this when you set the fixed address as the IP address of DNS server.

#### **Primary DNS server**

Type the IP address of the primary DNS server.

#### **Secondary DNS server**

Type the IP address of the secondary DNS server, if necessary.

#### <span id="page-33-3"></span>**HTTP port number**

Normally select **80**. If you want to use a port number other than 80, select the text box and type a port number between 1024 and 65535.

#### **Note**

When you have set the HTTP port number to a number other than 80 on the Network setting page or in the Setup Program, access the camera by typing the IP address of the camera on the web browser, as follows:

Example: when HTTP port number is set to 8000

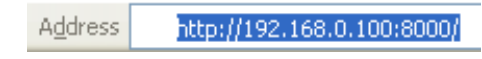

#### **OK/Cancel**

[See "Buttons common to every setting menu" on page](#page-24-2)  [25](#page-24-2).

# <span id="page-33-0"></span>**PPPoE Tab - Setting of PPPoE Connection**

Use it when you connect the camera with PPPoE (Pointto-Point Protocol over Ethernet). PPPoE connection is the protocol that is widely used in xDSL (digital affiliate line such as ADSL, VDSL or SDSL) as the authentication and connection system.

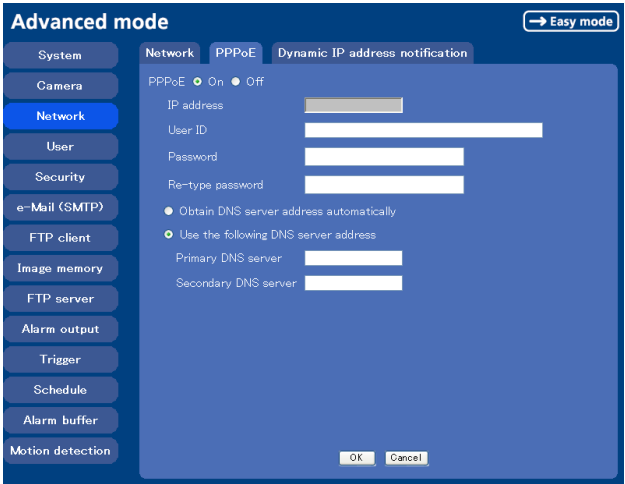

### <span id="page-33-2"></span>**PPPoE**

Set whether you connect the camera using PPPoE function or not. When **On** is selected, PPPoE connection is used.

#### **IP address**

When you connect to the network by PPPoE function, IP address obtained at PPPoE connection is displayed.

#### **User ID**

Type the user ID for the authentication necessary for PPPoE connection. Type up to 64 characters.

#### **Password**

Type the password for the authentication necessary for PPPoE connection. Type comfirm from 1 to 32 characters.

#### **Re-type password**

To comfirm the password, re-type the password typed in the password box.

#### **Obtain DNS server address automatically**

Select to obtain the address of DNS server automatically.

#### **Use the following DNS server address**

Select to set the fixed address as the IP address of DNS server.

Administrating the Camera Administrating the Camera

#### **Primary DNS server**

Type the IP address of the primary DNS server.

#### **Secondary DNS server**

Type the IP address of the secondary DNS server.

#### **OK/Cancel**

[See "Buttons common to every setting menu" on page](#page-24-2)  [25](#page-24-2).

# <span id="page-34-1"></span><span id="page-34-0"></span>**Dynamic IP address notification Tab — Notifying the IP Address**

When the DHCP setting is set to **On** or PPPoE setting is set to **On** on the Network tab, you can send notification of the completion of the network settings using the SMTP or HTTP protocol.

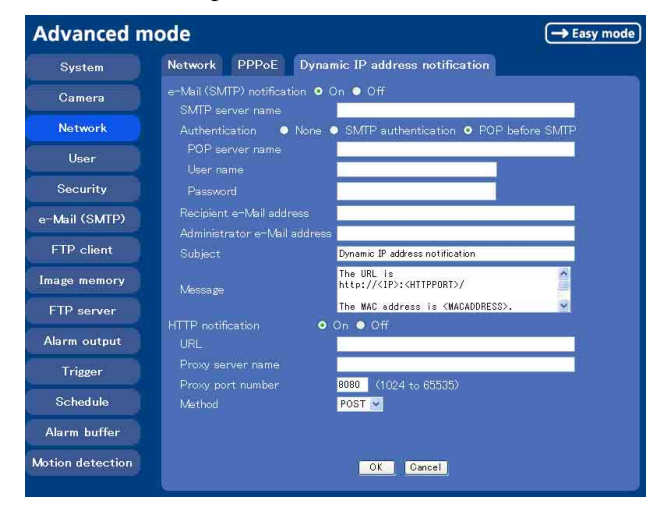

#### **e-Mail (SMTP) notification**

Select **On** to send an e-Mail when the DHCP setting is completed.

#### <span id="page-34-2"></span>**SMTP server name**

Type the name or IP address of the SMTP server to use for sending an e-Mail, up to 64 characters.

#### **Authentication**

Select the authentication required when you send an e-Mail.

- **None:** Select if no authentication is required when an e-Mail is sent.
- **SMTP authentication:** Select if authentication is required if an e-Mail is sent.
- **POP before SMTP:** Select if **POP before SMTP** is required when an e-Mail is sent.

#### **POP server name**

It is necessary when the **POP before SMTP** is selected in **Authentication**.

Type the POP (receiving mail) server name up to 64 characters. Or type the IP address of the POP server. This setting is necessary when the SMTP server which sends e-Mails performs authentication using the POP user account.

#### **User name, Password**

Type the user name and Password of the user who has the mail account. This setting is necessary when the SMTP server which sends e-Mails performs authentication.

#### **Recipient e-Mail address**

Type the recipient e-Mail address up to 64 characters. You can specify only one recipient e-Mail address.

#### **Administrator e-Mail address**

Type the e-Mail address of the camera administrator, up to 64 characters. This is used as the reply address or the address for a system mail from the mail server.

#### <span id="page-35-4"></span>**Subject**

Type the subject/title of the e-Mail up to 64 characters.

#### **Message**

Type the text of the e-Mail up to 384 characters. (A line break is equivalent to 2 characters.) You can describe the information of the acquired IP address, etc. using the special tags mentioned below.

#### <span id="page-35-1"></span>**HTTP notification**

Select **On** to output a command to the HTTP server when the DHCP setting is completed. Using this function, you can configure a useful system, for example, to view the access log stored in the HTTP server or start an external CGI program.

#### **URL**

Specify the URL to send HTTP commands, up to 256 characters. The URL is normally composed as follows:

http://ip\_address[:port]/path?parameter

- **ip\_address:** Type the IP address or host name of the host to which you want to connect.
- **:port:** Specify the port number to which you want to connect. If you want to use the well-known port number 80, you do not need to input this value.
- **path:** Type the command name.
- **parameter:** Type the command parameter if necessary. You can use the special tags mentioned below for the parameters.

#### <span id="page-35-2"></span>**Proxy server name**

When you send HTTP commands via a proxy server, type the name or IP address of the proxy server, up to 64 characters.

#### **Proxy port number**

Specify the port number when you send HTTP commands via the proxy server. Set a port number between 1024 and 65535.

#### **Method**

Select the HTTP method **GET** or **POST**.

#### **OK/Cancel**

[See "Buttons common to every setting menu" on page](#page-24-2)  [25](#page-24-2).

#### <span id="page-35-3"></span><span id="page-35-0"></span>**About the special tags**

You can use the following five special tags to allow the notification of the settings acquired by the DHCP, such as an IP address. Type the tags in the parameter section of the URL that you described in the Message field of the HTTP.

#### **<IP>**

Use this tag to embed the IP address acquired by the DHCP in the text or parameter.

#### **<HTTPPORT>**

Use this tag to embed the specified HTTP server port number in the text or parameters.

#### **<MACADDRESS>**

Use this tag to embed the MAC address of the interface whose IP address you have acquired by the DHCP, in the text or parameter.

#### **<MODELNAME>**

Use this tag to embed the camera's model name (SNC-P1) in the text or parameter.

#### **<SERIAL>**

Use this tag to embed the camera's serial number in the text or parameter.

# <span id="page-36-11"></span><span id="page-36-1"></span><span id="page-36-0"></span>**Setting the User — User setting Menu**

When you click **User** on the Advanced mode menu, the User setting menu appears.

<span id="page-36-4"></span>Use this menu to set the user names and passwords of Administrator and up to 9 kinds of users (User 1 to User 9), and the access right of each user.

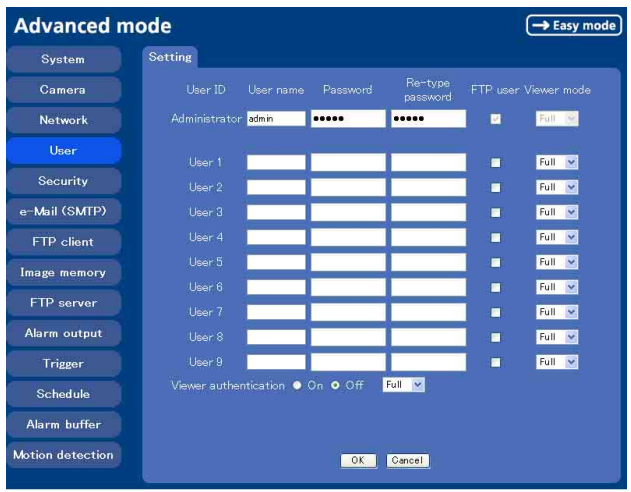

### <span id="page-36-7"></span><span id="page-36-3"></span>**Administrator, User 1 to 9**

Specify **User name**, **Password**, **Re-type password**, **FTP user** and **Viewer mode** for each user ID.

#### <span id="page-36-9"></span>**User name**

Type a user name between 5 and 16 characters.

#### <span id="page-36-6"></span><span id="page-36-5"></span>**Password**

Type a password between 5 and 16 characters.

#### **Re-type password**

To confirm the password, retype the password typed in the Password box.

### **FTP user**

Set whether allowed to log in to FTP server or not. Check the box if allowed to log in to FTP server.

#### <span id="page-36-2"></span>**Viewer mode**

<span id="page-36-12"></span>If the user is authenticated when the main viewer is displayed, you can select the viewer mode displayed after authentication.

**Full:** You can operate all functions in this mode.

**Light:** You can operate the functions other than the trigger button on the main viewer, TCP/UDP switching button on the main viewer, and the frame rate setting.

**View:** You can only monitor the camera image.

### <span id="page-36-10"></span>**Viewer authentication**

Set whether the user is authenticated or not when the main viewer is displayed.

When you select **On**, the main viewer is displayed to suit the authenticated user. When you select **Off**, select the view mode of the main viewer page which is displayed without authentication from **Full**, **Light** or **View**.

# <span id="page-36-8"></span>**OK/Cancel**

# <span id="page-37-5"></span><span id="page-37-1"></span><span id="page-37-0"></span>**Setting the Security — Security setting Menu**

When you click **Security** on the Advanced mode menu, the Security setting menu appears.

Use this menu to limit the computers that can access the camera.

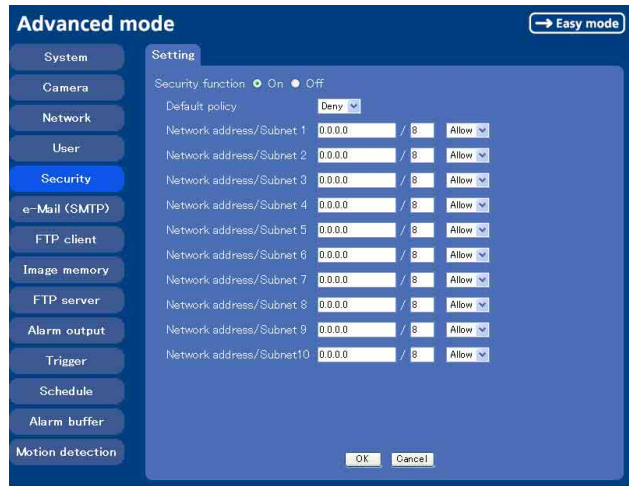

#### **Security function**

To activate the security function, select **On**. If you do not wish to use the security function, select **Off**.

#### <span id="page-37-3"></span>**Default policy**

Select the basic policy of the limit from **Allow** and **Deny** for the computers specified on the Network address/ Subnet 1 to Network address/Subnet 10 menus below.

#### **Network address/Subnet 1 to Network address/Subnet 10**

Type the IP addresses and subnet mask values you want to allow or deny access to the camera.

You can specify up to 10 IP addresses and subnet mask values. For a subnet mask, type 8 to 32.

<span id="page-37-2"></span>Select **Allow** or **Deny** from the drop-down list on the right for each IP address/subnet mask .

#### **Tip**

The subnet mask value represents the bit number from the left of the network address.

For example, the subnet mask value for "255.255.255.0" is 24.

If you set "192.168.0.0/24" and "Allow," you can allow access from the computers having an IP address between "192.168.0.0" and "192.168.0.255".

#### <span id="page-37-4"></span>**Note**

You can access the camera even from a computer having an IP address whose access right is set to **Deny**, if you enter the user name and password set for the Administrator boxes in the User setting menu.

#### **OK/Cancel**

# <span id="page-38-3"></span><span id="page-38-2"></span><span id="page-38-0"></span>**Sending an Image via mail — e-Mail (SMTP) setting Menu**

When you click **SMTP** on the Advanced mode menu, the SMTP setting menu appears.

By using Mail (SMTP) function, you can send a mail with attached image which has been shot linked with the external sensor input or with the built-in motion detection function. The image file can also be sent periodically.

e-Mail (SMTP) setting menu is composed of three tabs: **Common**, **Alarm sending** and **Periodical sending**.

# <span id="page-38-1"></span>**Common Tab — Setting the SMTP Function**

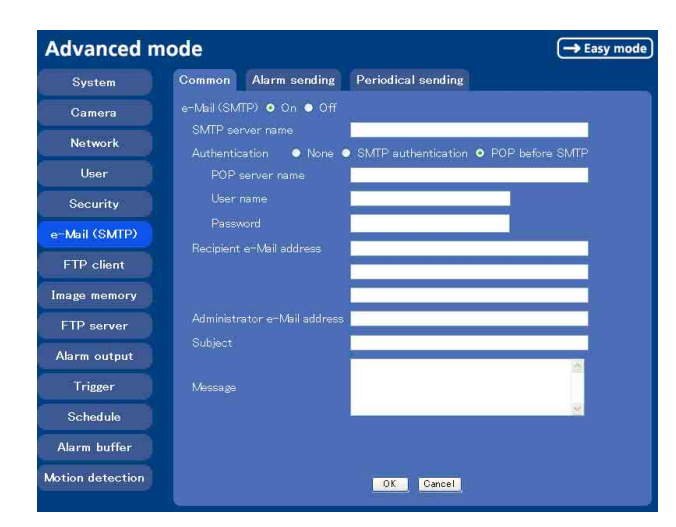

#### **e-Mail (SMTP)**

Select **On** when you use the e-Mail (SMTP) function. The common setting options are displayed below. If you do not wish to use the e-Mail (SMTP) function, select **Off** and click **OK**.

#### **Notes**

- During transmission of an image file via mail, the frame rate and operation performance of the monitor image of the main viewer decline.
- While the camera video mode is set to **MPEG4**, the image of the composite video signal output from the video output connector of the camera may be distorted during mail transmission.
- You cannot send an audio file by using the mail sending function.

#### **SMTP server name**

Type the SMTP server name up to 64 characters, or the IP address of the SMTP server.

#### **Authentication**

Select the authentication required when you send an e-Mail.

- **None:** Select if no authentication is required when an e-Mail is sent.
- **SMTP authentication:** Select if authentication is required when an e-Mail is sent.
- **POP before SMTP:** Select if POP before SMTP authentication is required when an e-Mail is sent.

#### **POP server name**

It is necessary when the **POP before SMTP** is selected in **Authentication**.

Type the POP (receiving mail) server name up to 64 characters, or type the IP address of the POP server. This setting is necessary when the SMTP server which sends e-mails performs authentication using the POP user account.

#### **User name, Password**

Type the user name and Password of the user who has the mail account. This setting is necessary when the SMTP server which sends e-mails performs authentication.

#### **Recipient e-Mail address**

Type the recipient e-Mail address up to 64 characters. You can specify up to three recipient e-Mail addresses.

#### **Administrator e-Mail address**

Type the Administrator e-Mail address up to 64 characters.

This address is used for reply mail and sending system messages from the SMTP server.

#### **Subject**

Type the subject/title of the e-Mail up to 64 characters. When **Alarm sending** of the alarm tab is set to **ON**, the mail sent due to the alarm detection will indicate the type of alarm in the subject. **SI** is added for sensor input detection, and **MD** is added for motion detection.

#### **Message**

Type the text of the e-Mail up to 384 characters. (A line break is equivalent to 2 characters.)

#### **OK/Cancel**

# <span id="page-39-1"></span><span id="page-39-0"></span>**Alarm sending Tab — Setting the mail sending mode when detecting the alarm**

Set to send the mail with connection to the alarm detection by the external sensor input or by the built-in motion detection function.

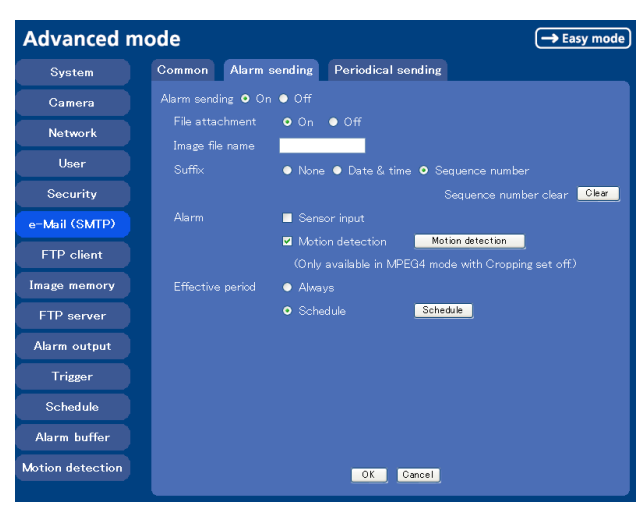

#### **Alarm sending**

Select **On** to set to send mail with connection to the alarm detection.

#### **File attachment**

Set whether an image file is to be attached to the mail or not.

When **On** is selected, the image file made by the settings below is attached. When **Off** is selected, only the message is sent.

#### **Image file name**

Type the file name you want to assign to the image to attach a mail. You can use up to 10 alphanumeric, - (hyphen) and \_ (underscore) for naming.

#### **Suffix**

Select a suffix to add to the file name.

- **None:** No suffix is added. The Image file name is assigned to the image to be sent via an e-Mail.
- **Date & time:** The date & time suffix is added to the Image file name.

The date/time suffix consists of lower two-digits of year (2 digits), month (2 digits), date (2 digits), hour (2 digits), minute (2 digits), second (2 digits), and consecutive number (2 digits), thus 14-digit number is added to the file name.

**Sequence number:** A consecutive number of 10 digits between 0000000001 and 4294967295 and two fixed digits 00 is added to the Image file name.

#### **Tip**

A consecutive number added to **Date & time** and **Sequence number** is used to identify each of multiple files created with one alarm event.

#### **Sequence number clear**

Click **Clear** to reset the Sequence number suffix to 1.

#### **Alarm**

Select the connected alarm.

**Sensor input:** The external sensor which is connected to the sensor input of the camera I/O port.

**Motion detection:** Click **Motion detection** button, and the Motion detection setting menu is displayed. You can set the motion detection function ([page 52\)](#page-51-0).

#### **Note**

**Motion detection** works only when the camera Video mode is set to **MPEG4** and the **Cropping** is set **Off**.

#### **Effective period**

Set the period when the alarm detection is effective. **Always:** The alarm detection is always effective.

- **Schedule:** You can specify the period when the alarm detection is effective in the schedule setting in the other section.
	- Click **Schedule** and the setting menu for the Effective period is displayed. [\("Setting the Schedule](#page-50-0)  [— Schedule setting Menu" on page 51\)](#page-50-0)

#### **OK/Cancel**

# <span id="page-40-1"></span><span id="page-40-0"></span>**Periodical sending Tab — Setting the periodical mail sending mode**

You can set to send mails periodically.

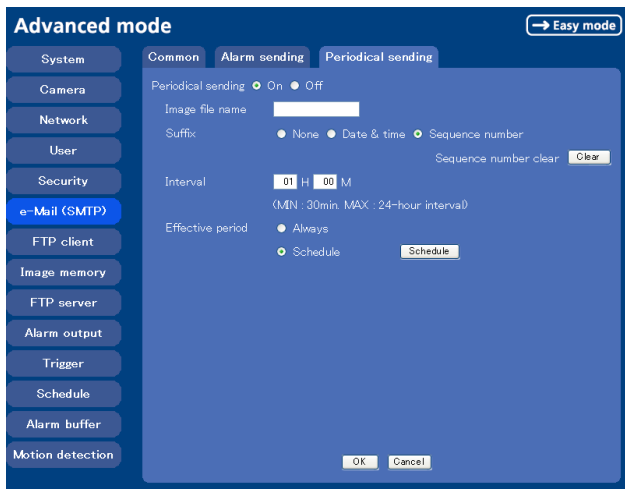

### **Periodical sending**

<span id="page-40-2"></span>Select **On** when you want to send mails periodically. If you select **Off**, Periodical sending is not executed.

### **Image file name**

Type the file name of the image attached to the mail up to 10 alphanumeric, - (hyphen) and \_ (under score).

# **Suffix**

Select a suffix added to the file name used when the mail is sent.

**None:** The name of the sent file will be the Image file name.

**Date & time:** The date & time suffix is added to the Image file name.

The date & time suffix consists of lower two-digits of year (2 digits), month (2 digits), date (2 digits), hour (2 digits), minute (2 digits) and second (2 digits), and consecutive number (2 digits), thus 14-digit number is added to the file name.

**Sequence number:** A consecutive number of 10 digits between 0000000001 and 4294967295 and two fixed digits 00 is added to the Image file name.

### **Sequence number clear**

Click **Clear** and the suffix of the sequence number returns to 1.

### **Interval**

Type the interval at which you want to send a mail periodically. You can set the hour (H) and minutes (M) between 30 minutes and 24 hours (one day).

# **Effective period**

Set the period when the periodical sending is effective. **Always:** The periodical sending is always effective. **Schedule:** You can specify the period when the

periodical sending is effective in the schedule setting in the other section.

Click **Schedule** and the setting menu for the effective period is displayed. [\("Setting the Schedule —](#page-50-0)  [Schedule setting Menu" on page 51](#page-50-0))

### **OK/Cancel**

# <span id="page-41-6"></span><span id="page-41-0"></span>**Sending Images to FTP Server**

<span id="page-41-5"></span>**— FTP client setting Menu**

When you click **FTP client** on the Advanced mode menu, the FTP client setting menu appears. Use this menu to set up for capturing and sending still images to an FTP server. By using FTP client function, you can send the image and audio file which has been shot and recorded linked with the external sensor input or with the built-in motion detection function to FTP server. The image file can also be sent periodically. FTP client setting menu is composed of three tabs **Common**, **Alarm sending** and **Periodical sending**.

# <span id="page-41-1"></span>**Common Tab — Setting the FTP Client Function**

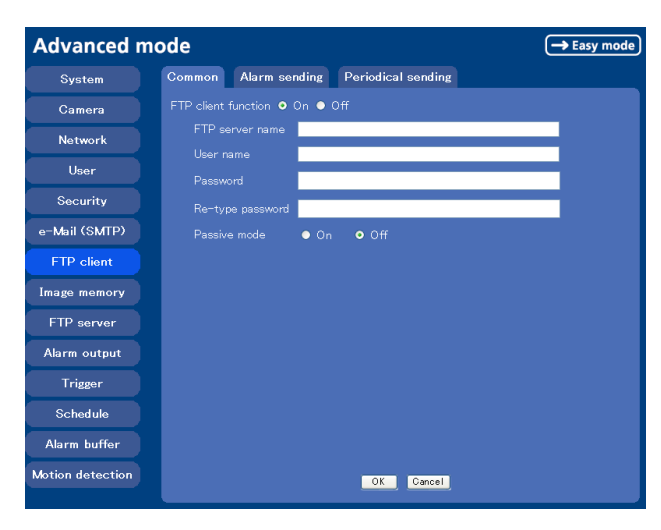

#### **FTP client function**

To activate the FTP client function, select **On**. The FTP client setting page appears.

When you do not wish to use the FTP client function, select **Off**.

#### **Note**

The frame rate and operability on the main viewer may decrease while a file is being transmitted by the FTP client function.

#### **FTP server name**

Type the FTP server name to upload still images up to 64 characters, or the IP address of the FTP server.

#### **User name**

Type the user name for the FTP server.

#### **Password**

Type the password for the FTP server.

#### **Re-type password**

To confirm the password, type the same characters as you typed in the Password box.

#### **Passive mode**

Set whether you use the passive mode of FTP server or not when connecting to FTP server. Select **On** to connect to FTP server using the passive mode.

#### **OK/Cancel**

[See "Buttons common to every setting menu" on page](#page-24-2)  [25](#page-24-2).

# <span id="page-41-4"></span><span id="page-41-2"></span>**Alarm sending Tab — Setting the FTP client action when detecting the alarm**

Set to forward the image and audio file to the specified FTP server linked with the alarm detection by the external sensor input or by the built-in motion detection function.

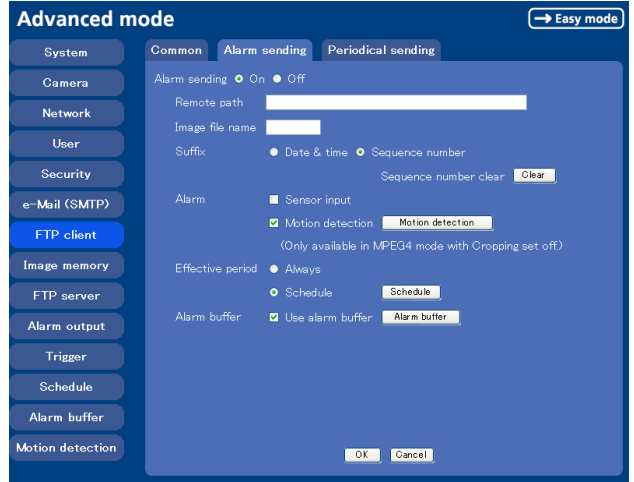

#### **Alarm sending**

Select **On** to send the image and audio file to FTP server linked with the alarm detection.

#### <span id="page-41-3"></span>**Remote path**

Type the path to the destination up to 64 characters.

#### **Image file name**

Type the file name you want to assign to the images when sending to the FTP server. You can use up to 10 alphanumeric characters, - (hyphen) and \_ (underscore) for naming.

#### **Suffix**

Select a suffix to add to the file name.

**Date & time:** The date & time suffix is added to the Image file name.

The date/time suffix consists of lower two-digits of year (2 digits), month (2 digits), date (2 digits), hour (2 digits), minute (2 digits) and second (2 digits), and consecutive number (2 digits), thus 14-digit number is added to the file name.

**Sequence number:** A consecutive number of 10 digits between 0000000001 and 4294967295 and an consecutive 2 digits number is added to the Image file name.

#### **Tip**

A consecutive number added to **Date & time** and **Sequence number** is used to identify each of multiple files created with one alarm event.

#### **Sequence number clear**

Click **Clear** to reset the Sequence number suffix to 1.

#### <span id="page-42-2"></span><span id="page-42-1"></span>**Alarm**

Select the connected alarm.

- **Sensor input:** The external sensor which is connected to the sensor input of the camera I/O port.
- **Motion detection:** Click **Motion detection** button, and the Motion detection setting menu is displayed. You can set the motion detection function (page 53).

#### **Note**

**Motion detection** works only when the Video mode is set to **MPEG4** and the **Cropping** is set to **Off**.

#### **Effective period**

Set the period when the alarm detection is effective. **Always:** The alarm detection is always effective.

**Schedule:** You can specify the period when the alarm detection is effective in the schedule setting in the other section.

Click **Schedule** and the setting menu for the Effective period is displayed. (["Setting the Schedule](#page-50-0)  [— Schedule setting Menu" on page 51](#page-50-0))

#### <span id="page-42-4"></span><span id="page-42-3"></span>**Alarm buffer**

Select **Use alarm buffer** when you forward the image/ audio of before and after the alarm detection (pre-alarm, post-alarm).

If you do not select it, only the image of the moment of the alarm detection is forwarded.

Click **Alarm buffer** to display the Alarm buffer setting menu.

For details, see ["Setting the Alarm Buffer — Alarm](#page-50-1)  [buffer setting Menu" on page 51.](#page-50-1)

#### **OK/Cancel**

[See "Buttons common to every setting menu" on page](#page-24-2)  [25](#page-24-2).

# <span id="page-42-5"></span><span id="page-42-0"></span>**Periodical sending Tab — Setting the Periodical FTP Client Activity**

You can set to send an image file to FTP server periodically.

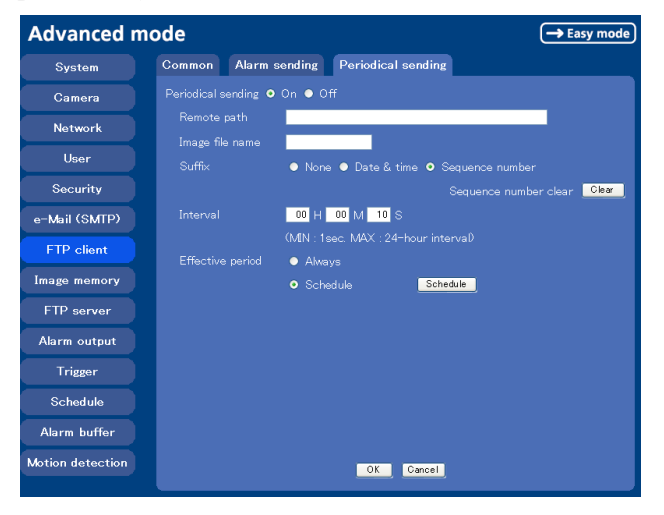

### <span id="page-42-6"></span>**Periodical sending**

Select **On** when you want to use periodical sending. If you select **Off**, Periodical sending is not executed.

#### **Remote path**

Type the remote path up to 64 characters.

#### **Image file name**

Type the file name of the image sent to FTP server up to 10 alphanumeric characters, - (hyphen) and \_ (under score).

#### **Note**

You cannot send the audio file by using the periodical sending function of FTP.

#### **Suffix**

Select a suffix to be added to the file name sent to FTP server.

- **None:** The name of the sent file will be the Image file name.
- **Date & time:** The date & time suffix is added to the Image file name.

The date & time suffix consists of lower two-digits of year (2 digits), month (2 digits), date (2 digits), hour (2 digits), minute (2 digits) and second (2 digits), and consecutive number (2 digits), thus 14-digit number is added to the file name.

**Sequence number:** A consecutive number of 10 digits between 0000000001 and 4294967295 and two fixed digits 00 is added to the Image file name.

#### **Sequence number clear**

Click **Clear** and the suffix of the sequence number returns to 1.

#### **Interval**

Type the interval at which you want to send images to the FTP server periodically. You can set the hour (H), minutes (M) and seconds (S) between 1 second and 24 hours (one day).

#### **Note**

The actual interval may be longer than the set value, depending on the image size, image quality setting, bit rate and the network environments.

#### **Effective period**

Set the period when the periodical sending is effective. **Always:** The periodical sending is always effective. **Schedule:** You can specify the period when the

periodical sending is effective in the schedule setting in the other section.

Click **Schedule** and the setting menu for the effective period is displayed. [\("Setting the Schedule —](#page-50-0)  [Schedule setting Menu" on page 51](#page-50-0))

#### **OK/Cancel**

[See "Buttons common to every setting menu" on page](#page-24-2)  [25](#page-24-2).

# <span id="page-43-3"></span><span id="page-43-2"></span><span id="page-43-0"></span>**Recording Images in Memory — Image memory setting Menu**

When you click **Image memory** on the Advanced mode menu, the Image memory setting menu appears. By using the image memory function, you can record the image and audio file, which has been shot being linked with the external sensor input or with the built-in motion detection function, to the built-in memory (about 8 MB) of the camera. The image file can also be recorded periodically.

You can also record a still image periodically. The recorded image and audio files can be found or downloaded to the computer using the FTP server function. ([See "Sending an Image via mail — e-Mail](#page-38-0)  [\(SMTP\) setting Menu" on page 39](#page-38-0).)

Image memory setting menu is composed of three tabs **Common**, **Alarm recording** and **Periodical recording**.

#### **Notes**

- The image and audio files recorded in the built-in memory will be erased when the power of the camera is turned off.
- The frame rate and operability on the main viewer may decrease during image storage in the built-in memory.
- When the Overwrite is set to **On**, a warning mail is not sent to the Administrator.

### <span id="page-43-1"></span>**Common Tab — Setting the Image memory Function**

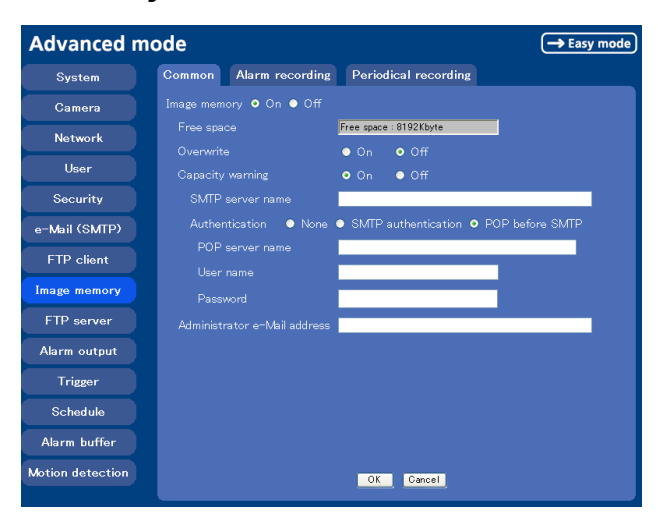

#### **Image memory**

Set whether you use the Image memory function or not. When you select **On**, the Common setting options are displays in the below. If you do not use it, select **Off** and click **OK**.

#### <span id="page-44-2"></span>**Free space**

Shows the current free space of the builtin memory.

#### <span id="page-44-3"></span>**Overwrite**

Select to overwrite the file or not when there is insufficient memory space to record the image.

Select **On** to allow overwriting. The oldest file or folder is overwritten first.

Select **Off** to prohibit overwriting. In this case, a new file cannot be stored.

#### **Capacity warning**

Select **On** to send a warning mail to the Administrator when the built-in memory space is low or the memory is full. Select **Off** if you do not want to send a warning mail.

#### **Note**

When the Overwrite is set to **On**, a warning mail is not sent to the Administrator.

#### **SMTP server name**

Type the name of the SMTP server to use for sending an e-Mail, up to 64 characters.

Otherwise type the IP address of SMTP mail server.

#### **Authentication**

Select the authentication required if you send a mail.

**None:** Select if no authentication is required when an email is sent.

**SMTP authentication:** Select if authentication is required when an e-Mail is sent.

**POP before SMTP:** Select if POP before SMTP authentication is required when an e-Mail is sent.

#### **POP server name**

This is necessary when **POP before SMTP** is selected in **Authentication**.

Type POP (receiving mail) server name up to 64 characters. Otherwise type the IP address of POP server. This setting is necessary when SMTP server that sends a mail authenticates using the account of POP user.

#### **User name, password**

Type the user name and the password of the user who has the mail account. This setting is necessary when SMTP server that sends a mail authenticates.

#### **Administrator e-Mail address**

Type the e-Mail address of the recipient of the warning mail (e-Mail address of the camera Administrator), up to 64 characters.

#### **OK/Cancel**

[See "Buttons common to every setting menu" on page](#page-24-2)  [25](#page-24-2).

### <span id="page-44-1"></span><span id="page-44-0"></span>**Alarm recording Tab — Setting the Image Memory Function when Detecting the Alarm**

You can set to record the image and audio file to the built-in memory linked with the external sensor input or with the built-in motion detection function.

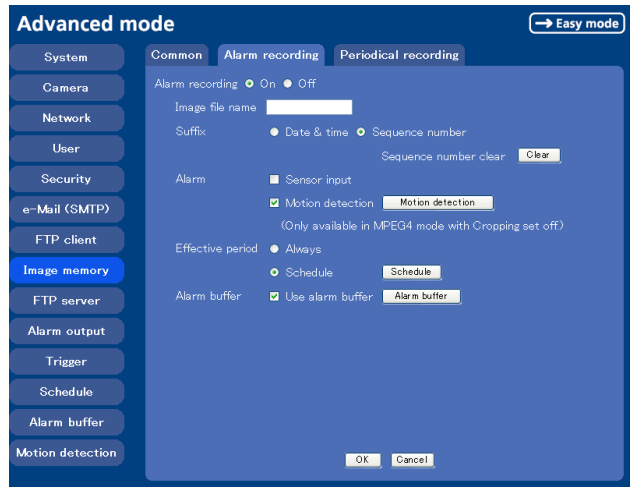

#### **Alarm recording**

Select **On** to set to record the image and audio file to the built-in memory linked with the external sensor input or with the built-in motion detection function.

#### **Image file name**

Type the file name you want to assign to the images when saving in the built-in memory. You can use up to 10 alphanumeric characters, - (hyphen) and \_ (underscore) for naming.

#### **Suffix**

Select a suffix to add to the file name.

**Date & time:** The Date & time suffix is added to the Image file name.

The Date & time suffix consists of lower two-digits of year (2 digits), month (2 digits), date (2 digits), hour (2 digits), minute (2 digits), second (2 digits) and consecutive number (2 digits), thus 14-digit number is added to the file name.

**Sequence number:** A consecutive number of 10 digits between 0000000001 and 4294967295 and an consecutive 2 digits number is added to the Image file name.

A consecutive number added to **Date & time** and **Sequence number** is used to identify each of multiple files created with one alarm event.

#### **Sequence number clear**

Click **Clear** to reset the Sequence number suffix to 1.

#### **Alarm**

Select the connected alarm.

- **Sensor input:** The external sensor which is connected to the sensor input of the camera I/O port.
- **Motion detection:** Click **Motion detection** button, and the Motion detection setting page is displayed. You can set the motion detection function (page 53).

#### **Note**

**Motion detection** works only when the Video mode is set to **MPEG4** and the **Cropping** is set to **Off**.

#### **Effective period**

Set the period when the alarm detection is effective. **Always:** The alarm detection is always effective.

**Schedule:** You can specify the period when the alarm detection is effective in the schedule setting in the other section.

Click **Schedule** and the setting menu for the effective period is displayed. [\("Setting the Schedule —](#page-50-0)  [Schedule setting Menu" on page 51](#page-50-0))

#### **Alarm buffer**

Select **Use alarm buffer** when you forward the image/ audio of before and after the alarm detection (pre-alarm, post-alarm).

If you do not select it, only the image of the moment of the alarm detection is forwarded.

Click **Alarm buffer** to display the Alarm buffer setting menu.

For details, see ["Setting the Alarm Buffer — Alarm](#page-50-1)  [buffer setting Menu" on page 51](#page-50-1).

#### **OK/Cancel**

[See "Buttons common to every setting menu" on page](#page-24-2)  [25](#page-24-2).

# <span id="page-45-1"></span><span id="page-45-0"></span>**Periodical recording Tab — Setting the Periodical recording mode**

You can set to record the image file to the built-in memory periodically.

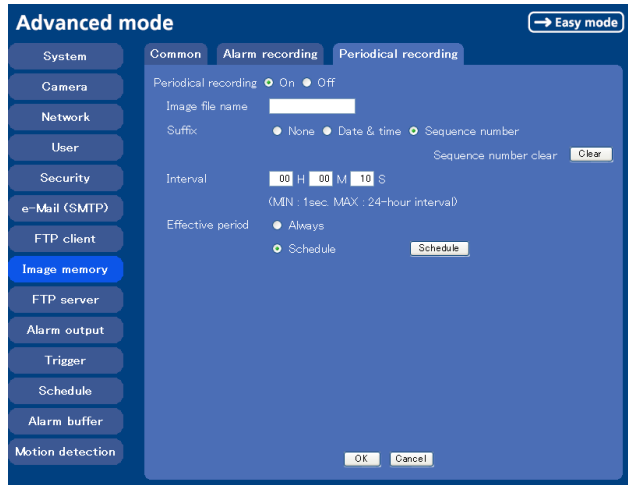

### <span id="page-45-2"></span>**Periodical recording**

Select **On** when you want to use periodical recording. If you select **Off**, the Periodical recording is not executed.

#### **Image file name**

Type the file name of the image recorded to the built-in memory up to 10 alphanumeric, - (hyphen) and (under score).

#### **Note**

You cannot send the audio file by using the periodical recording function.

#### **Suffix**

Select a suffix to add to the file name.

**None:** The recording file name will be the Image file name.

**Date & time:** The date & time suffix is added to the Image file name.

The date/time suffix consists of lower two-digits of year (2 digits), month (2 digits), date (2 digits), hour (2 digits), minute (2 digits), second (2 digits), and consecutive number (2 digits), thus 14-digit number is added to the file name.

**Sequence number:** A consecutive number of 10 digits between 0000000001 and 4294967295 and two fixed digits 00 is added to the Image file name.

#### **Sequence number clear**

Click **Clear** and the suffix of the sequence number returns to 1.

#### **Tip**

#### **Interval**

Type the interval at which you want to record an image in the built-in memory periodically. You can set the hour (H), minutes (M) and seconds (S) between 1 second and 24 hours (one day).

#### **Note**

The actual interval may be longer than the set value, depending on the image size or the network environments.

#### **Efective period**

Set the period when the periodical recording is effective. **Always:** The periodical recording is always effective. **Schedule:** You can specify the period when the

periodical recording is effective in the schedule setting in the other section.

Click **Schedule** and the setting menu for the effective period is displayed. (["Setting the Schedule — Schedule](#page-50-0)  [setting Menu" on page 51](#page-50-0))

#### **OK/Cancel**

[See "Buttons common to every setting menu" on page](#page-24-2)  [25](#page-24-2).

### <span id="page-46-0"></span>**Directory Structure of Image Memory**

The images are recorded in the memory with the following directory structure.

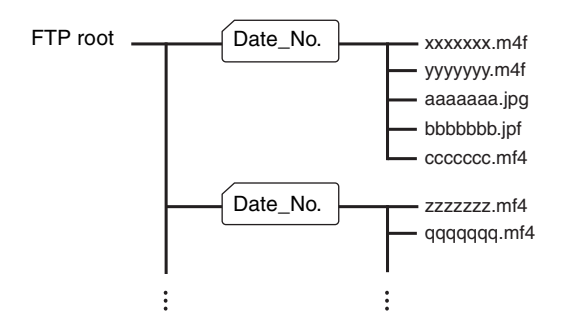

 $A \cap$  represents a directory created automatically. The Date\_No. directory has a 7-digit name consisting of the last two digits of year (2 digits), month (2 digits), underscore and sequence number (2 digits). A directory can contain video files of up to approximately 1 MB, and a new directory will be created automatically if the size of the video files in the current directory exceeds the maximum size, and recording will continue.

#### **About the extension of a file**

A file to be recorded/sent using the image memory function or the FTP client function has one of the following three extensions depending on the video mode setting and the recording/sending settings of the camera.

**.m4f:** Represents the **MPEG4** video mode.

**.jpf:** Represents the **JPEG** video mode when **Use alarm buffer** is checked in the alarm recording/alarm sending menu. This file includes audio data.

**.jpg:** Represents the **JPEG** video mode when **Use alarm buffer** is not checked in the alarm recording/ alarm sending menu. This file can be viewed with a normal image viewer.

The SNC video player [\(page 58](#page-57-4)) allows playing of ".m4f" and ".jpf" files.

# <span id="page-47-0"></span>**Downloading Images from the Camera — FTP server setting Menu**

When you click **FTP server** on the Advance mode menu, the FTP server setting menu appears. Use this menu to set up for the FTP server function which finds a specified image and audio file stored in the built-in memory of the camera (about 8 MB) or download the still image file from the camera.

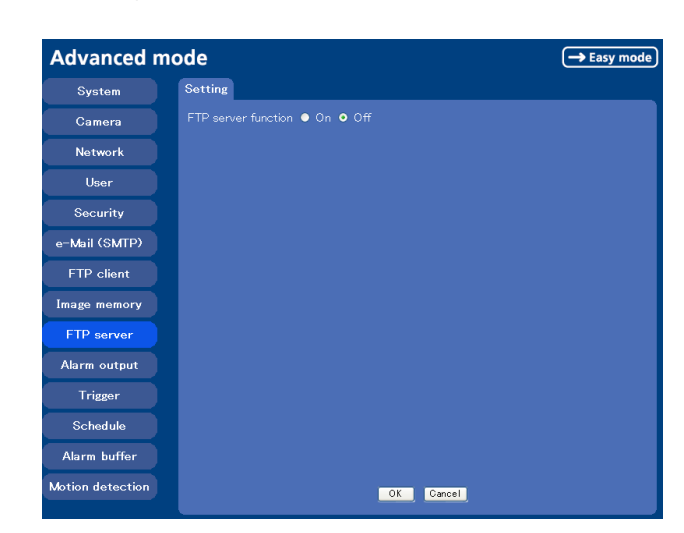

#### **FTP server function**

To activate the FTP server function, select **On** and click **OK**.

When you do not use the FTP server function, select **Off** and click **OK**.

#### **OK/Cancel**

[See "Buttons common to every setting menu" on page](#page-24-2)  [25](#page-24-2).

#### **Note**

Note the followings when log in to FTP server of the camera using the FTP client software on the computer.

- The frame rate and the operativity of the monitor window in the main viewer will declime.
- While recording the image using the Image memory function, you cannot delete the recording directory.
- When the recorded image or audio file is deleted, the camera counts the free space of the built-in memory again when logging off.

# <span id="page-47-5"></span><span id="page-47-4"></span><span id="page-47-3"></span><span id="page-47-1"></span>**Setting the Alarm Output — Alarm output setting Menu**

When you click **Alarm output** on the Advanced mode menu, the Alarm output setting menu appears. You can set in this menu to control the alarm out of I/O port on the rear of the camera linked to the alarm detection and the timer.

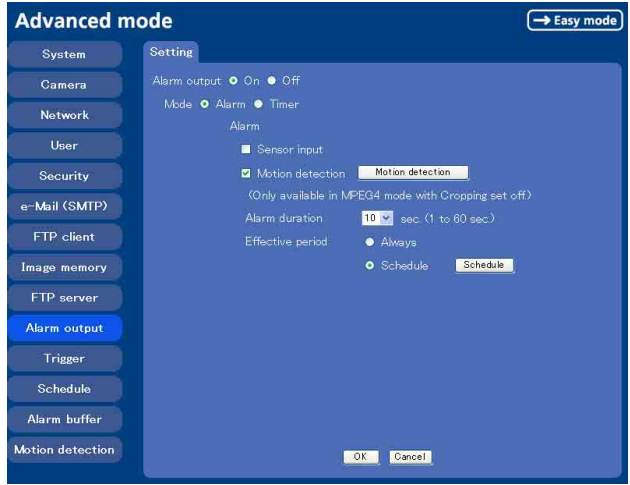

#### **Alarm output**

To activate the Alarm output function, select **On**. The basic setting options are displayed below. When you do not use the Alarm output function, select **Off**.

#### **Mode**

Select the mode of the Alarm output function.

- **Alarm:** Controls alarm output by synchronizing with an external sensor input or the built-in activity detection function.
- **Timer:** Controls alarm output by the timer.

#### <span id="page-47-2"></span>**Alarm**

This item is displayed when **Mode** is set to **Alarm**. Select the alarm to link the alarm output function. If the selected alarm is detected, the alarm output status changes.

- **Sensor input:** External sensor connected to sensor input of the camera I/O port
- **Motion detection:** To set the motion detection function, click **Motion detection**. The Motion detection setting page appears (see [page 52](#page-51-0)).

#### **Note**

The motion detection function can activate or be set only when the Video mode of the camera is set to **MPEG4** and the **Cropping** is set **Off**.

#### **Alarm duration**

Select the duration for which the alarm output is shortcircuited between 1 and 60 sec.

#### **Effective period**

This item is displayed when **Mode** is set to **Alarm**. Set the period while the alarm detection is effective. **Always:** The alarm detection is always effective.

**Schedule:** You can specify the period when the alarm detection is effective in the schedule setting in the other section.

Click **Schedule** and the setting menu for the effective period is displayed. (["Setting the Schedule — Schedule](#page-50-0)  [setting Menu" on page 51](#page-50-0))

#### **Schedule**

This item is displayed when **Mode** is set to **Timer**. Click **Schedule** and the setting menu for the effective period is displayed. (["Setting the Schedule — Schedule](#page-50-0)  [setting Menu" on page 51](#page-50-0))

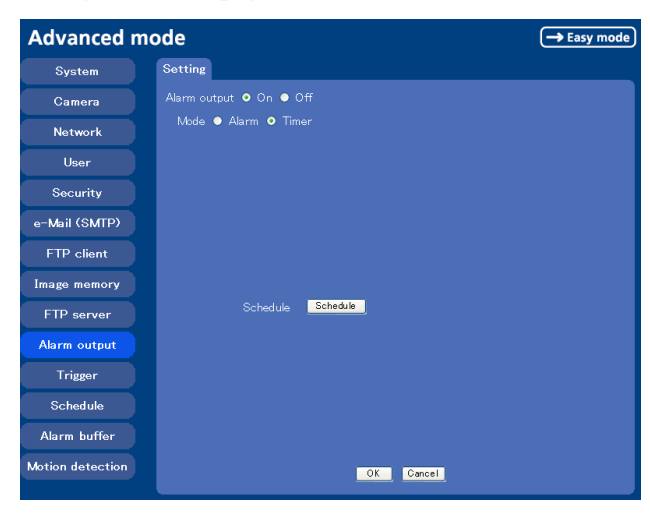

#### **OK/Cancel**

[See "Buttons common to every setting menu" on page](#page-24-2)  [25](#page-24-2).

# <span id="page-48-4"></span><span id="page-48-1"></span><span id="page-48-0"></span>**Setting the Operations from the Viewer Page — Trigger setting Menu**

<span id="page-48-2"></span>Click **Trigger** on the Advanced Mode menu to display the Trigger Setting menu.

<span id="page-48-3"></span>In this menu, you will select the activities when  $\boxed{\triangle}$ Trigger icon is clicked on the main viewer.

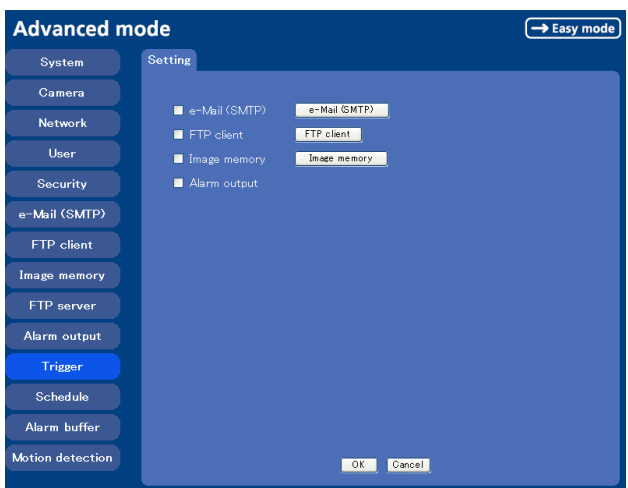

### **e-Mail (SMTP)**

By checking this box, it will allow you to select **e-Mail**  in the Trigger setting menu. You can send mail with attached image file by selecting **e-Mail** and clicking the Trigger icon.

When you click **e-Mail (SMTP)** button, the **Trigger (e-Mail) setting** menu is displayed. You can set necessary options here. The setting options and setting procedures are the same as those of the e-Mail (SMTP) setting menu [\(page 39](#page-38-0)).

#### **Note**

While the Video mode is set to **MPEG4**, the image of the composite video signal output from the video output connector of the camera may be distorted during mail transmission.

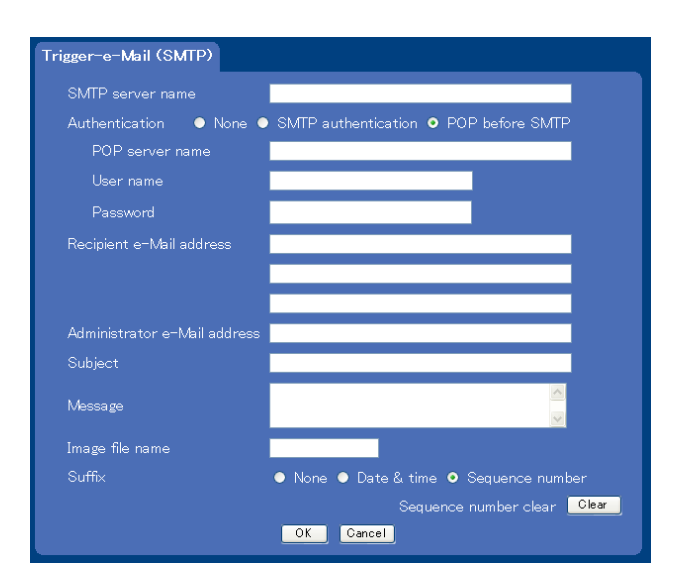

#### <span id="page-49-0"></span>**FTP client**

By checking this box, it will allow you to select **FTP client** in the Trigger setting menu. You can send an image file to FTP server by selecting **FTP** and clicking the Trigger icon.

When you click **FTP client** button, the **Trigger (setting) FTP client** menu is displayed. You can set necessary options here. The setting options and setting procedures are the same as those of the FTP client setting menu [\(page 42](#page-41-0)).

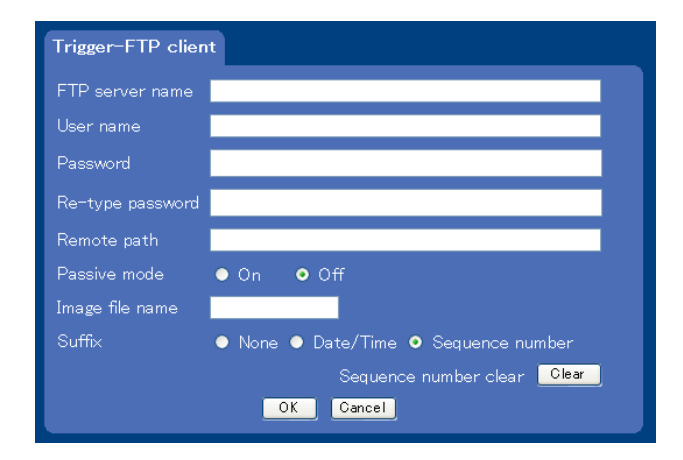

#### **Image memory**

By checking this box, it will allow you to select **Image memory** in the Trigger setting menu. You can record an image file to the built-in memory by selecting **Image memory** and clicking the Trigger icon.

When you click **Image memory** button, the **Trigger (setting) Image memory** menu is displayed. You can set necessary options here. The setting options and setting procedures are the same as those of the Image Memory setting menu ([page 44\)](#page-43-0).

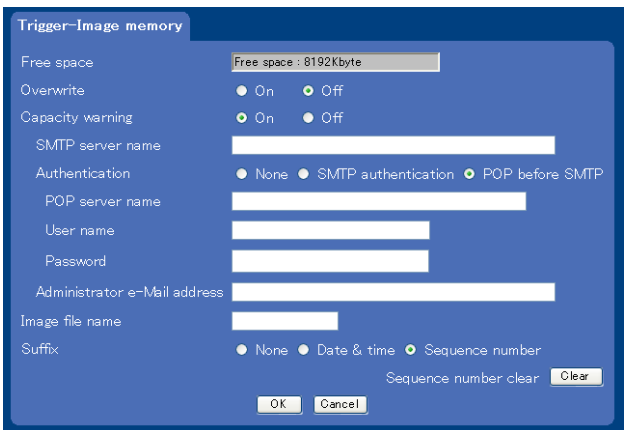

#### **Alarm output**

By checking this box, it will allow you to select **Alarm output** in the Trigger setting menu. You can control On (short circuit ) or Off (open) by selecting **Alarm output** and clicking the Trigger icon.

#### **OK/Cancel**

# <span id="page-50-6"></span><span id="page-50-0"></span>**Setting the Schedule — Schedule setting Menu**

When you click **Schedule** on the Advanced mode menu, the Schedule setting menu appears.

This is the same menu as the setting menu which is displayed when you click **Schedule** to set Effective period and Schedule in FTP client setting menu, e-Mail (SMTP) setting menu, Image memory setting menu, Alarm out setting menu and so on.

Example: When setting e-Mail (SMTP) (the alarm sending) in the Schedule setting menu

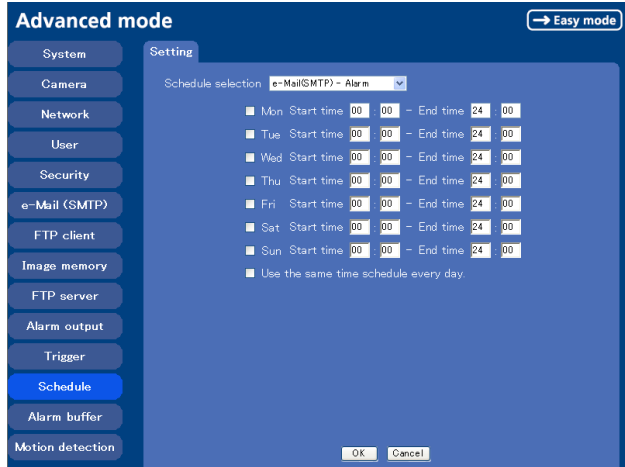

#### **Schedule selection**

Select the list box to specify the schedule you want to set. **e-Mail (SMTP) – Alarm**, **e-Mail (SMTP) – Periodical**, **FTP – Alarm**, **FTP – Periodical**, **Image memory – Alarm**, **Image memory – Periodical**, **Alarm output – Alarm** or **Alarm output – Timer** can be selected.

The time period on the right of the checked day is the effective period of the schedule.

#### **Mon (Monday) to Sun (Sunday)**

The time period on the right of the checked day is the effective period of the schedule.

#### **Start time, End time**

Specify the **Start time** and the **End time**.

#### **Use the same time schedule every day**

When this is checked, the **Start time** and **End time** set to **Mon** (Monday) are applied to all days. In this case, the **Start time** and **End time** of the other days than **Mon** (Monday) cannot be input.

#### **OK/Cancel**

[See "Buttons common to every setting menu" on page](#page-24-2)  [25](#page-24-2).

# <span id="page-50-5"></span><span id="page-50-4"></span><span id="page-50-3"></span><span id="page-50-1"></span>**Setting the Alarm Buffer — Alarm buffer setting Menu**

When you click **Alarm buffer** on the Advanced mode menu, the Alarm buffer Setting menu appears. You can set the Pre-alarm image and audio (the image and audio before the alarm detection) and the Post alarm image and audio. These can be set when **Alarm sending** or **Alarm recording** of FTP client setting menu or Image memory setting menu is set to **On**, and besides when **Use alarm buffer** is selected.

<span id="page-50-2"></span>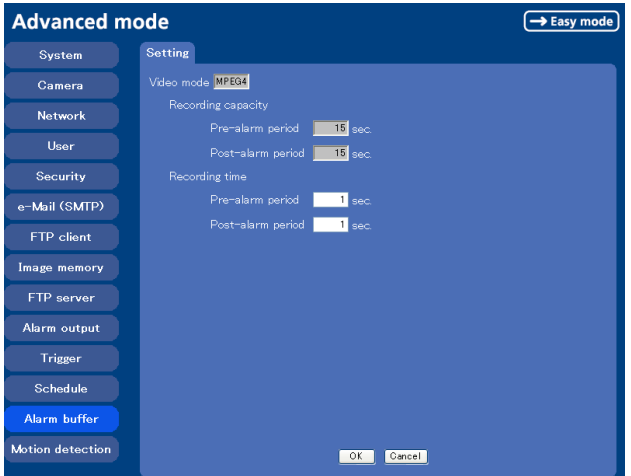

#### **Video mode**

The Video mode setting in the Common tab of the Camera setting menu is displayed.

- **MPEG4:** Shows the present output format of the camera is MPEG4.
- **JPEG:** Shows the present output format of the camera is JPEG.

#### **Recording capacity**

Displays the maximum recording capacity of alarm buffer in the present camera setting of the video mode, image size, bit rate and frame rate.

- **Pre-alarm period:** Displays the maximum recording capacity of image/audio before the alarm detection.
- **Post-alarm period:** Displays the maximum recording capacity of image/audio after the alarm detection.

#### **Recording time**

Set the recording time for the Pre-alarm image/audio and Post alarm image/audio.

- **Pre alarm period:** Type the recording time of the image/audio before the alarm detection.
- **Post alarm period:** Type the recording time of the image/audio after the alarm detection.

#### **Note**

The value of Recording capacity differs depending on Image size, Bit rate (for MPEG4) and Image quality (for JPEG) in the camera setting menu.

#### **OK/Cancel**

[See "Buttons common to every setting menu" on page](#page-24-2)  [25](#page-24-2).

# <span id="page-51-4"></span><span id="page-51-1"></span><span id="page-51-0"></span>**Setting the Motion Detection Function — Motion detection setting Menu**

<span id="page-51-3"></span><span id="page-51-2"></span>When you click **Motion detection** on the Advanced mode menu, the Motion detection setting menu appears. You can set the conditions to activate the built-in motion detection function in this menu.

This is the same menu with the setting menu which is displayed when you click **Motion detection** in Alarm sending of e-Mail (SMTP) setting menu, Alarm sending or FTP client setting menu, Alarm recording of Image memory setting menu and so on.

#### **Note**

The motion detection function can activate or be set only when the Video mode of the camera is set to **MPEG4** and the **Cropping** is set **Off**.

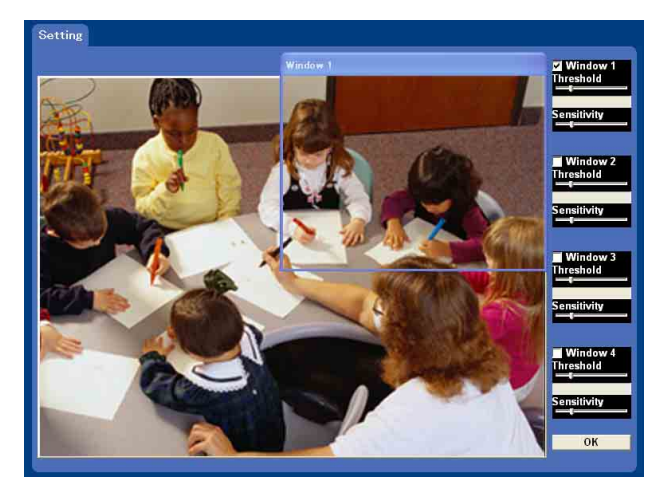

The Motion detection setting menu is composed of the following five parts.

#### **Monitor display**

You can monitor the moving image and set the detection Window.

#### **Window 1 to 4 check box**

When you check it, the specified Window is displayed on the monitor display.

#### **Threshold slider bar**

Set the Threshold level so as to judge whether there has been any motion in the camera image or not. You can change the Threshold level displayed in the Motion detection indicator.

#### **Motion detection indicator**

The moving level of the present shooting image inside the specified Window is shown in the graph. The even line shows the threshold level for Motion detection which will be a guide to set the sensitivity properly.

#### **Sensitivity slider bar**

Use it to set the detection sensitivity of the monitoring image.

When the slider bar is moved to the left end, the sensitivity will be 0 and any motion will not be detected. The right end is the maximum sensitivity.

### <span id="page-52-0"></span>**Setting the Motion Detection Area, Sensitivity and Threshold level**

Set the motion detection working area, the sensitivity and the threshold level as follows:

- **1** Check Window 1 check box. Window 1 is shown on the monitor display.
- **2** Settle Window 1 in the area you want to set Motion detection.

Click and drag Window 1 to move it or change the size of it.

- **3** Set the Sensitivity of Motion detection. Adjust it referring to the level indicator of Motion detection. To increase the sensitivity, move the Sensitivity slider bar to the right. To decrease, move it to the left. When you release the mouse, the new setting is applied to the level of motion detection indicator.
- **4** Set the Threshold level of Motion detection. Adjust the Threshold slider bar in the same way of step **3** to set the level the camera executes motion detection.
- **5** If necessary, set the Motion detection working areas, the sensitivities and the Threshold level of the other Windows 2, 3, 4 by following steps **1** to **4**.
- **6** After all settings, click **OK**.

#### **Notes**

- While motion detection setting menu is displayed, motion detection of Mail (SMTP), FTP client, Image memory and Alarm output notification will not work. Make sure to close Motion detection setting menu after setting.
- Before using the Motion detection, perform the operation test to confirm correct operation.
- <span id="page-52-1"></span>• The Motion detection may not operate correctly in the following cases:
	- while changing a setting on the Camera setting menu
	- when the object is dark
	- when the camera is installed in an unstable place that causes vibration to the camera
	- when a small bit rate (64 kbps, 128kbps) is selected in **Bit rate** setting of MPEG4

#### <span id="page-53-0"></span>*Others*

This section explains how to use the application software and commands, including the supplied CD-ROM.

# <span id="page-53-6"></span><span id="page-53-1"></span>**Using the Supplied Setup Program**

Explains the functions except the Network tab in the Setup Program.

To install the Setup Program, to assign the IP address and to set the network, see "Assigning the IP address to the Camera" on [page 9](#page-8-3) in "Preparations".

### <span id="page-53-2"></span>**Starting the Setup Program**

Select **Program** from Start menu of Windows, then select **Program**, **IP Setup Program** and **IP Setup Program** in sequence.

The IP Setup Program starts.

Network tab appears. The IP Setup Program detects cameras connected to the local network and lists them on the Network tab window.

#### <span id="page-53-4"></span><span id="page-53-3"></span>**Bandwidth Control Tab**

The communication bandwidth can be set when the Video mode of the camera is set to **JPEG**.

#### **Note**

When the Video mode of the camera is set to **MPEG4**, the bandwidth cannot be changed.

**1** Click the Bandwidth control tab to display the bandwidth setting window.

The current bandwidth is displayed in **Current bandwidth**.

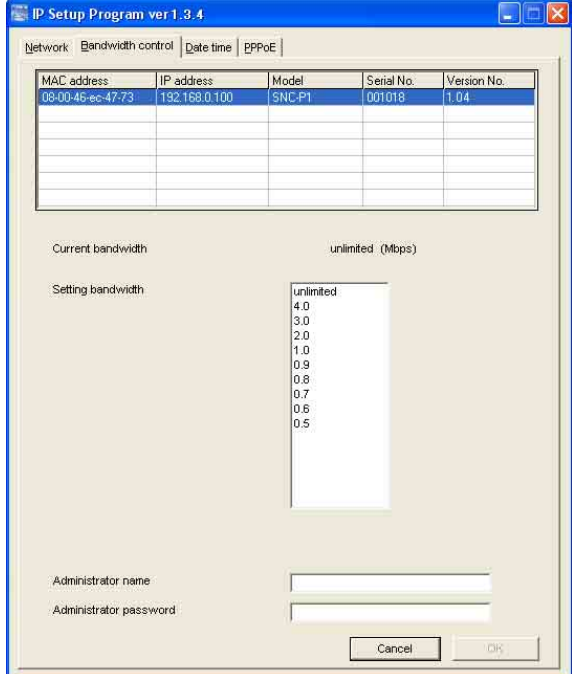

- **2** Click to select the camera to set the bandwidth from the list box.
- **3** Click to select the desired bandwidth from the **Setting bandwidth** list box.
- <span id="page-53-5"></span>**4** Type the **Administrator name** and **Administrator password** in each box.
- **5** Click **OK**.

If "Setting OK" is displayed, the bandwidth setting is completed.

# <span id="page-54-2"></span><span id="page-54-0"></span>**Date time Tab**

You can set the date and time on the camera.

**1** Click the Date time tab to display the date/time setting window.

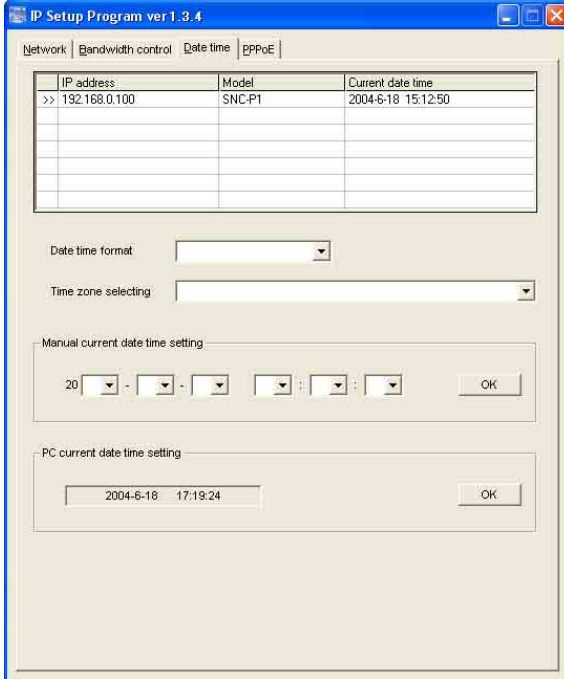

**2** Click to select the camera you want to set the date and time for.

You can select multiple cameras and set the date and time simultaneously.

- **3** Select the date/time format from the **Date time format** drop-down list.
- **4** Select the area where the camera is installed from the **Time zone selecting** drop-down list.
- **5** Set the date and time.

You can set the date and time in two ways.

#### **Manual current date time setting**

Set the current date and time on the **Manual current date time** setting boxes, and click **OK**. The setting boxes are for the year (last two digits), month, date, hour, minutes and seconds from left to right.

#### **PC current date time setting**

The date and time set on the computer is displayed in the **PC current date time setting** box. Click **OK** on the right to set the camera's date and time to the displayed computer's date and time.

#### **Note**

Due to network properties, there may be a slight difference between the displayed computer's date and time and those set on the camera.

#### <span id="page-54-3"></span><span id="page-54-1"></span>**PPPoE Tab**

PPPoE is used to connect to an ISP (Internet Service Provider) via the Internet. Using PPPoE, you can automatically obtain an IP address to connect to the Internet from the ISP.

The following PPPoE setting items are provided for the SNC-P1.

- User ID assigned by your ISP
- Password for the user ID
- DNS setting (automatic/manual setting)
- **1** Click the PPPoE tab to display the PPPoE setting window.

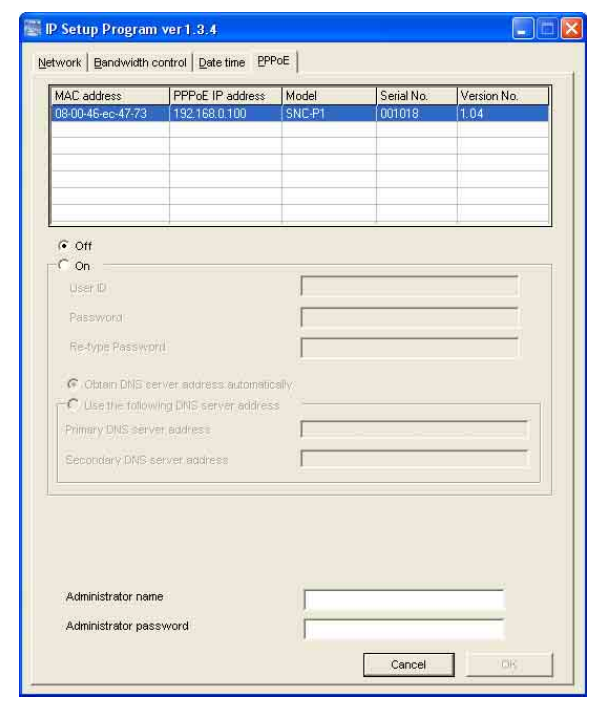

- **2** Click to select the camera you want to make the PPPoE settings for.
- **3** Select **On** below the list to enable the PPPoE setting. To disable the PPPoE setting, select **Off**.

**4** Type the user ID assigned by the ISP in the **User ID** box.

**5** Type the password for the user ID in the **Password** box.

- **6** Retype the password for the user ID in the **Re-type password** box.
- **7** Set the DNS server address.

**To obtain the DNS server addresses automatically:** Select **Obtain DNS server address automatically**.

**To specify the DNS server addresses manually:** Select **Use the following DNS server address**, and type the Primary DNS server address and Secondary DNS server address in each box.

- **8** Type the **Administrator name** and **Administrator password** in each box.
- **9** Click **OK**. If "Setting OK" is displayed, the PPPoE setting is completed.

### <span id="page-55-4"></span><span id="page-55-0"></span>**Rebooting the Camera**

<span id="page-55-3"></span>Click **Reboot** on the Network tab to reboot the camera. It will take about two minutes to start again.

# <span id="page-55-5"></span><span id="page-55-1"></span>**Using the SNC audio upload tool — Transmitting Audio to Camera**

The supplied SNC audio upload tool allows you to transmit sound from the computer to the camera. This section explains the setup and operations of the SNC audio upload tool.

The SNC audio upload tool supports the following audio data to be transmitted.

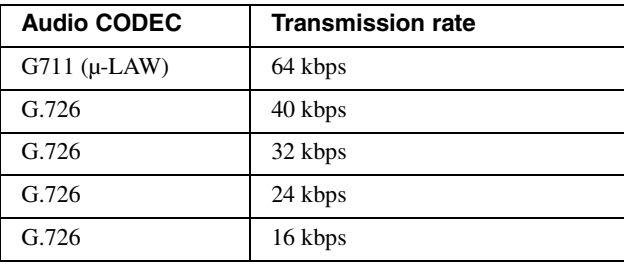

#### **Note**

Only one administrator can transmit sound to the camera. Meanwhile, other user with administrator ID and a password will not be able to transmit sound to the camera.

### <span id="page-55-2"></span>**Installing the SNC audio upload tool**

- **1** Insert the supplied CD-ROM disc into your computer CD-ROM drive. After a short time a window will open displaying the files on the CD-ROM.
- **2** Click the **Setup** icon of **SNC audio upload tool**. The "File Download" dialog opens.
- **3** Click **Open**.

#### **Note**

If you click "Save this program to disk" on the "File Download" dialog, you cannot install correctly. Delete the downloaded file, and click Setup icon again.

**4** Install the SNC audio upload tool following the wizard displayed. If the Software License Agreement is displayed, read it carefully and accept the agreement to continue the installation.

### <span id="page-56-0"></span>**Connecting the Camera to the Computer**

- **1** Connect a speaker to the  $\triangleleft$  (line output) jack on the camera.
- **2** Connect a microphone to the microphone input jack on the computer.

#### **Note**

If the microphone input jack of the computer is not set correctly, no sound is transmitted from the computer and nothing is output from the speaker connected to the camera.

Set the microphone input jack from the control panel of Windows.

#### **On Windows 2000**

- **1** Select **Sounds and Multimedia** from Control Panel.
- **2** Click **Volume** in the **Sound Recording** section on the Audio tab. The Recording Control window opens
- **3** Check **Select** in the **Microphone** section.

#### **On Windows XP**

- **1** Select **Sounds and Audio Device** from Control Panel.
- **2** Click **Volume** in the **Sound Recording** section on the Audio tab. The Recording Control window opens.
- **3** Check **Select** in the **Microphone** section.

### <span id="page-56-1"></span>**Using the SNC audio upload tool**

When you start the SNC Audio Upload Tool, the following window is displayed.

#### **Menu tab**

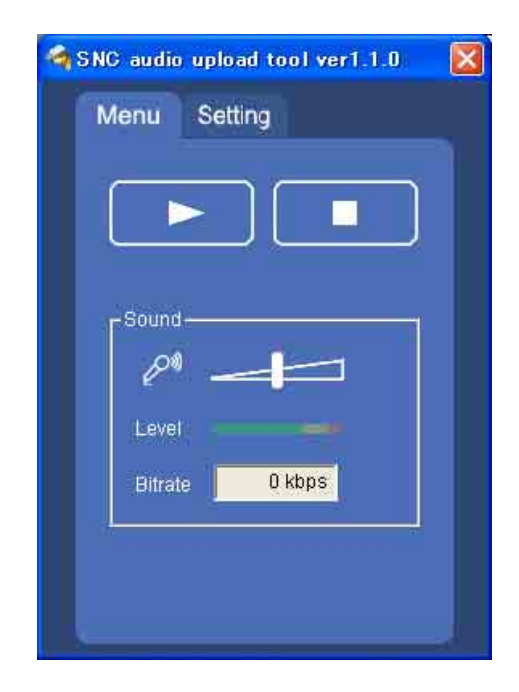

# Others

#### ▶ (start)/**■**(stop)

 $Click$   $\triangleright$  (start) to start sound transmission. The transmission speed is displayed in the Bitrate box during transmission. You can adjust the microphone volume and enable/disable the muting, if necessary. To stop the sound transmission, click  $\blacksquare$ (stop).

#### **Note**

If you change **IP Address, Proxy Port, CODEC** on the Setting tab during the sound transmission, the changed settings will be effective after the transmission.

#### **Sound adjustment and indicators**

Adjust the microphone input volume by moving the slider bar. You can adjust the volume even during the transmission.

Click the  $\oslash$  microphone icon to enable/disenable the sound muting.

The transmission rate is displayed in the Bitrate box. The microphone input volume is displayed at the Level.

#### **Setting tab**

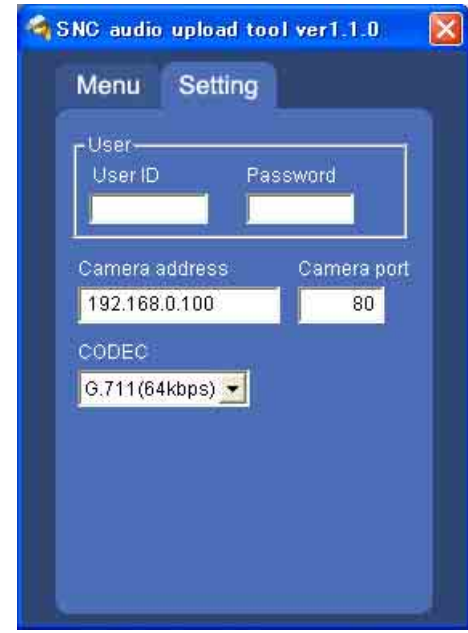

#### **User**

Set the **User ID** and **Password** for the administrator. The default setting of the User ID for the Administrator is "admin," and the Password is "admin."

#### **Camera address**

Type the IP address or host name of the camera you want to transmit sound.

#### **Camera port**

Set the port of the camera you want to transmit sound to. The default port is "HTTP" (80).

#### **CODEC**

Select the audio mode (CODEC) from the drop-down list.

# <span id="page-57-5"></span><span id="page-57-3"></span><span id="page-57-0"></span>**Using the SNC video player — Playing Video/ Audio File Recorded on Camera**

The supplied SNC video player allows you to play video/audio data recorded on the camera with your computer.

This section explains the setup and operations of the SNC video player.

# <span id="page-57-4"></span><span id="page-57-1"></span>**Downloading the SNC video player**

To download the SNC video player, click the  $\boxed{\mathcal{L}}$  Player icon located on the upper part of the main viewer of the camera.

Input the Administrator name and Administrator password on the download dialog.

#### **Note**

To operate the SNC video player, a special DLL file is necessary. This file is automatically installed in the computer when you view camera images with the ActiveX viewer.

# <span id="page-57-2"></span>**Using the SNC video player**

**1** Double-click the SNC video player downloaded from the camera to start this application.

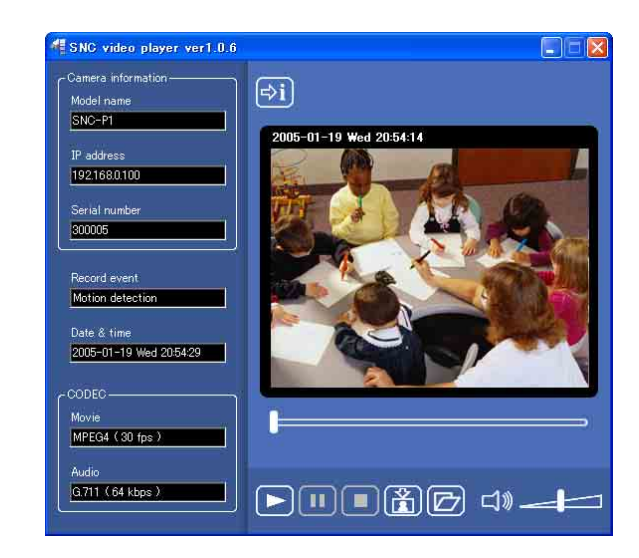

- **2** Click the  $\boxed{E}$  icon. The Select File dialog opens.
- **3** Select the file you want to play.

Others

**Date&time:** Recording date and time **Movie:** Video CODEC **Audio:** Audio CODEC

**Record event:** Type of event used for the

#### **Playing a video/audio file**

information.

Click  $\boxed{\phantom{b}}$  (start) to start playing from the beginning of the selected file.

Information boxes on the selected file are displayed

Each click on the  $\boxed{\rightarrow i}$  (information) icon switches between "display" and "Not to display" of the file

**Model name:** Model name of the camera with

**IP address:** IP address of the camera with which

**Serial number:** Serial number of the camera with

recording: **Sensor input, Periodical, Motion** 

on the left side of the window as follows:

which the file is recorded.

which the file is recorded.

**detection** or **Manual**.

the file is recorded.

To freeze the movie temporarily, click  $\boxed{\blacksquare}$  (pause).

Click  $\Box$  again to restart playing.

To stop playing, click  $\Box$  (stop).

To restart playing, click  $\Box$  (start) again.

Play stops when the file is played to the end.

#### **To play from a specified point**

Move the slider bar below the image display, and the file will play starts according to the position of the slider bar position.

#### **Adjusting the sound**

Adjust the playing sound volume by moving the slider bar. Move it to the left end for the minimum volume, and to the right end for the maximum volume.

Click the speaker icon to enable/disable the sound muting.

When the sound muting is on, no sound is heard even if you move the slider bar to the right.

#### **Saving an image**

Click  $\left[\mathbf{F}\right]$  (capture) icon during playing or pause and the captured image is displayed on a pop-up dialog. To save the image, click **Save** on the dialog. You can specify the destination to which the image is to be stored and select the JPEG or Bitmap format.

# <span id="page-58-3"></span><span id="page-58-2"></span><span id="page-58-0"></span>**Using the Custom Homepage Installer**

You can store the homepage that you have created in the camera and watch it.

#### **Notes on creating the homepage**

When you are creating the homepage, note the following points.

- The file name should be typed up to 24 characters including the extension.
- The file size of the homepage should be 2.4 MB or less.
- To see the created homepage, set the **Default URL** in the System setting menu.

### <span id="page-58-1"></span>**Uploading the Custom Homepage Installer to the Camera**

- **1** After a short time a window will open displaying the files on the CD-ROM.
- **2** Click the **Setup** icon of **Custom Homepage Installer**.

The "File Download" dialog opens.

#### **3** Click **Open**.

The installer starts and notes are displayed.

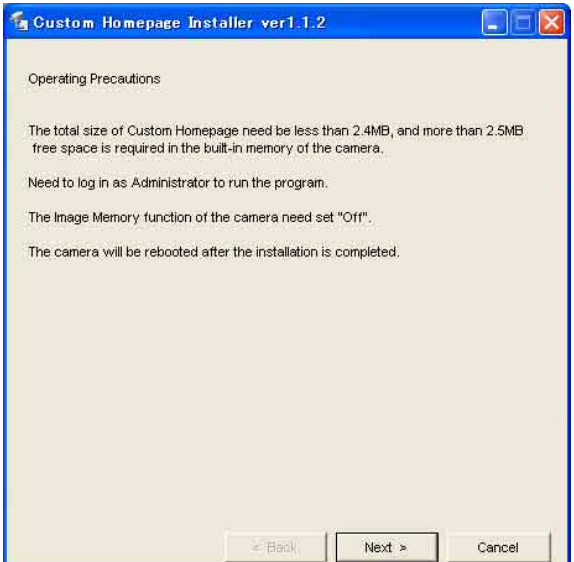

#### **Note**

If you click "Save this program to disk" on the "File Download" dialog, the

CustomHomepageInstaller.exe file will be saved on the computer. Double-click the saved file to start it. **4** Read the notes carefully, and click **Next>**. The Software License Agreement is displayed.

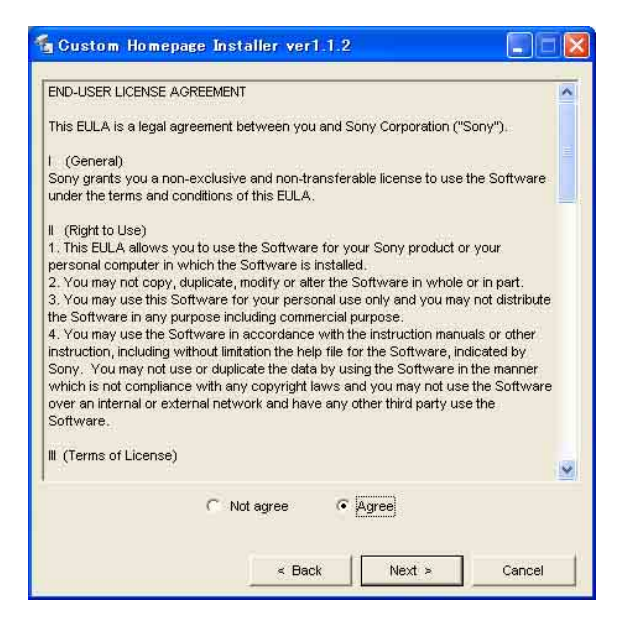

**5** Read the agreement carefully, select **Agree** if you accept it, then click **Next**.

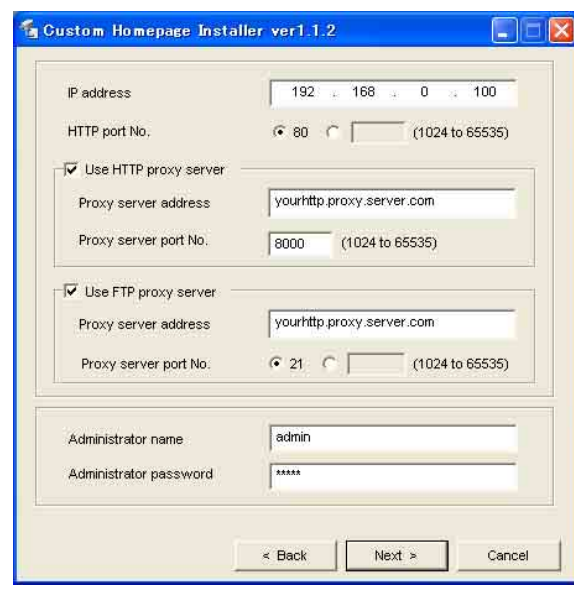

- **6** Type the IP address of the camera to be uploaded in the IP address box.
- **7** Specify the HTTP port No. of the camera. Initial HTTP port No is set to 80.
- **8** When you use a proxy server, set the following: For the proxy server of your environments, consult your network administrator.

#### **When using an HTTP proxy server:**

Select **Use HTTP proxy server**, and type your settings in the Proxy server address and Proxy server port No. boxes.

#### **When using an FTP proxy server:**

Select **Use FTP proxy server**, and type your settings in the Proxy server address and Proxy server port No. boxes.

#### **Note**

If you cannot establish communication with the camera with the proxy server being used, connect the camera to the local network and run the installer without using the proxy server.

- **9** Type the Administrator name and Administrator password of the camera to be uploaded.
- **10** Confirm that all items are correct, then click **Next**.

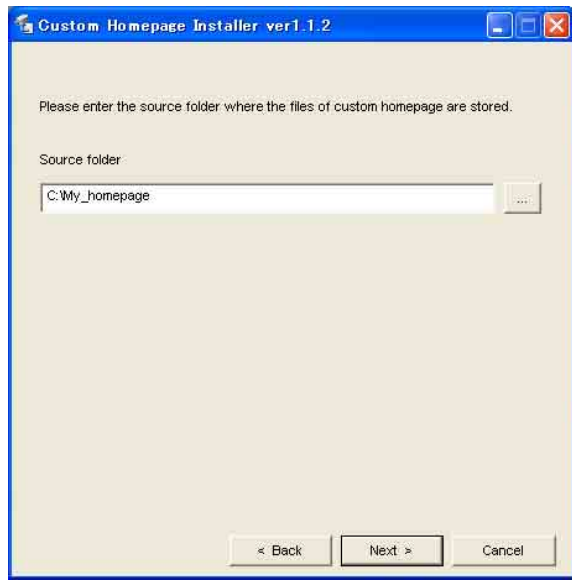

**11** Type the path for the folder in which your homepage is stored in the Source folder box, then click **Next**.

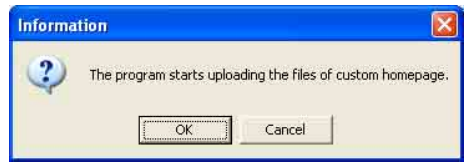

#### **12** Click **OK**.

Uploading of the homepage file starts.

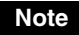

Do not turn off the camera until the camera is rebooted after uploading the homepage file.

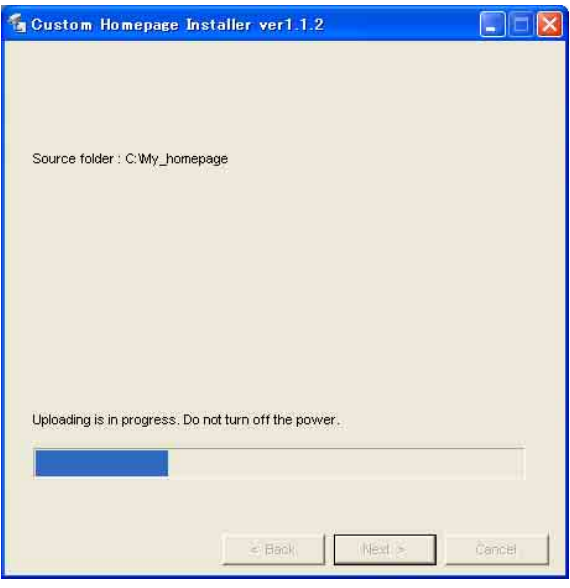

The following page will appear after a while.

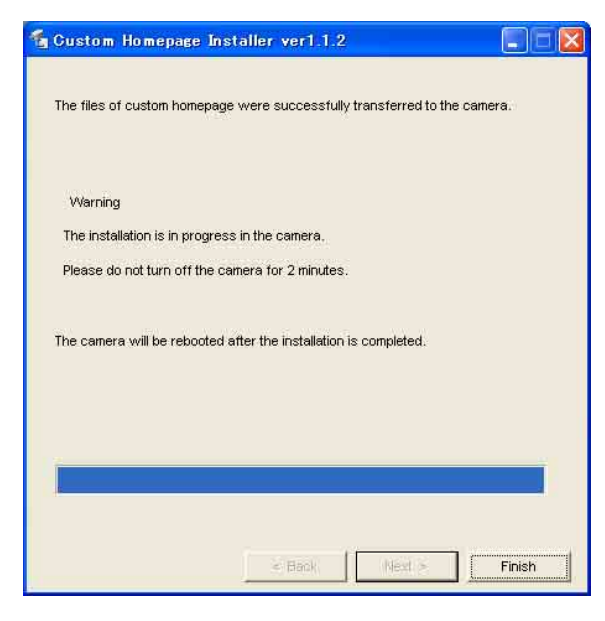

After displaying this page, the camera will be adjusted and rebooted automatically in two minutes.

#### **13** Click **Finish** to exit the program.

# <span id="page-60-2"></span><span id="page-60-1"></span><span id="page-60-0"></span>**Assigning the IP Address to the Camera Using ARP Commands**

This section explains how to assign an IP address to the camera using ARP (Address Resolution Protocol) commands without using the supplied setup program.

#### **Note**

When you turn on the camera, enter the ARP commands within 5 minutes.

- **1** Open the DOS window on the computer.
- **2** Enter the IP address and the MAC address of the camera to assign a new IP address to, using the following ARP commands.

arp -s <Camera's IP address> <Camera's MAC address> ping -t <Camera's IP address>

#### Example:

arp -s 192.168.0.100 08-00-46-21-00-00 ping -t 192.168.0.100

**3** When the following line is displayed on the DOS window, hold down **Ctrl** and press **C**.

Reply from 192.168.0.100:bytes=32 time...

You will normally receive a reply after about 5 repetitions of "Request time out."

#### **Note**

If you do not receive a reply, check the following:

- Did you enter the ARP commands within 5 minutes after it was turned on?
	- If not, turn off the camera and restart the operation.
- Is the NETWORK indicator on the camera flashing? If the indicator goes off, the network connection has a problem. Connect the network correctly.
- Did you enter the IP address previously used for another device?

Assign a new IP address to the camera.

– Do the computer and the camera have the same network address?

If not, set the same network address on the computer and the camera.

# <span id="page-61-4"></span><span id="page-61-0"></span>**Using the SNMP**

This unit supports SNMP (Simple Network Management Protocol). You can read MIB-2 objects and write some MIB-2 objects using software such as SNMP manager software. This unit also supports the coldStart trap which occurs when the power is turned on or the unit restarts, and the Authentication failure trap which informs of an illegal access using SNMP. Using CGI commands, you can set community name and access limitation, reading/writing right, host to send traps, and some MIB-2 objects. To allow these settings, you need authentication by the camera administrator.

# <span id="page-61-1"></span>**1. Inquiry Commands**

<span id="page-61-3"></span>You can check the SNMP Agent settings using the following CGI commands.

<Method>

GET, POST

<Command>

"http://ip\_adr/snmpdconf/inquiry.cgi?inqjs=snmp (JavaScript parameter format) http://ip\_adr/snmpdconf/inquiry.cgi?inq=snmp (standard format)

With the above inquiry, you can obtain the following setting information. The following explains the setting information using the inqjs=snmp (JavaScript parameter) format.

var sysDescr="\"SONY Network Camera SNC-P1\""  $\Box$   $\Box$ 

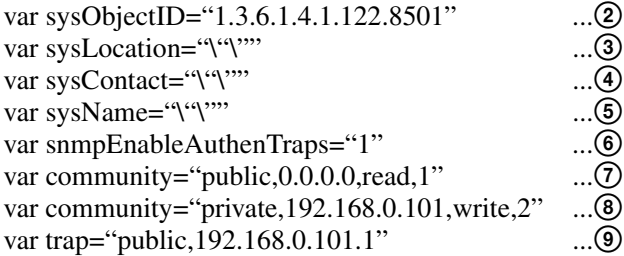

- 1 describes the case of "mib-2.system. sysDescr.0". You cannot change this parameter.
- 2 describes the case of "mib-2.system. sysObjectID.0". You cannot change this parameter.
- 3 describes the case of "mib-2.system. sysLocation.0". This field is used to describe information on the location of this camera. Nothing is set at the factory.
- 4 describes the case of "mib-2.system. sysContact.0". This field is used to describe the information on administrator of this camera. Nothing is set at the factory.
- 5 describes the case of "mib-2.system. sysName.0". This field is used to describe administration mode of this camera. Nothing is set at the factory.
- 6 describes the case of "mib-2.snmpEnable AuthenTraps.0". This example shows when "1" (enable) is set. With this setting, a trap occurs when there is an Authentication failure. When "2" (disable) is set, no Authentication failure trap occurs.
- 7 describes the community name and the reading/ writing attributes. This example shows the identification number "ID=1", the community name public, and enables read from any IP address  $(0.0.0.0)$ .
- 8 describes the community name and the reading/ writing attributes, similarly to  $\overline{Q}$ . This example shows the identification number ID=2, the community name "private", and enables "read/ write" by the SNMP request packet from the host "192.168.0.101".
- 9 describes the host name to send a trap. This example shows the identification number "ID=1", the community name "public", and enables sending of traps to the host having the IP address "192.168.0.101".

### <span id="page-61-2"></span>**2. Setting Commands**

The unit supports the following setting commands of SNMP.

<Method> GET, POST <Command> http://ip\_adr/snmpdconf/snmpdconf.cgi? <parameter>=<value>&<parameter>=...&...

First, perform the settings of the following parameters.

- 1) sysLocation=<string> Set the case of "mib-2.system.sysLocation.0" in the <string> position. The maximum length of <string> is 255 characters.
- 2) sysContact=<string> Set the case of "mib-2.system.sysContact.0" in the <string> position. The maximum length of <string> is 255 characters.
- 3) sysName=<string> Set the case of "mib-2.system.sysName.0" in the <string> position. The maximum length of <string> is 255 characters.
- 4) enaAuthTraps=<value> Set the case value of "mib-2.snmp.snmp EnableAuthenTraps.0" in the <string> position. Type "1" (enable) or "2" (disable) in the <value> position.

5) community=<ID>,<rwAttr>, <communityName>,<IpAddressString> Set the community name and the reading/writing attributes. <ID> describes the setting identification number (1 to 8), <rwAttr> describes a character representing the reading/writing attribute ("r", "R", "w or "W"), <communityName> describes the community name to be set, and <IpAddressString> describes the IP address of the host you allow access (0.0.0.0 for any host).

**Example:** To allow reading/writing by any host in the "private" community and having the ID number "2". community=2,w,private,0.0.0.0

6) trap=<ID>,<communityName>, <IpAddressString> Set the host you want to send traps to. <ID> describes the setting identification number (1 to 8), <communityName> describes the community name to send traps to, and <IpAddressString> describes the IP address of the host to send traps to.

- **Example:** To specify the destination of traps as the private community and the ID number "1". rap=1,public,192.168.0.101
- 7) delcommunity=<ID> This parameter is used to delete the previous community setting. <ID> describes the community setting identification number (1 to 8).
- 8) deltrap=<ID>

This parameter is used to delete the previous setting of the host to send traps to. <ID> describes the trap setting identification number (1 to 8).

When you have finished changing the SNMP setting information using the above parameters 1) to 8), check the changed settings using an inquiry commands. If the changed settings are OK, restart the SNMP using the following CGI command.

#### **SNMP restart command**

<Method> GET, POST

#### <Command>

http://ip\_adr/snmpdconf/snmpdconf.cgi? snmpd=restart

# Others

# <span id="page-63-0"></span>**Index**

# **A**

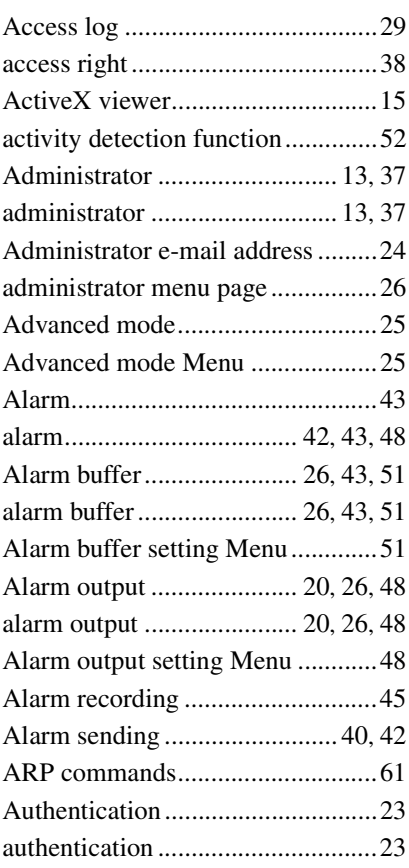

# **B**

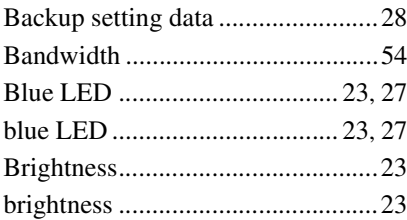

# **C**

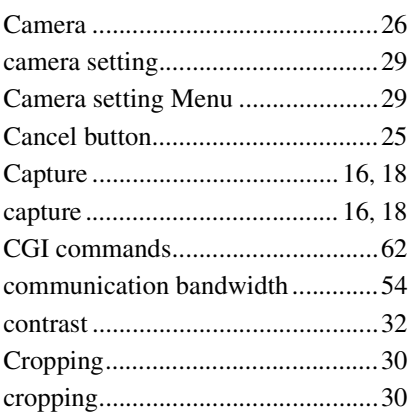

Custom Homepage Installer...........[27](#page-26-6)

### **D**

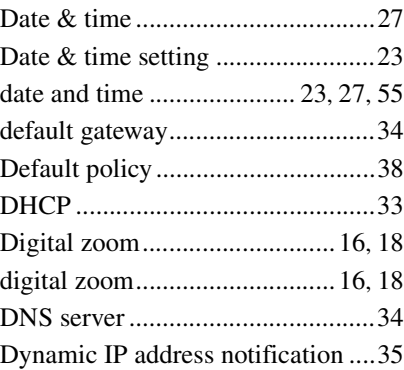

# **E**

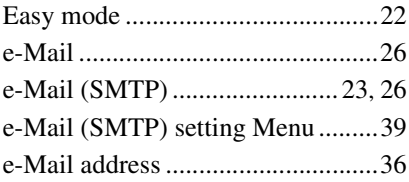

# **F**

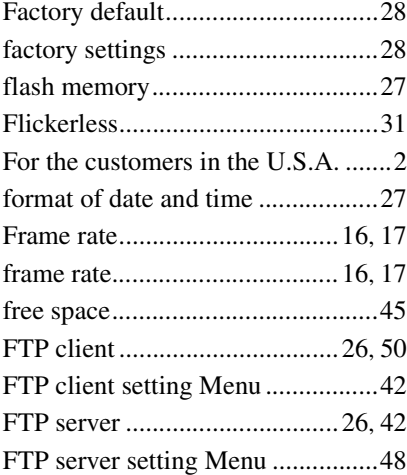

# **H**

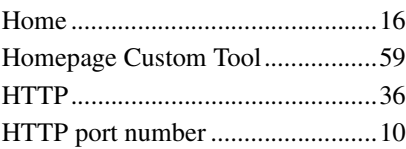

# **I**

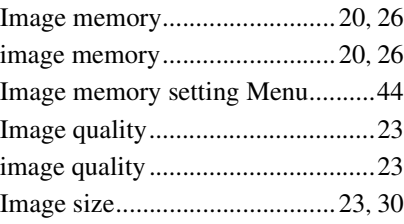

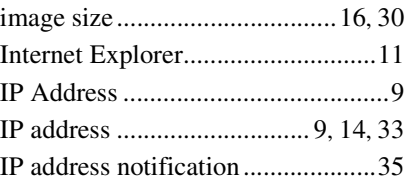

# **J**

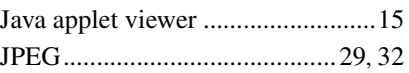

# **L**

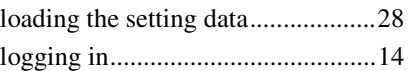

# **M**

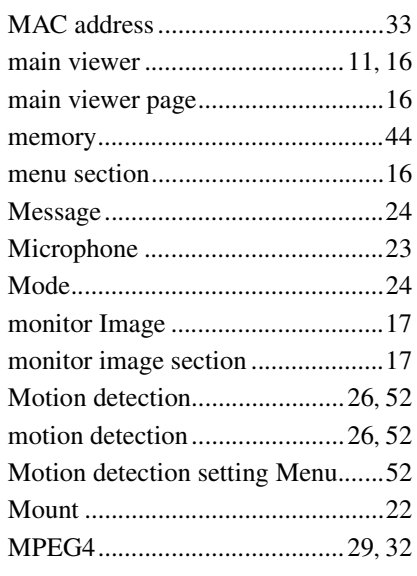

# **N**

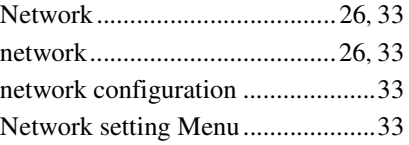

# **O**

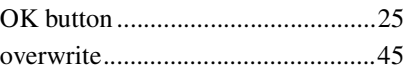

# **P**

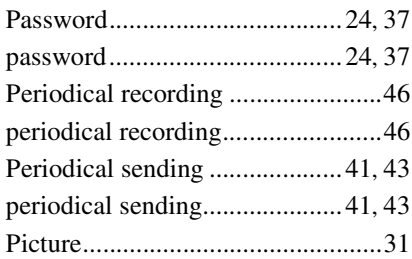

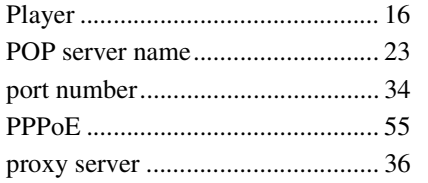

# $\overline{\mathsf{R}}$

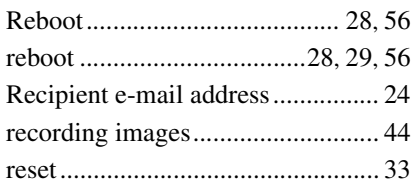

# S

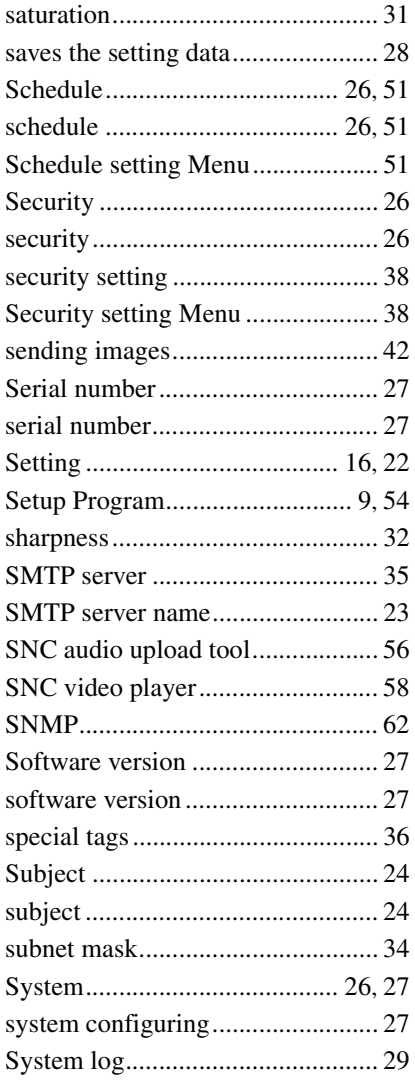

# $\mathbf T$

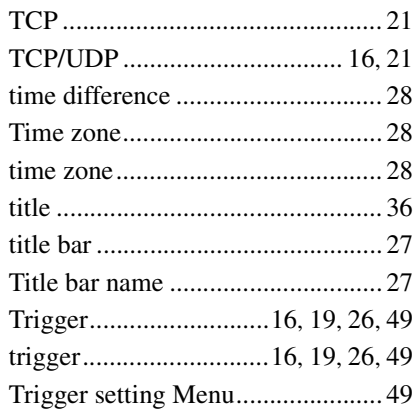

# $\overline{\mathsf{U}}$

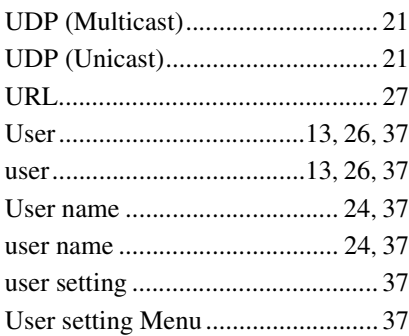

# $\mathbf V$

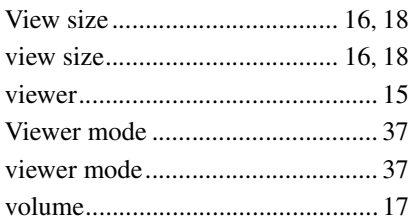

# W

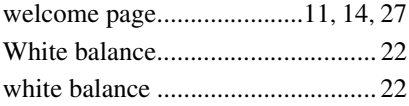